# **NEC**

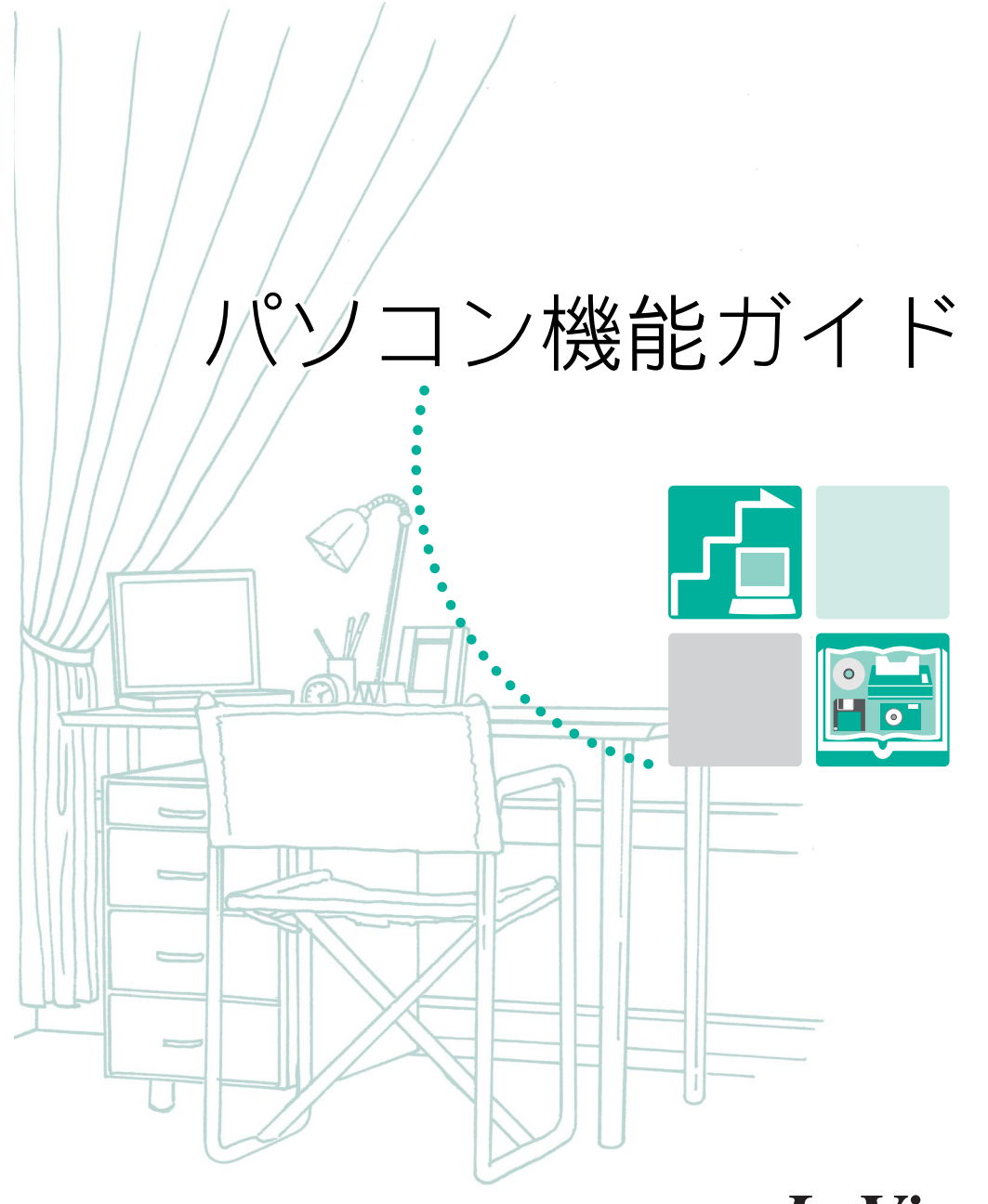

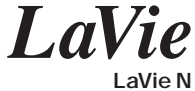

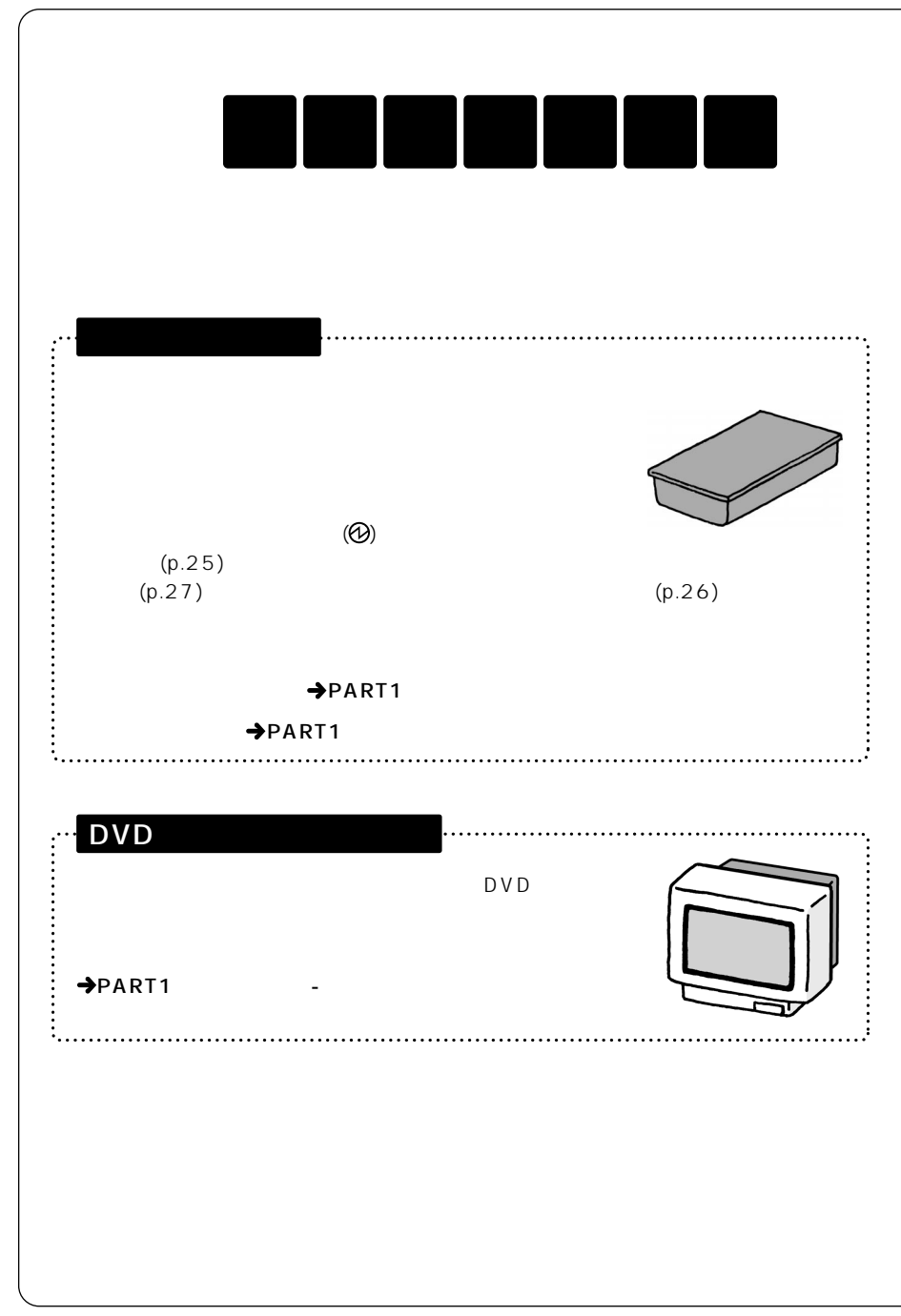

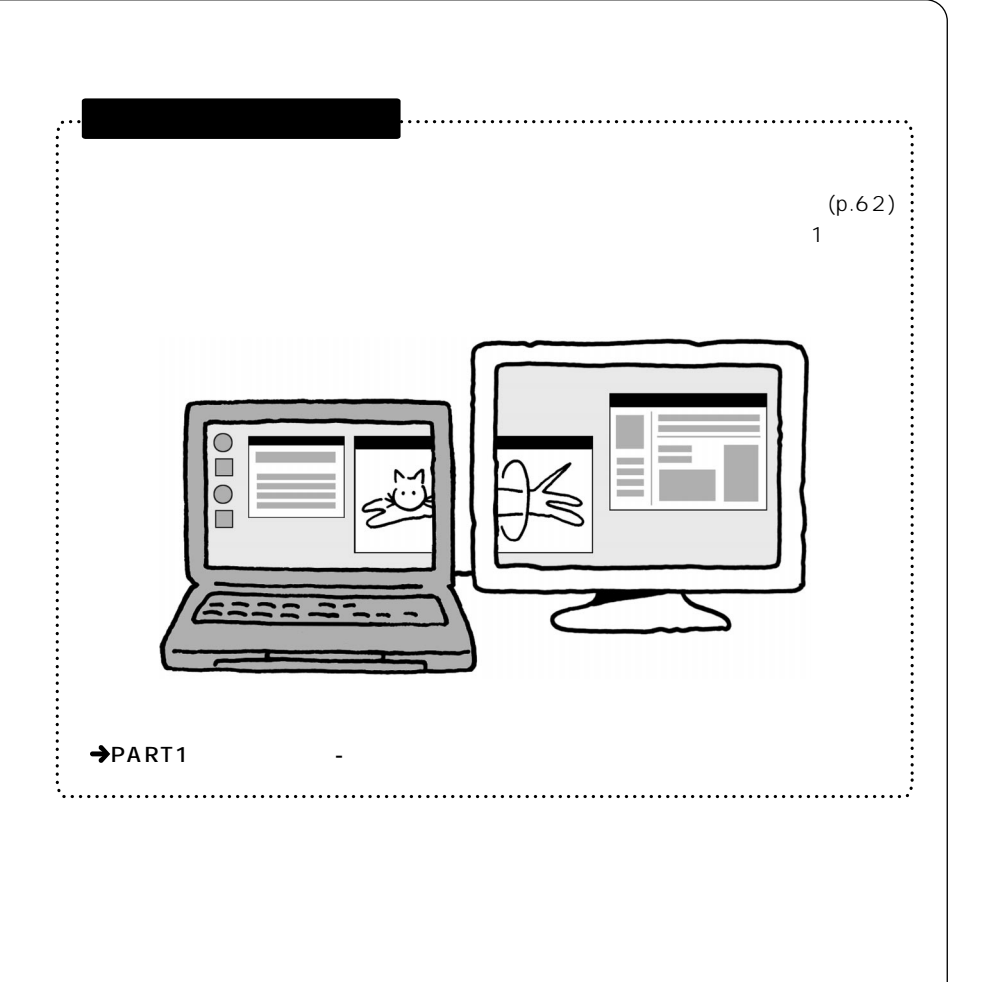

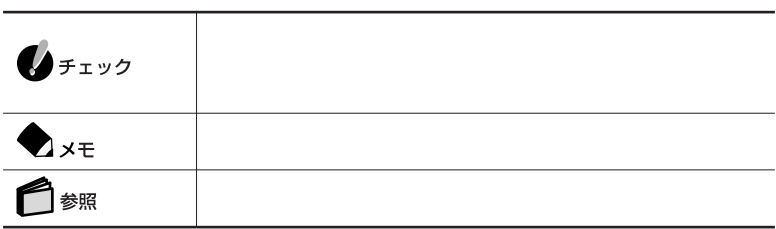

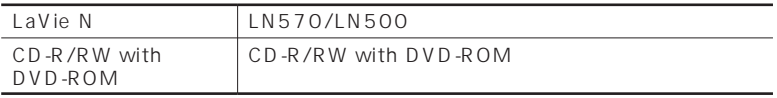

LaVie G

LaVie G<br>
LaVie G

BIOS

Phoenix BIOS

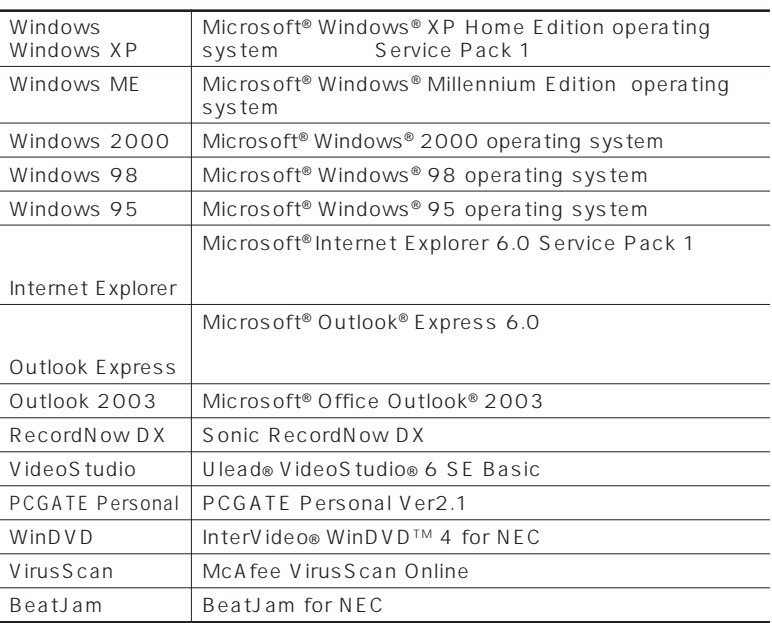

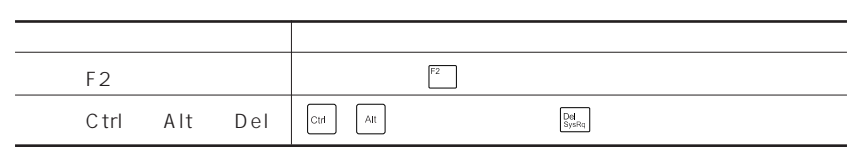

### Windows

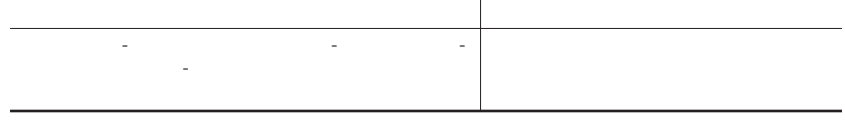

- **1**
- **2**「パフォーマンスとメンテナンス」をクリックする
- **3**
- **4**「ハードウェア」タブをクリックする
- **5**「デバイス マネージャ」をクリックする

Windows

Crergy

### $50 - 1$

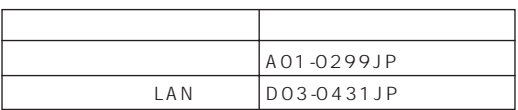

 $VCCI$  B

PC-11-1988

JIS C-6802 IEC825 1 CD/

DVD

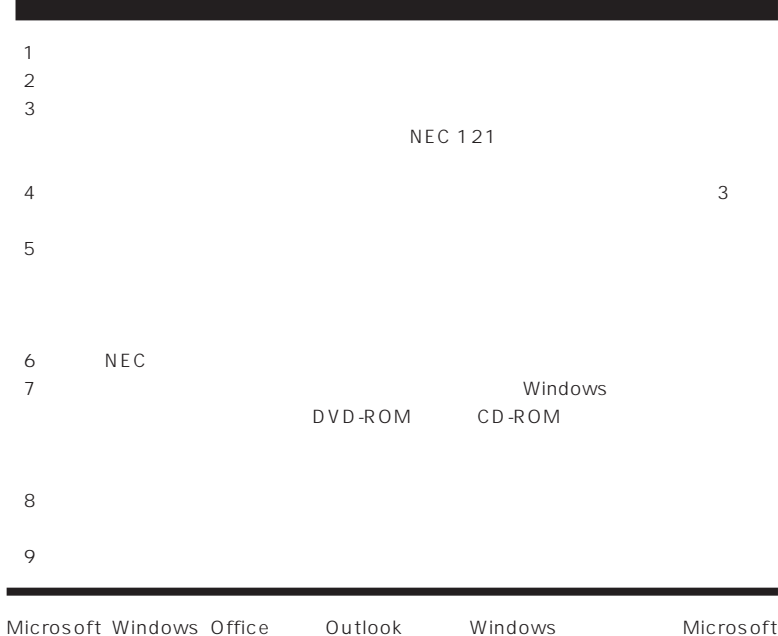

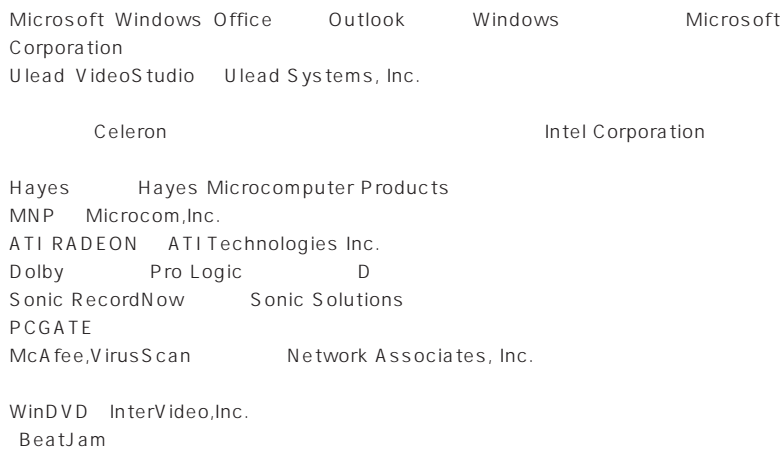

©NEC Corporation, NEC Personal Products,Ltd. 2003  $NEC$ 

### Notes on export

This product including software is designed under Japanese domestic specifications and does not conform to overseas standards.NEC $<sup>1</sup>$  will not be held responsible for</sup> any consequences resulting from use of this product outside Japan.NEC <sup>1</sup> does not provide maintenance service nor technical support for this product outside Japan.

Export of this product including carrying it as personal baggage may require a permit from the Ministry of Economy, Trade and Industry under an export control law.Export without necessary permit is punishable under the said law.Customer shall inquire of NEC sales office whether a permit is required for export or not.

1: NEC Corporation, NEC Personal Products, Ltd.

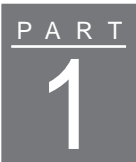

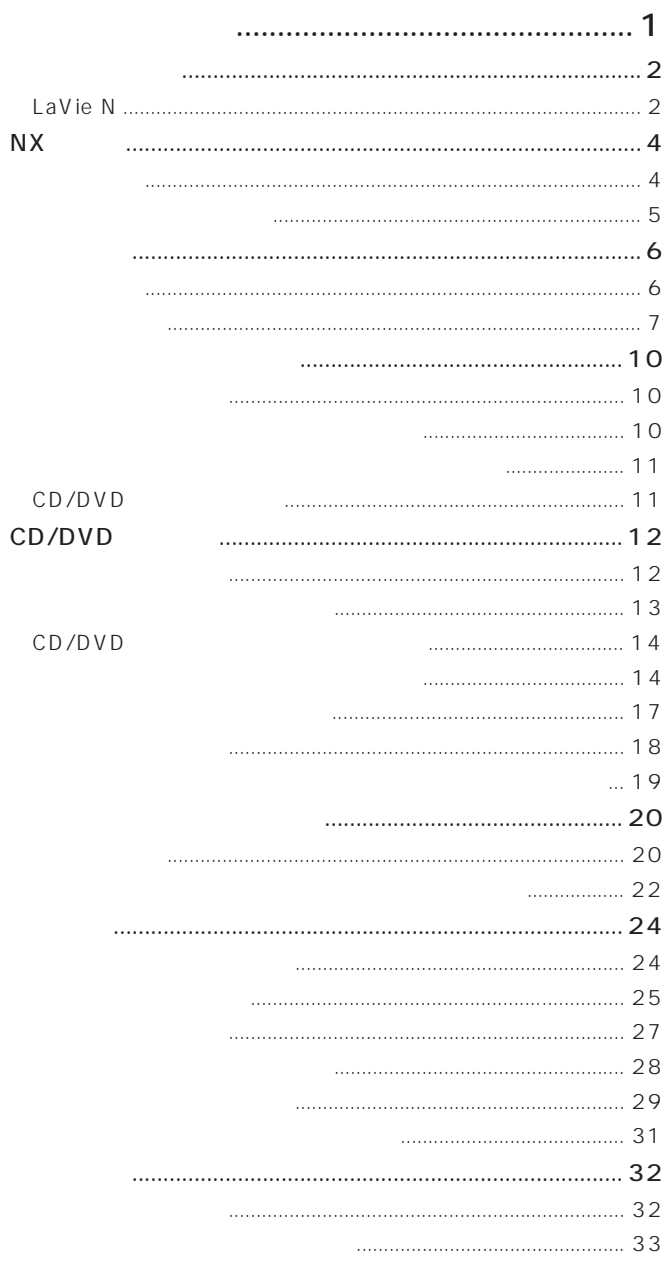

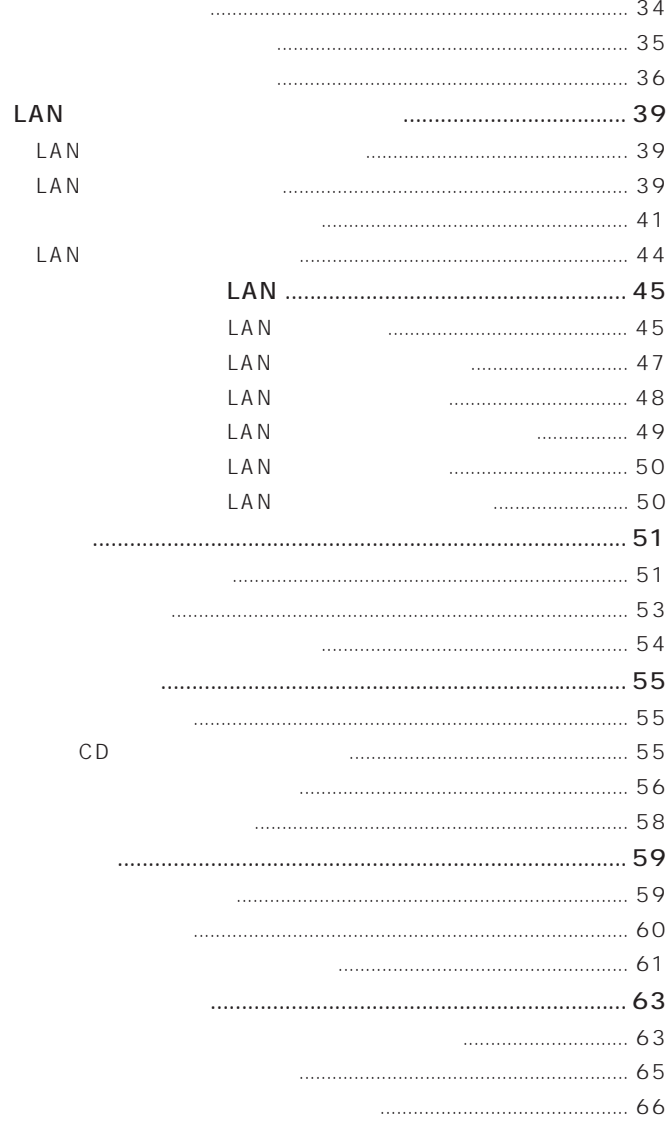

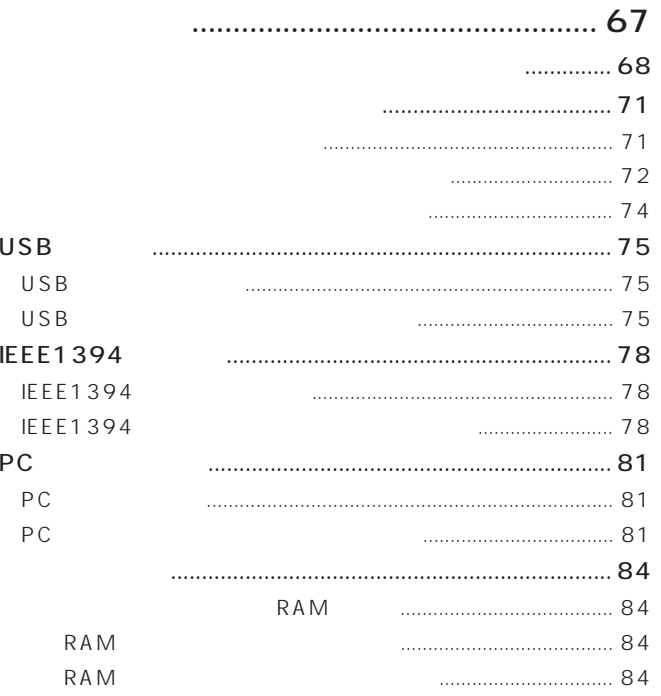

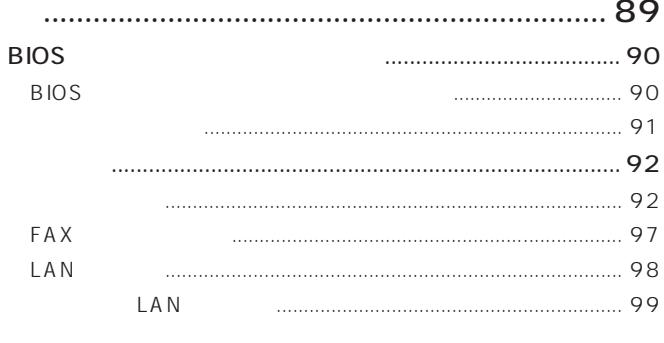

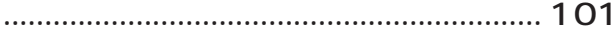

PART<br>2

 $\overline{\textbf{3}}$ 

<span id="page-12-0"></span>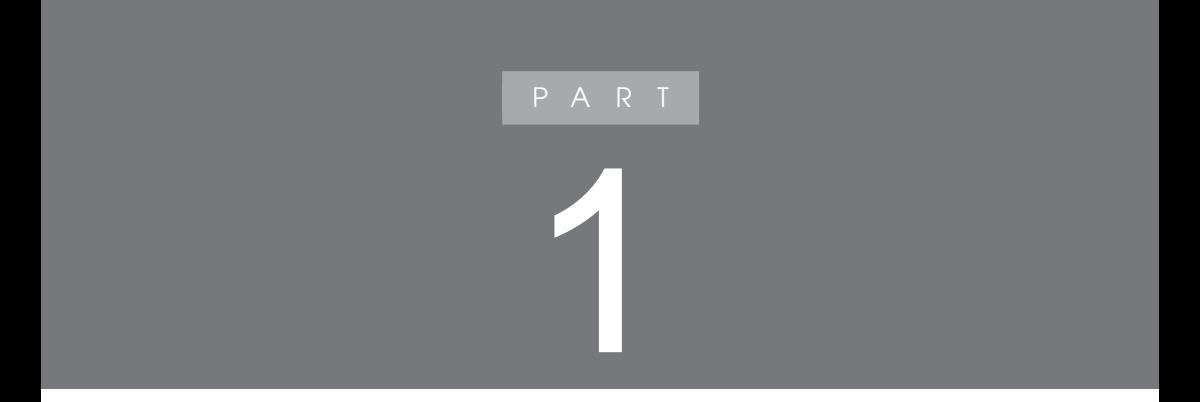

<span id="page-13-0"></span>LaVie N  $p.59$ ②③④⑤⑥  $\overline{\mathbb{S}}$  –  $\overline{\mathsf{D}}$ 仚 面  $\dot{\textcircled{}}$  மி トリプルワイヤレスLAN  $p.49$  $p.10$  $p.6$  $\begin{bmatrix} \bullet & \bullet \\ \bullet & \bullet \end{bmatrix}$  LAN  $p.49$ NX p.4 p.55 -CD/DVD  $(p.11)$ CD/DVD  $p.12$ 

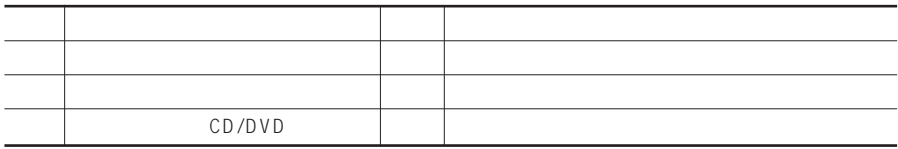

 $\overline{K}$  p.66 PC p.81

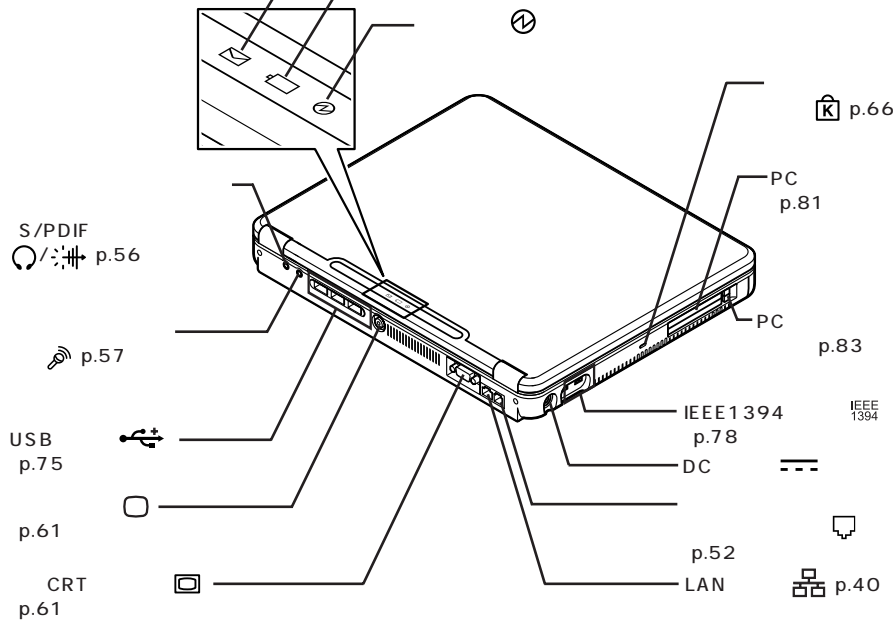

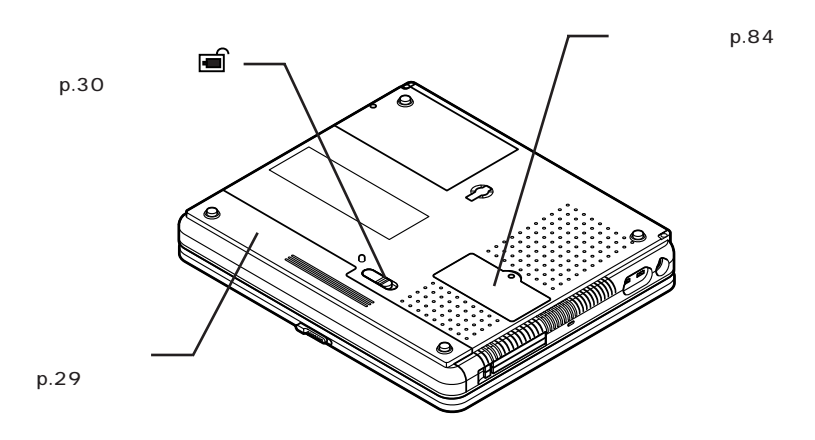

P A R T **1**

**3**

<span id="page-15-0"></span>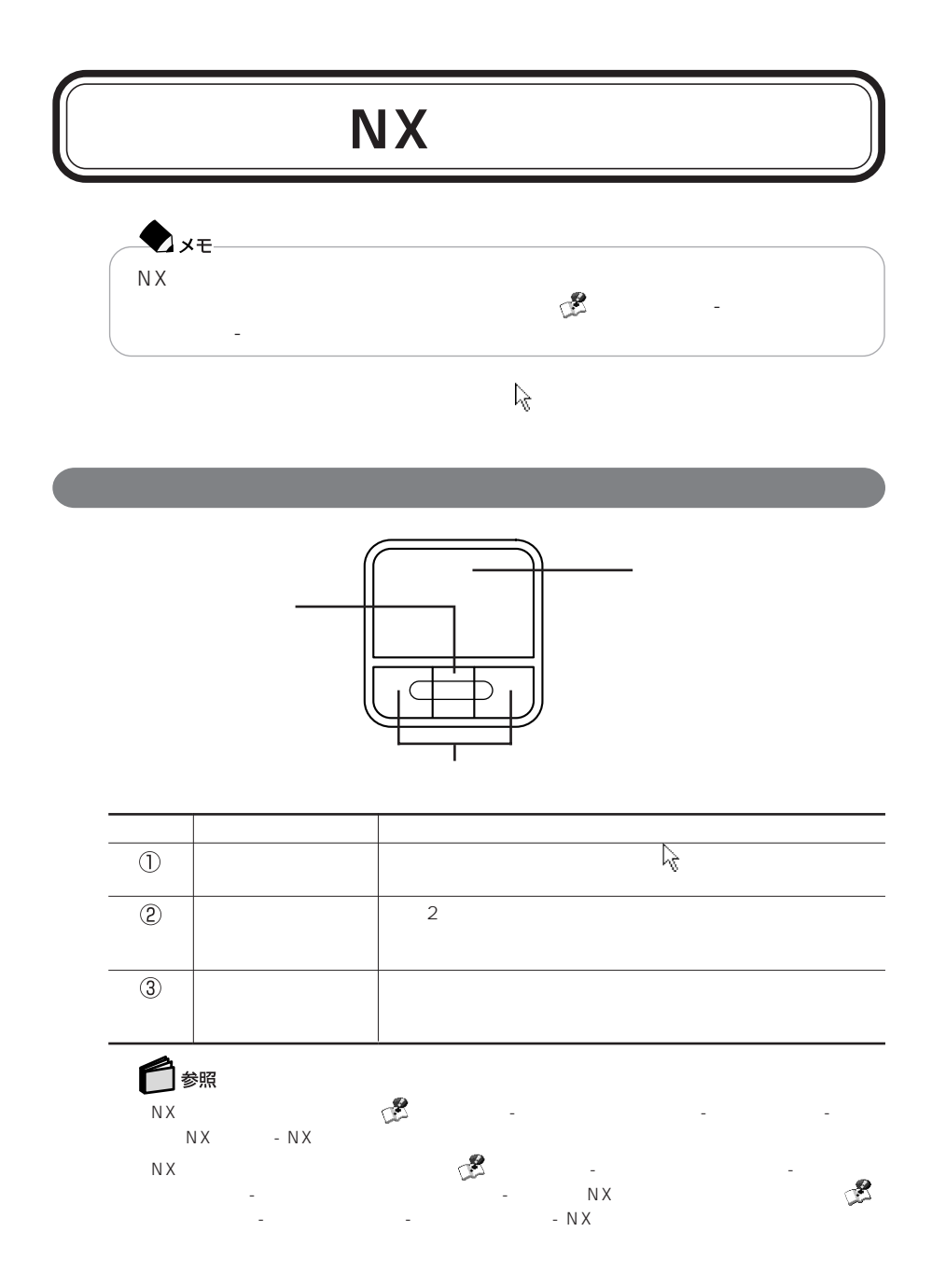

**4** NXパッ

<span id="page-16-0"></span>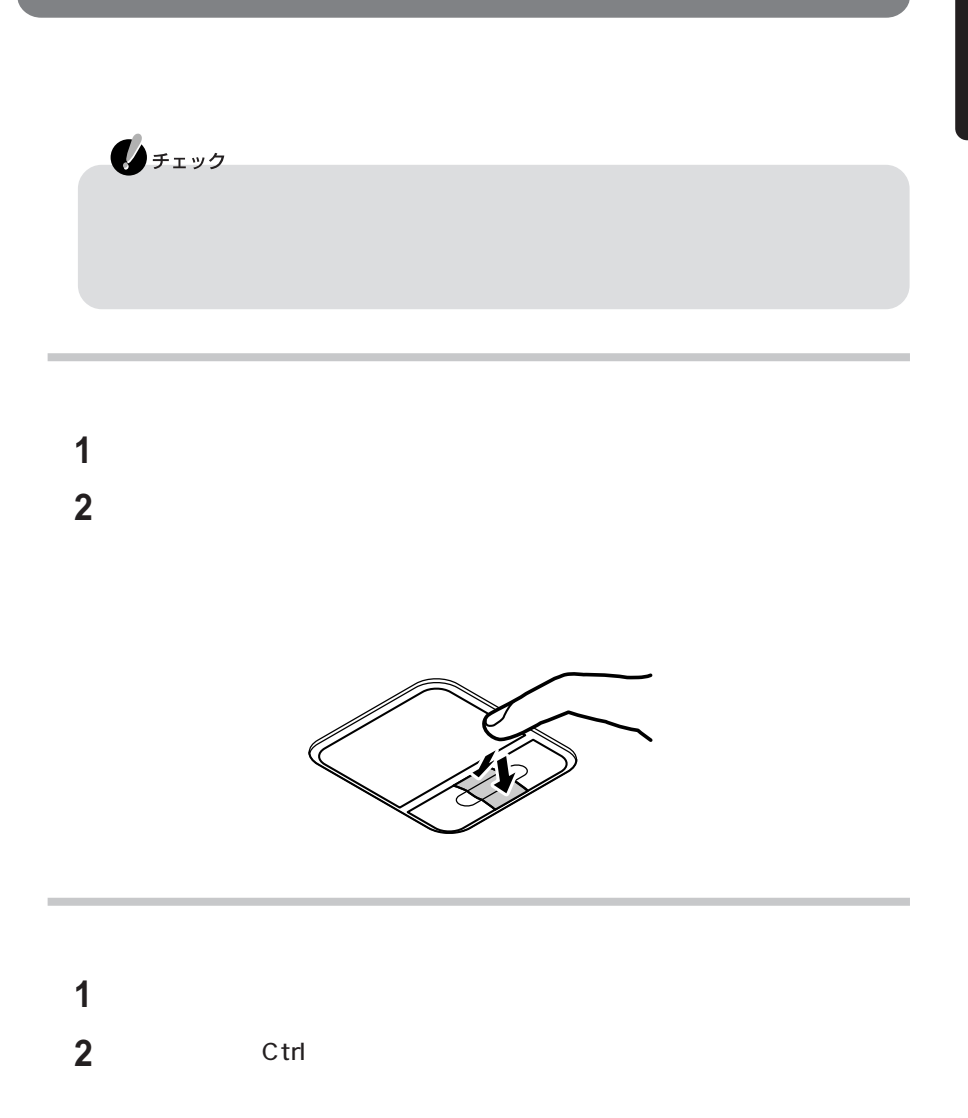

<span id="page-17-0"></span>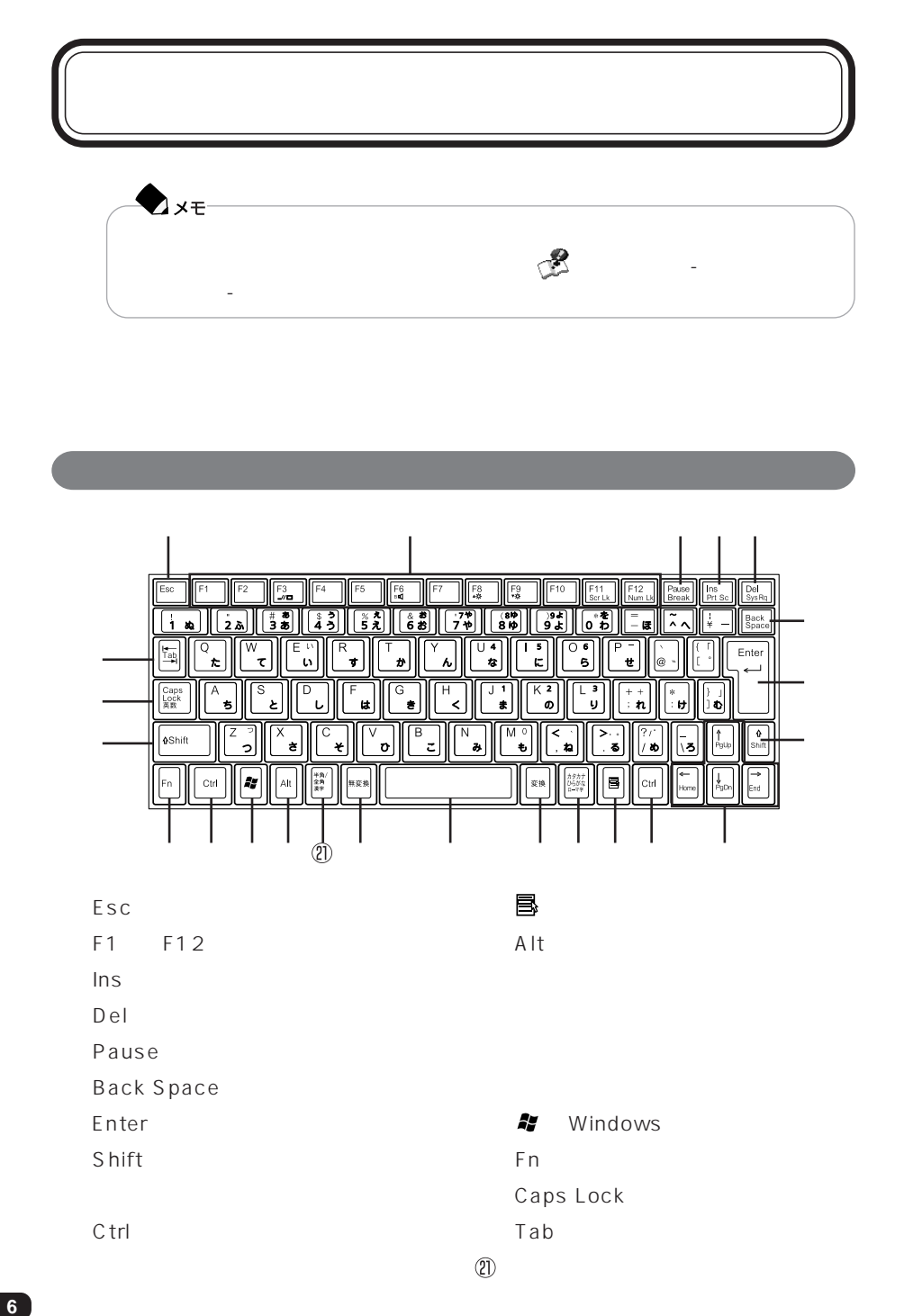

<span id="page-18-0"></span>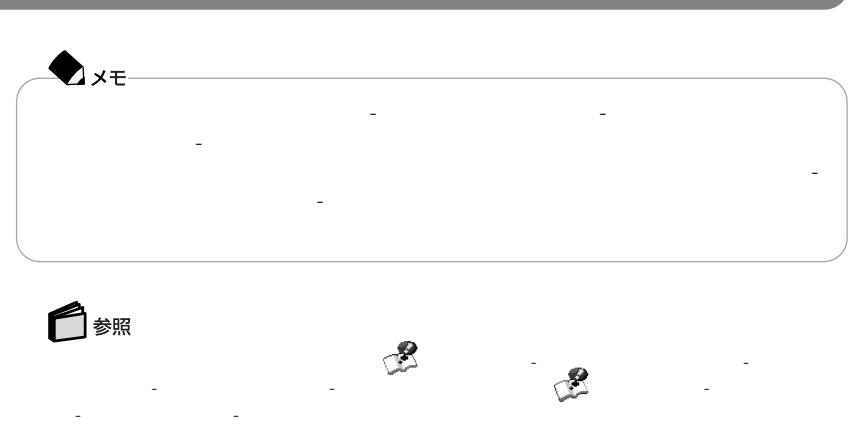

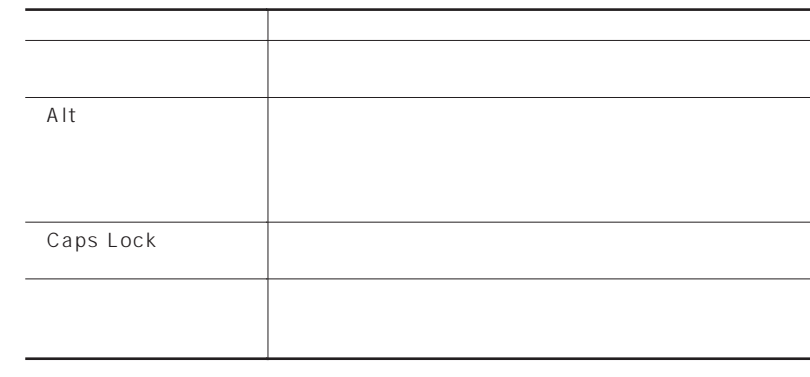

## Num Lock Caps Lock

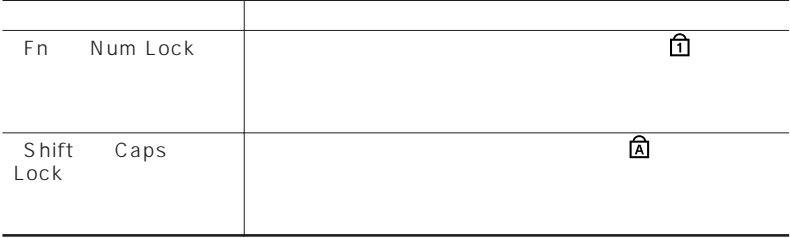

### Windows

#### Windows

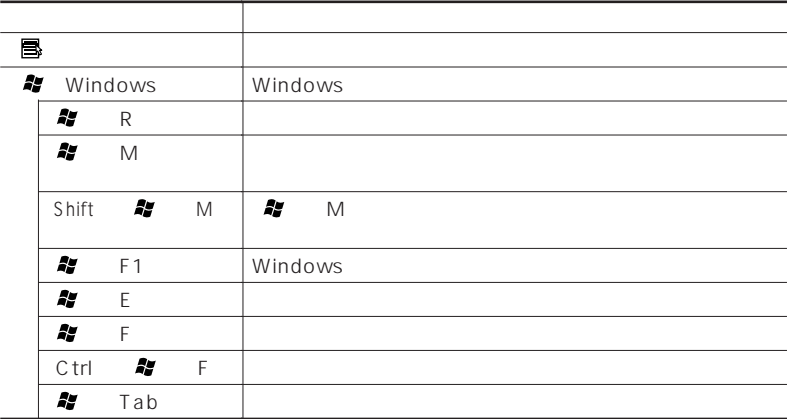

## **Fn**

【Fn】と他のキーを組み合わせることで、パソコンの設定を受けることで、パソコンの設定を受けることで、パソコンの設定を受けることで、パソコンの設定を受けることで、パソコンの設定を受けることで、それらにも

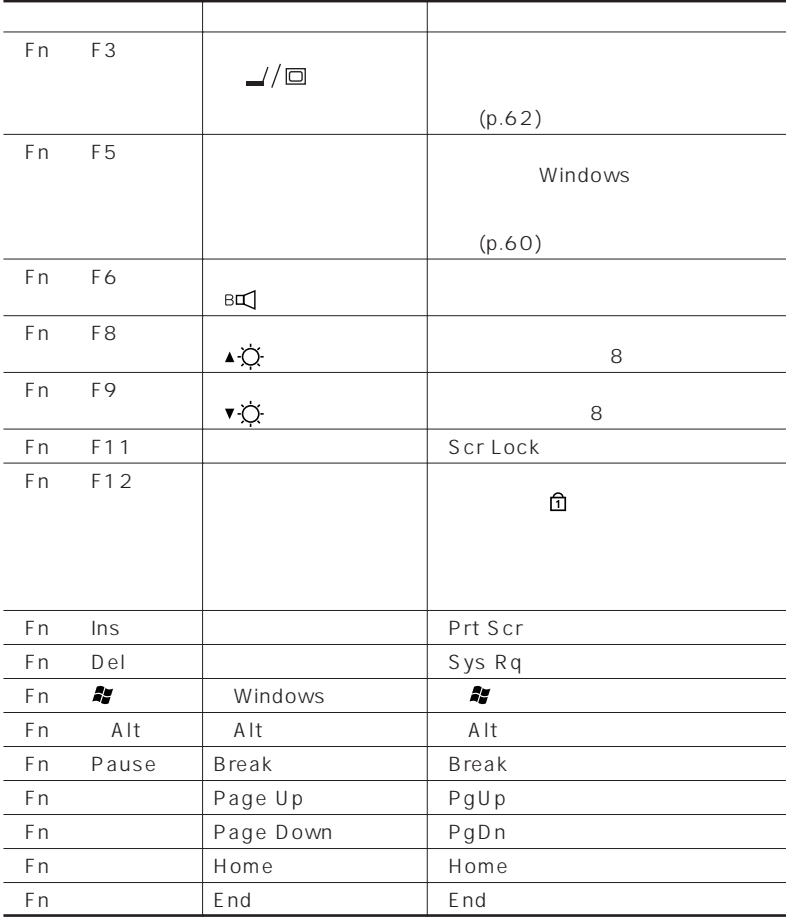

**AXE** 

Fn F6 Fn F11 Fn F12

P A R T **1** <span id="page-21-0"></span> $\sim$  2

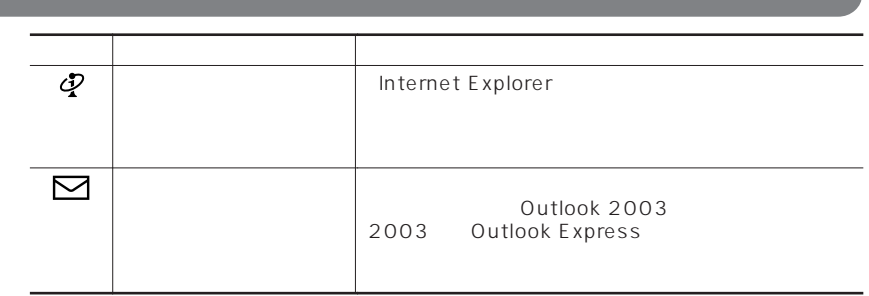

ワンタッチスタートボタンの設定を変更する→ 「ぱそガイド」「パソコンの設定」 - 「パソコン - 「スタート」「マンタッキスタート」「スタート」「スタート」「マンタッキスタート」「すべて」

タッチスタートボタンの設定」「ワンタッチスタートボタンの設定 ヘルプ」 -

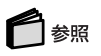

# <span id="page-22-0"></span>Windows - 「スタート」「コントロールパネル」 - 「パフォーマンスとメンテナンス」 - 「電源オ -  $\mathbb{R}^p$ - 「スタート」「コントロールパネル」 - 「ユーザーアカウント」 - 「ユーザーアカウン - ト」「ユーザーのログオンやログオフの方法を変更する」 - 「ユーザーの簡易切  $\mathbb{R}$

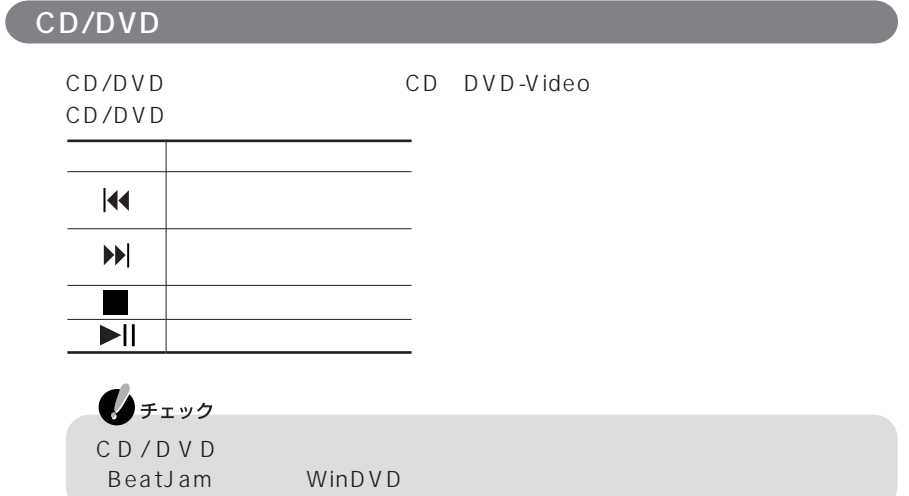

# <span id="page-23-0"></span>CD/DVD

### CD/DVD

#### CD/DVD

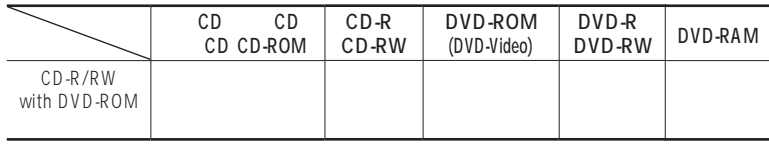

 $($ 

DVD-RAM

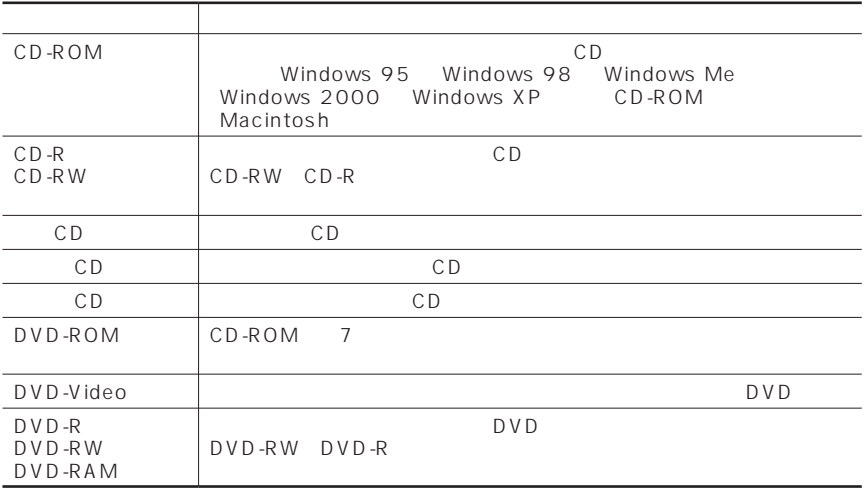

P A R T **1**

<span id="page-24-0"></span>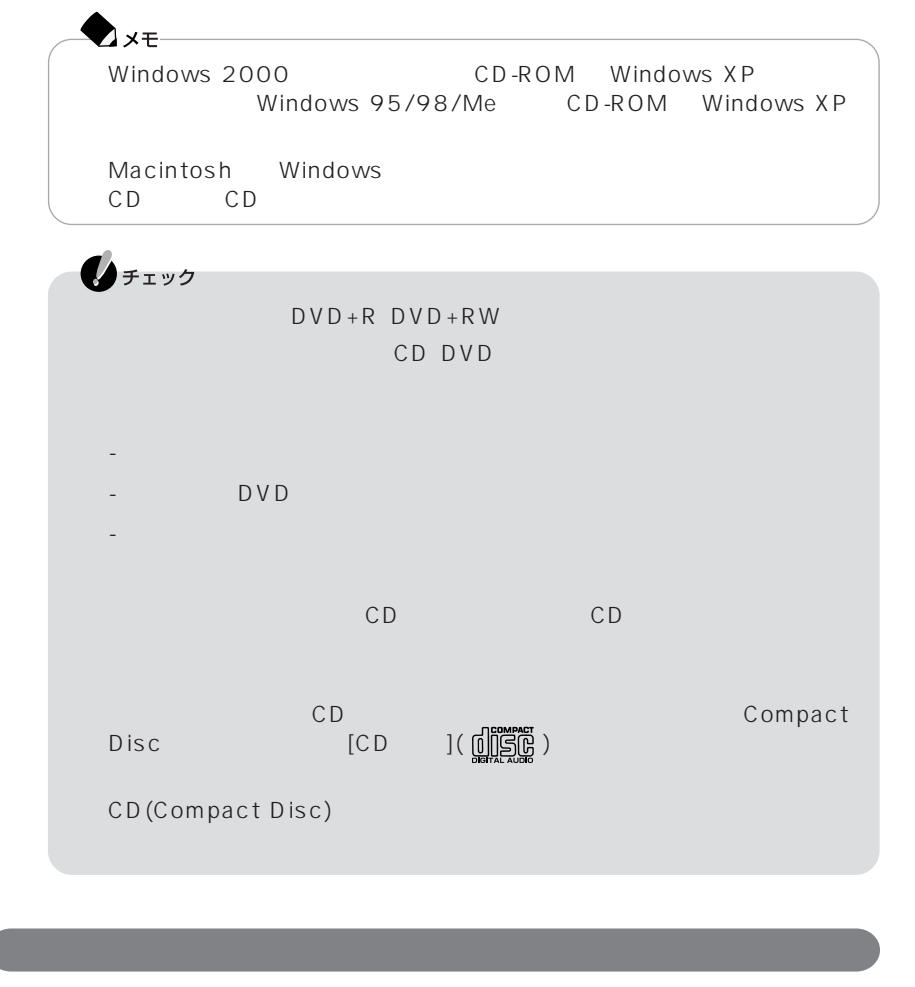

c D

## CD/DVD

CD/DVD

<span id="page-25-0"></span>Dx€

## 1 CD/DVD

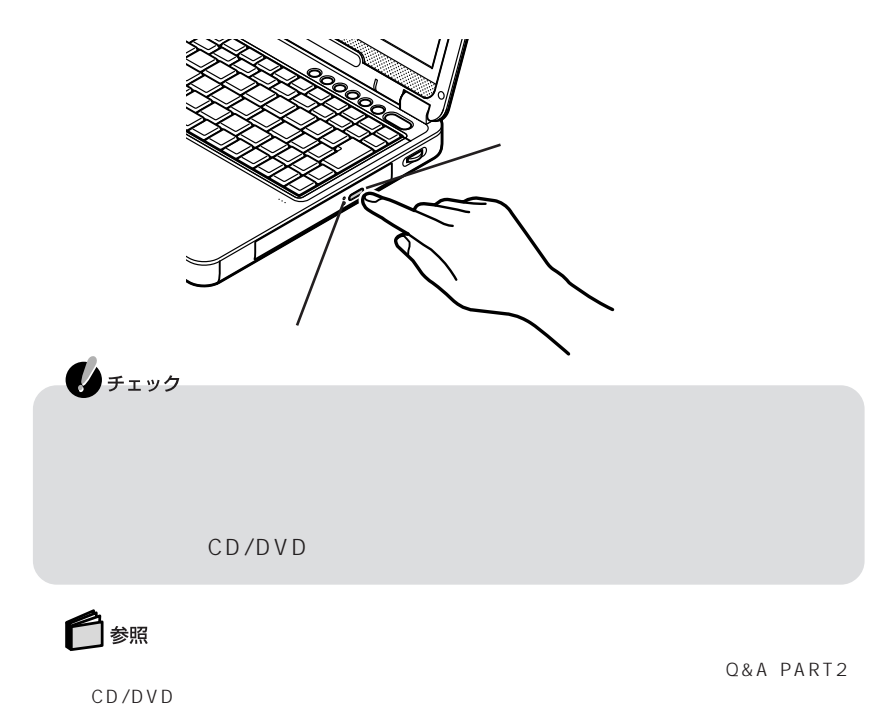

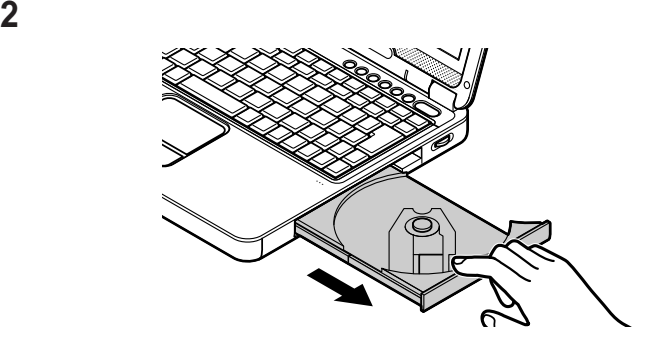

**3**  $\overline{\mathbf{3}}$ 

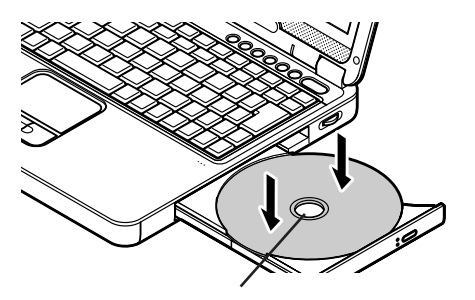

**4** イジェクトボタンに触れないようにディスクトレイの前面を押して、ディス

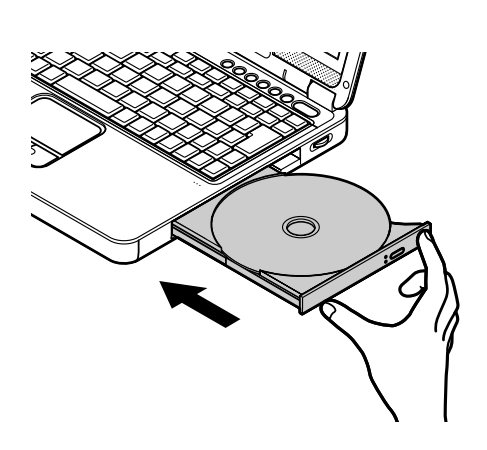

## 1 CD/DVD

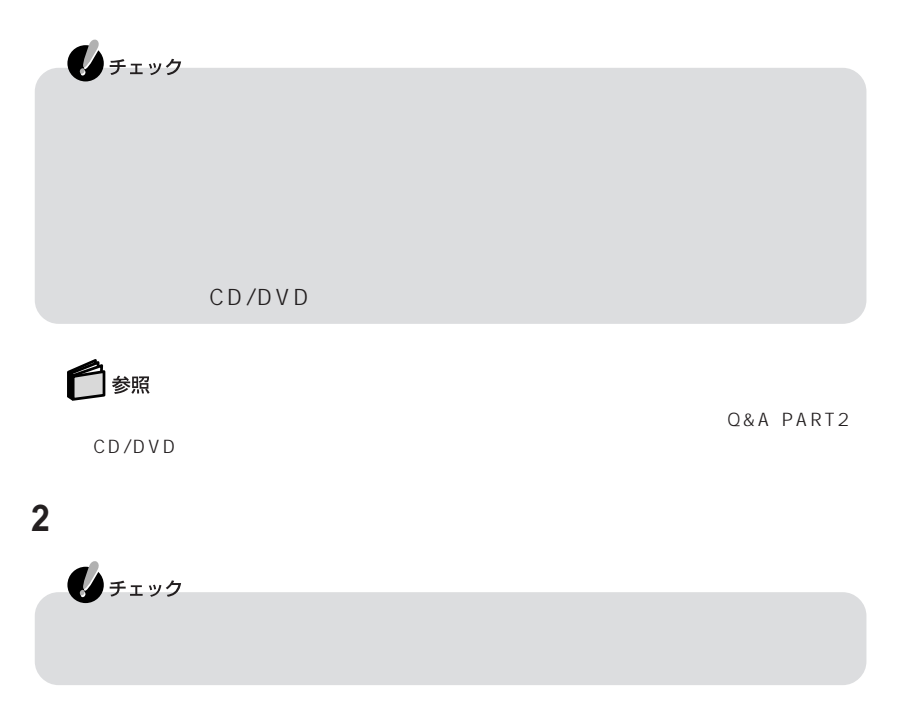

**3** イジェクトボタンに触れないようにディスクトレイの前面を押して、ディス

<span id="page-28-0"></span>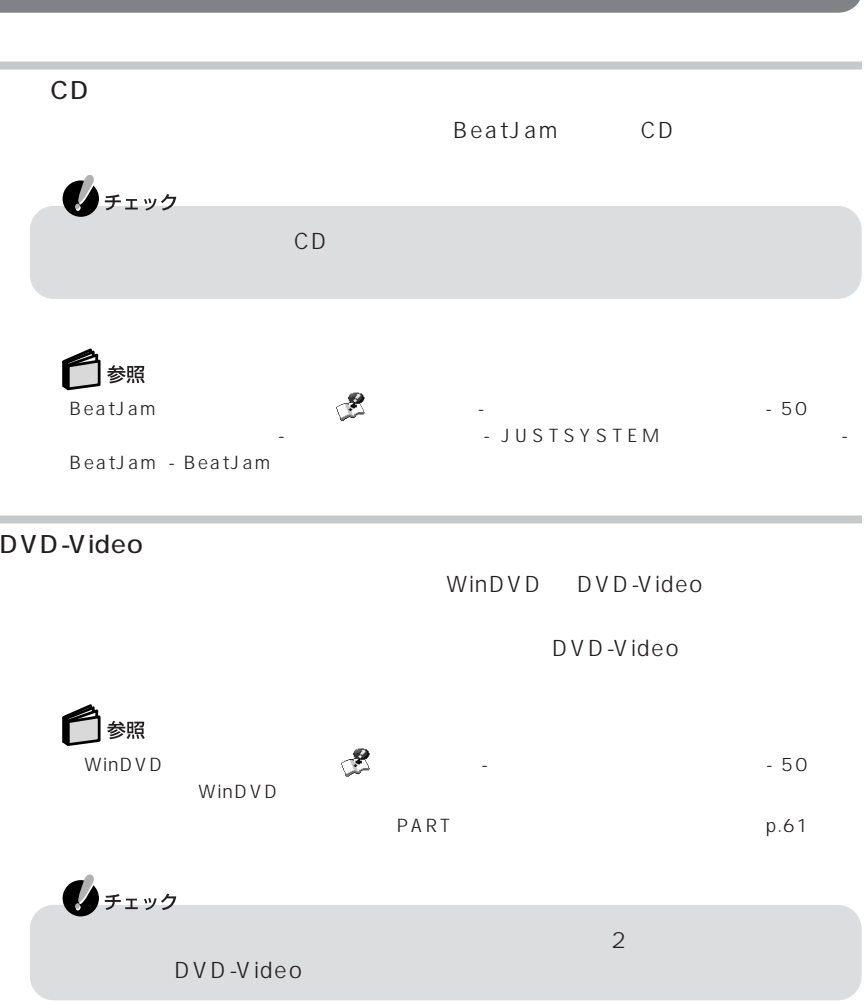

<span id="page-29-0"></span>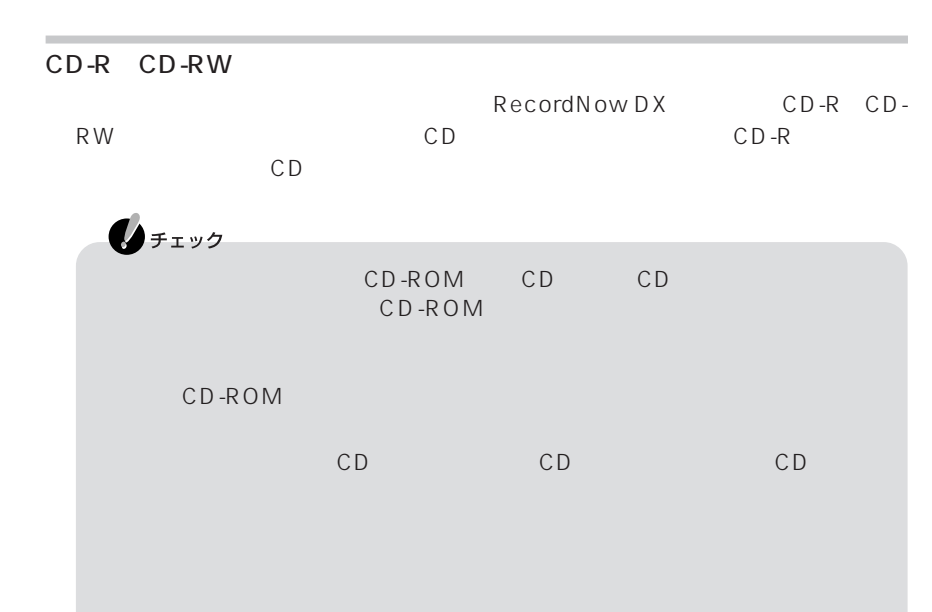

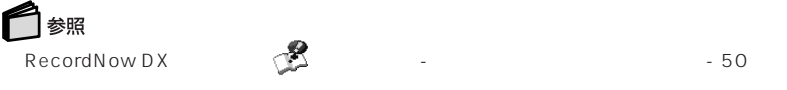

 $PART$ 

 $p.36$ 

# <span id="page-30-0"></span>CD-R CD-RW CD-ROM

CD/DVD CD-R CD-RW CD-ROM

CD-R CD-RW CD-ROM CD-ROM CD-ROM

<span id="page-31-0"></span>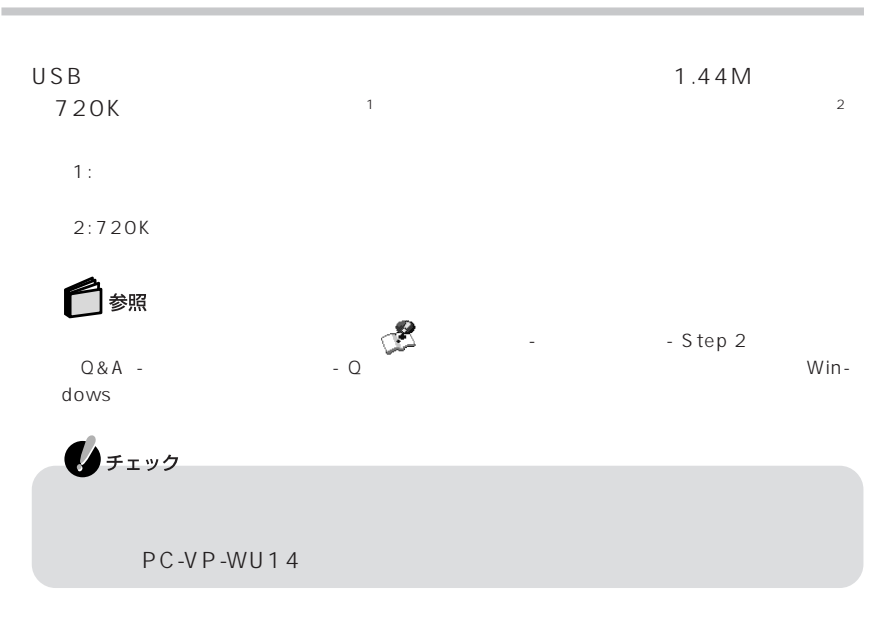

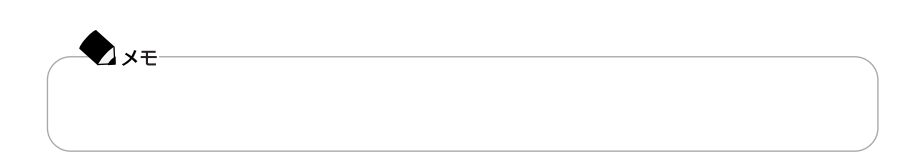

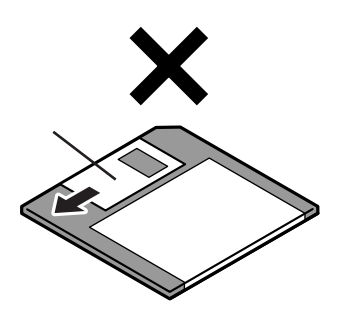

 $\overline{2}$ 

PC-9800

<span id="page-33-0"></span>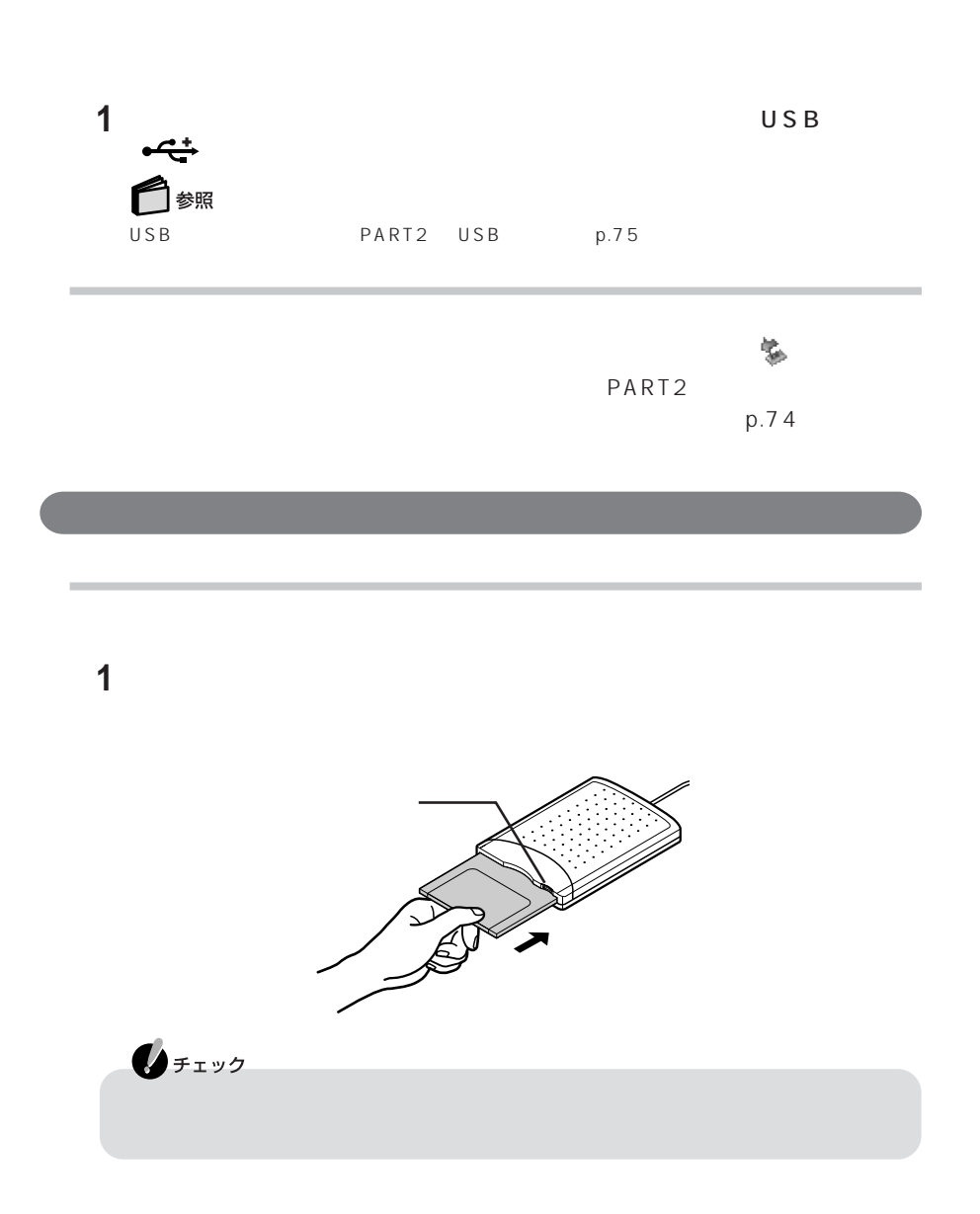

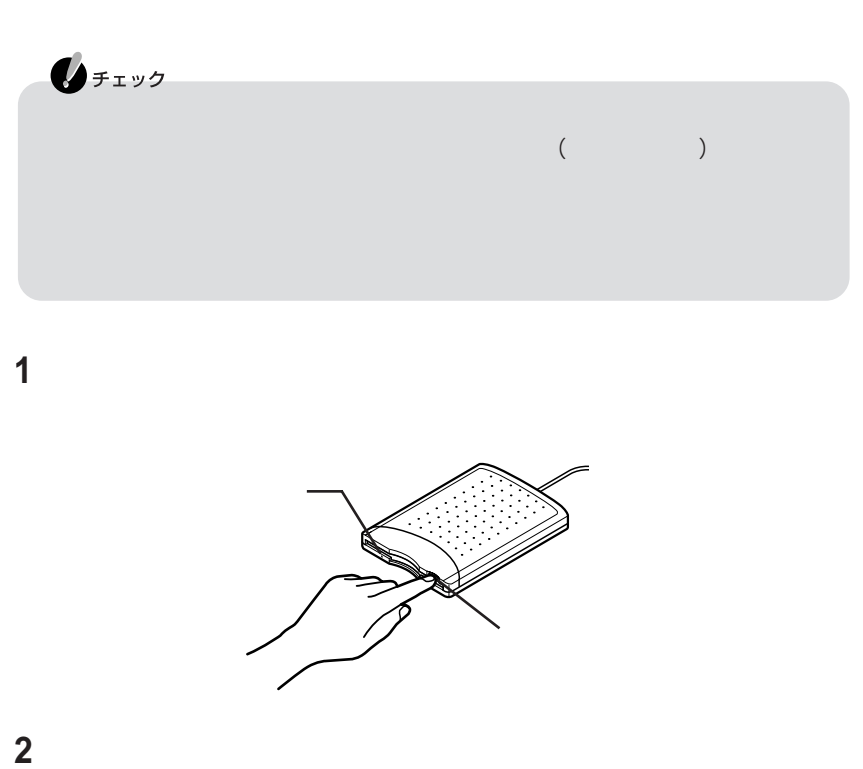

<span id="page-35-0"></span>1 30

 $(p.25)$  $(p.27)$ 

 $(p.26)$ 

 $(p.28)$ 

 $(p.29)$
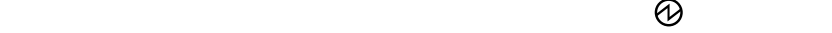

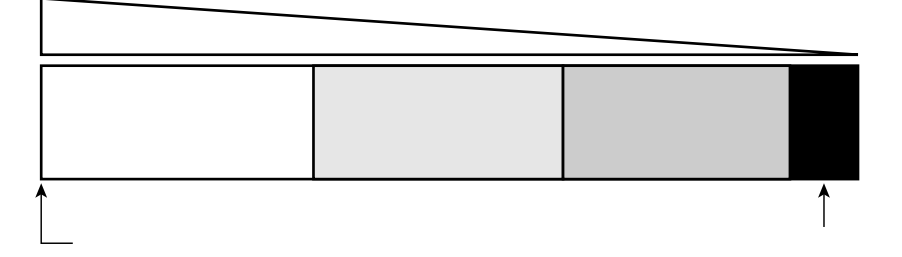

の上にポインタ をあわせると、バッテリ残量が表示されます。また、 をダブルク

**1** - 「パフォーマンス」 - 「パフォーマンス」 - 「『パフォーマンス』 - 「『パフォーマンス』 - 「電源 - 『パフォーマンス』 - 「電源 - 『

 $(p.27)$  $($ 

 $(p.32)$ 

 $\lambda$ 

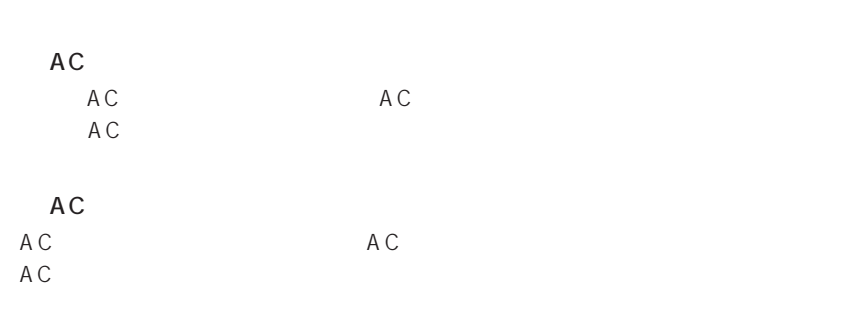

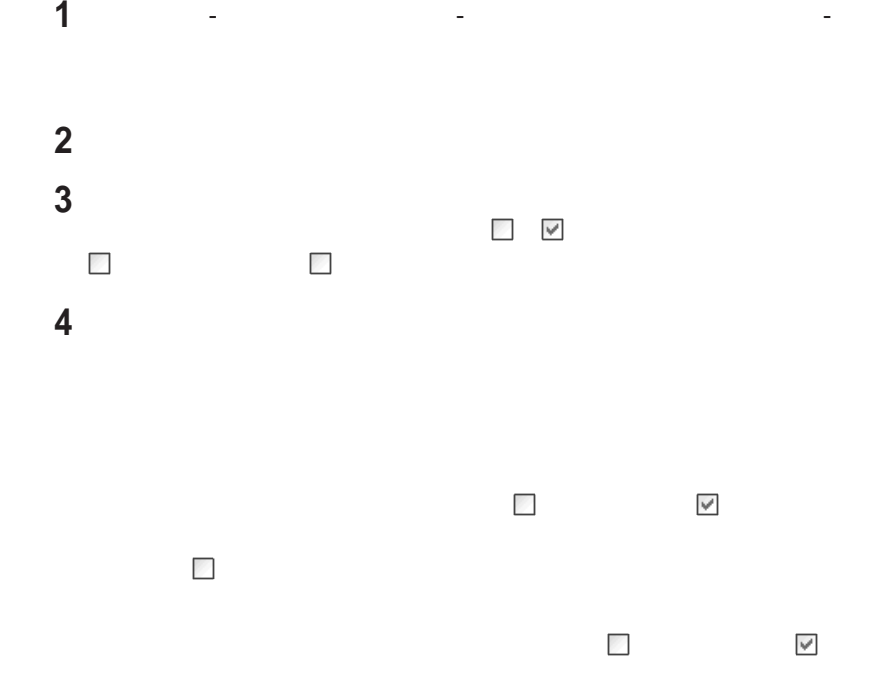

**5** ОК

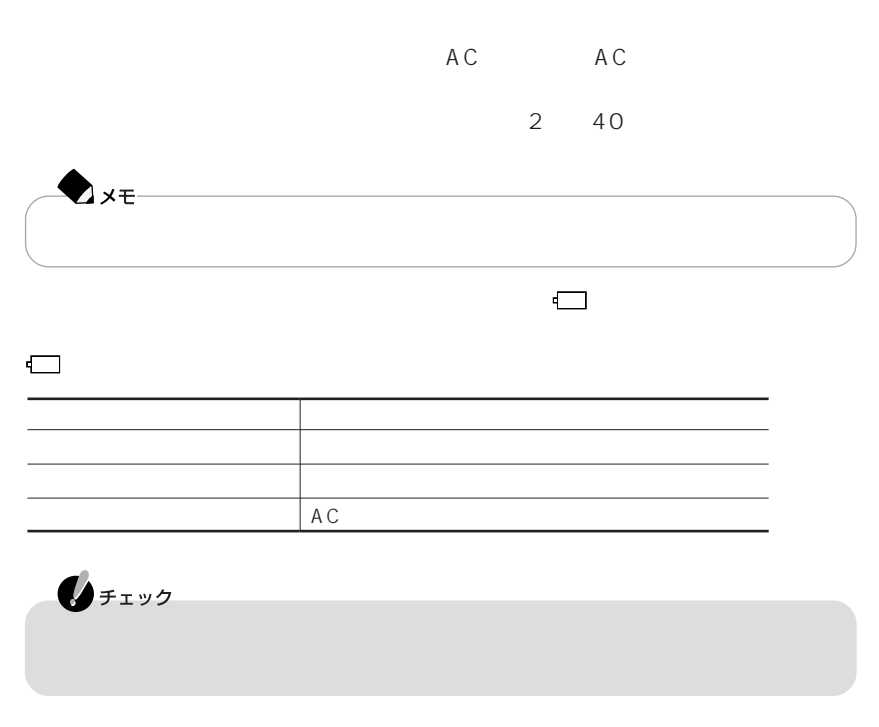

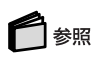

 $AC$ 

### パソコンの電源を切る バッテリリフレッシュを行いたいバッテリパックをパソコンに取り付ける AC AC  $AC$  バッテリをフル充電する 5 BIOS p.90 accress Acress Acress Acres 【→】を押して「終了」を選び、【↓】を押して「バッテリリフレッシュ」を選んで Enter Enter 【Y】を押す  $\bigotimes_{f\texttt{fiv}}$  $AC$

 $AC$  $\sim$ Esc AC

 $AC$ Continue Battery Refresh **Enter** 

PC-VP-WP46

**Axe** 

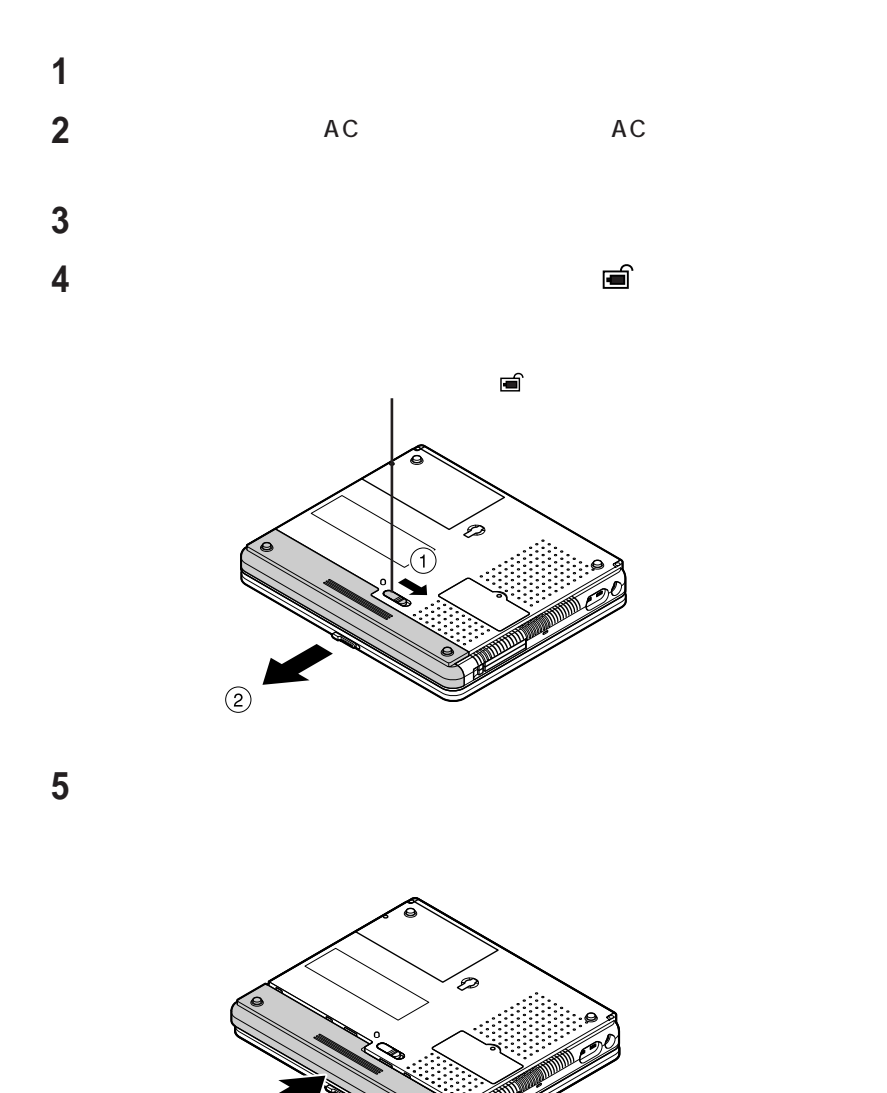

 $BOX$ 

 $\small \textsf{http://www.baj.or.jp/}\footnotesize$ NEC

 $NEC$ 3r/indes\_denchi.html

NEC http://www.nec.co.jp/eco/ja/products/

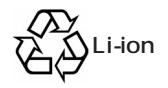

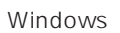

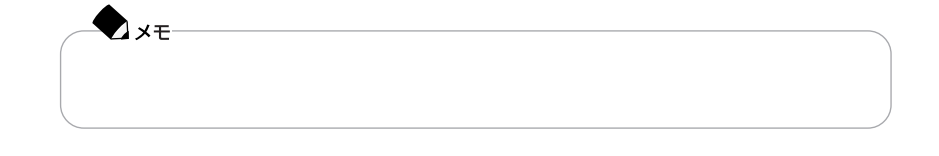

Windows

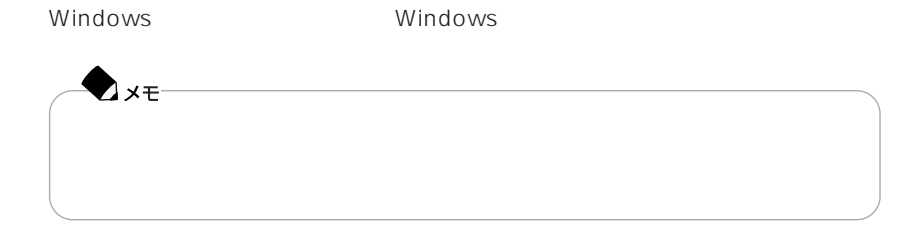

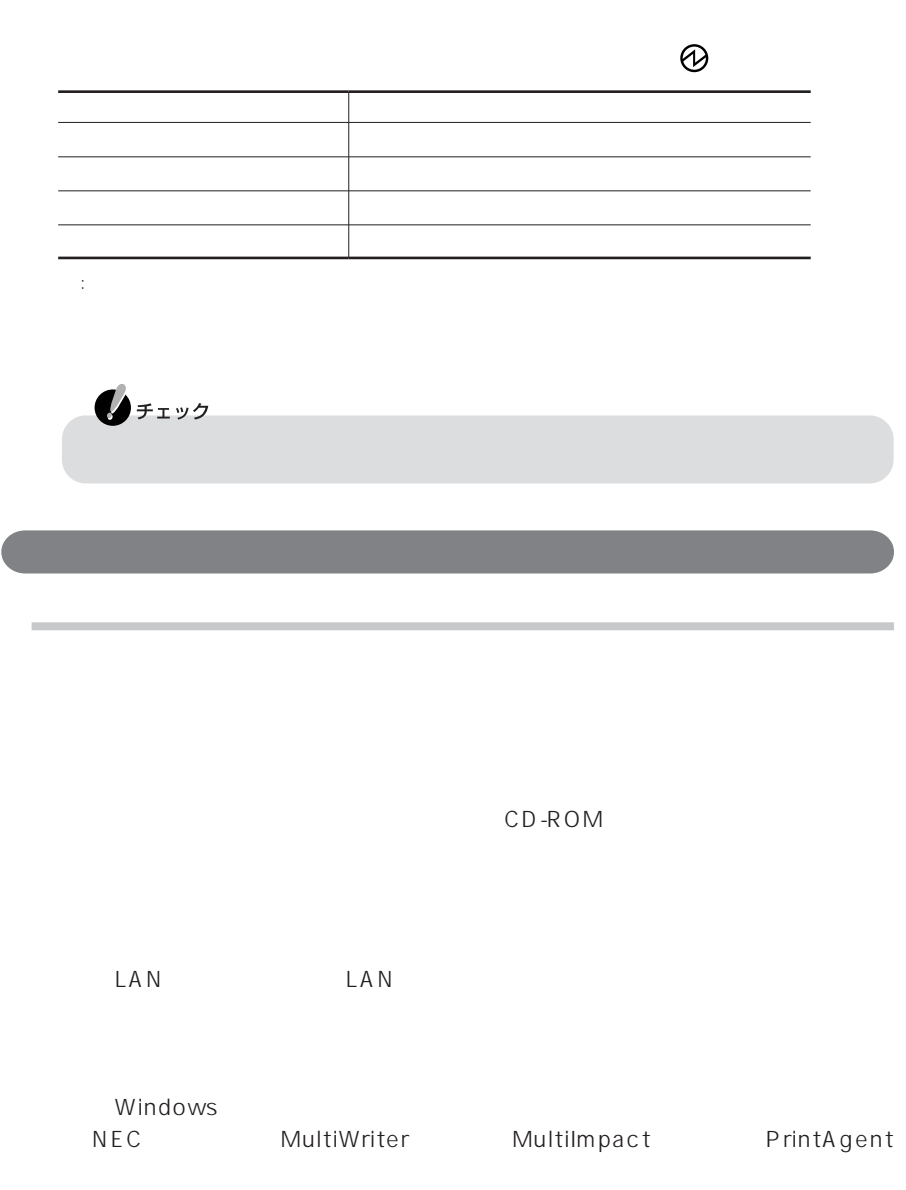

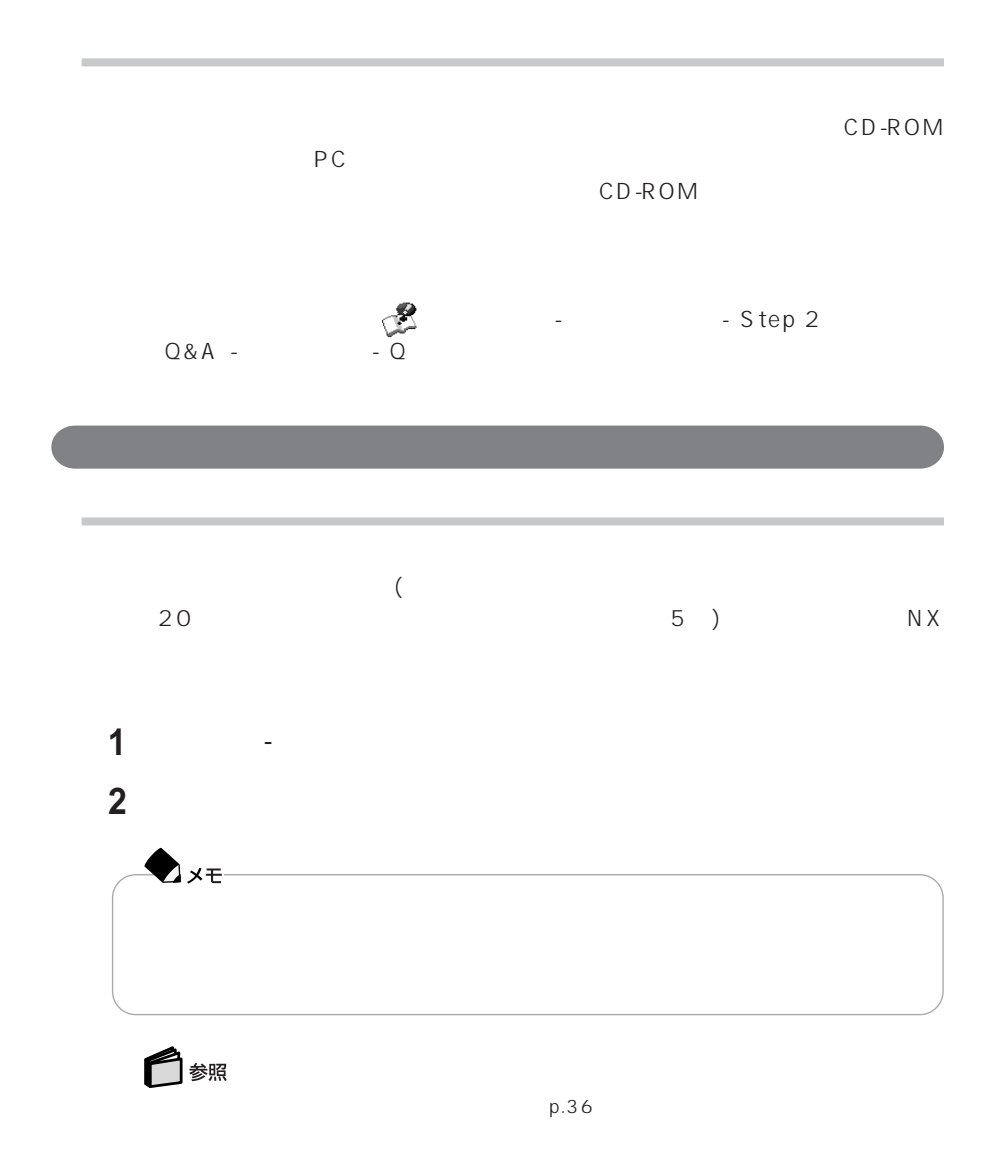

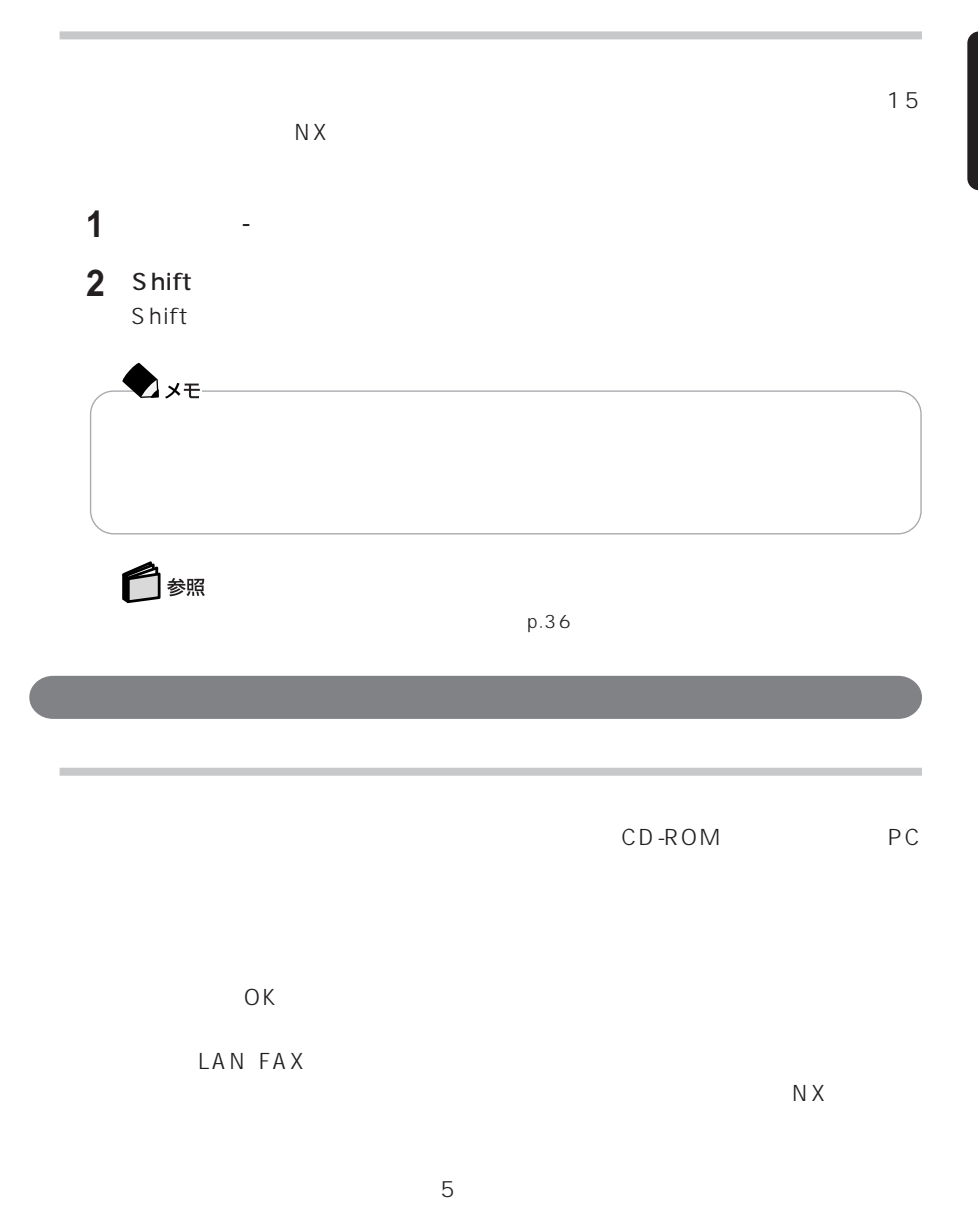

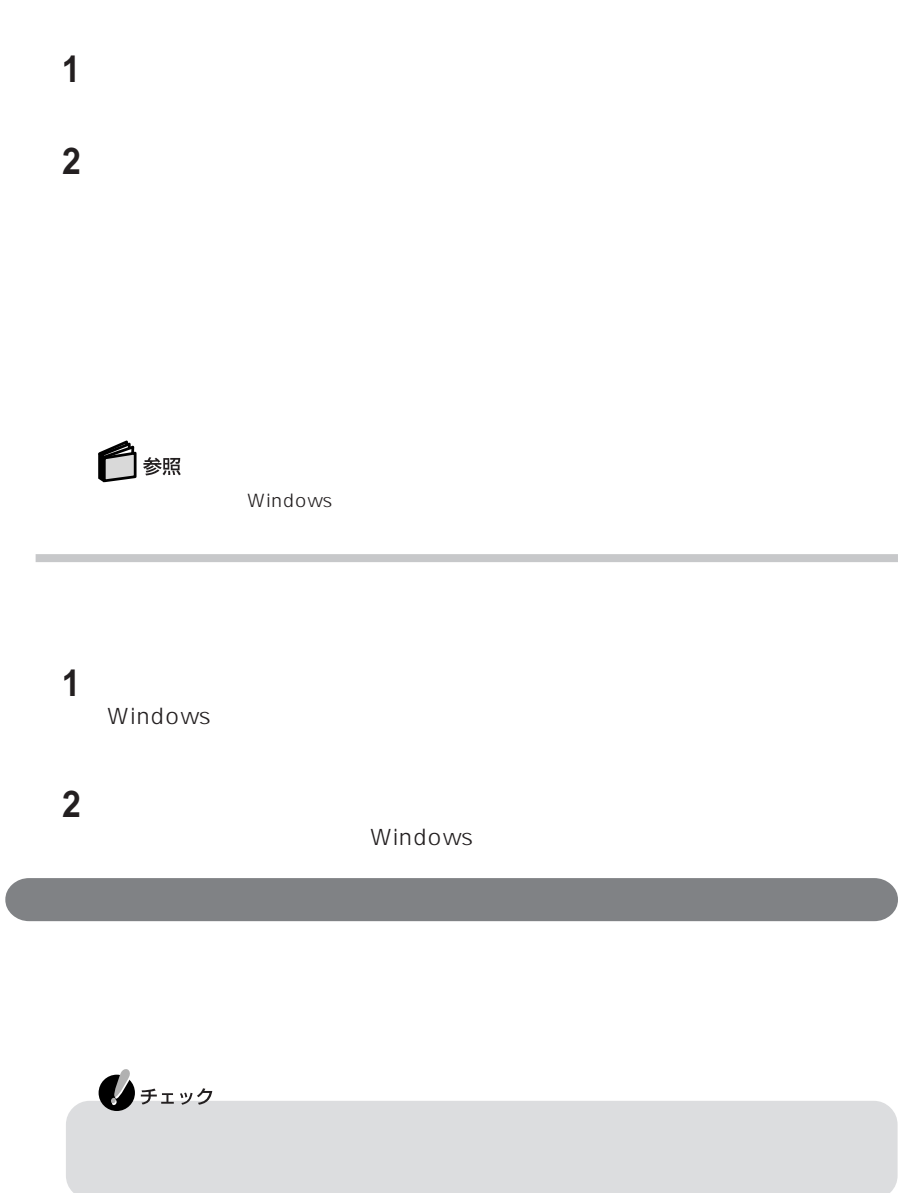

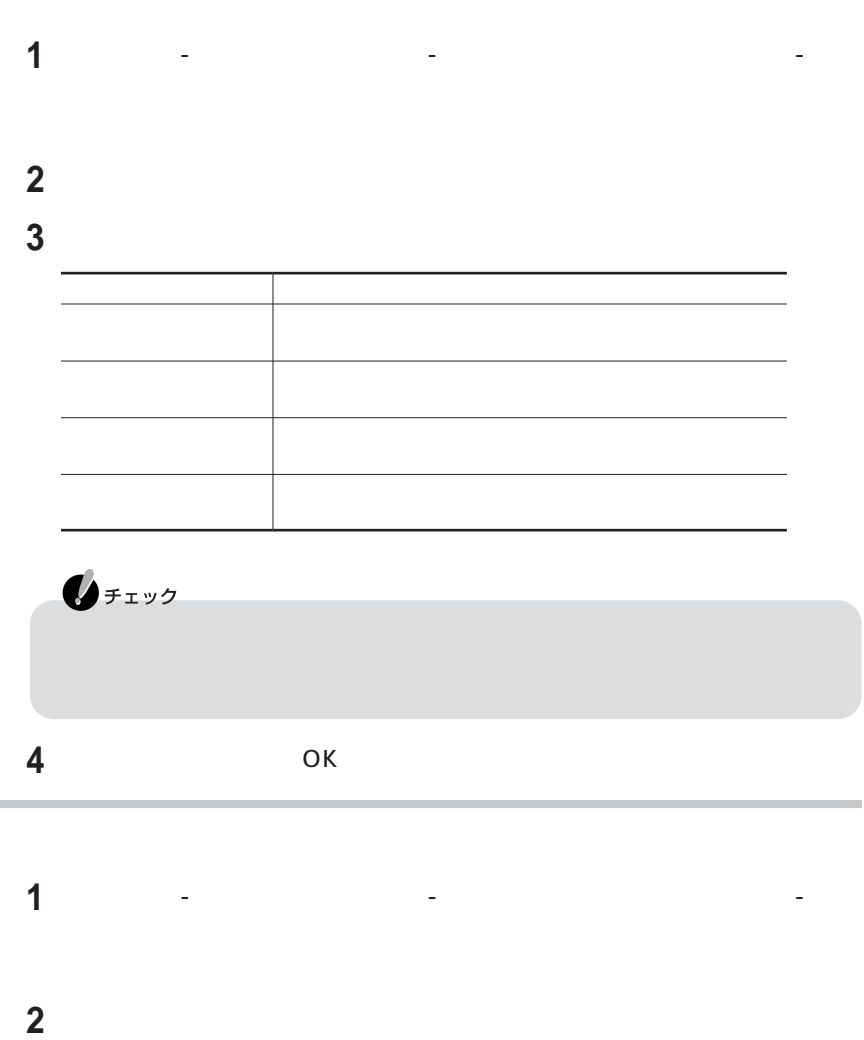

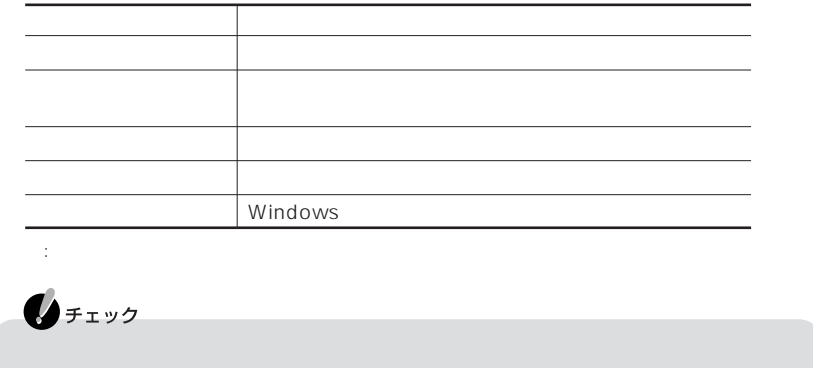

→ トラブの インタブ インタブ インタブ マークス マークス

**4** 

## LAN ADSL( ) CATV LAN ADSL CATV ADSLモデムなど ◘∡€ COMPLEAN)<br>REAN (DEAN)  $LAN$ LAN LAN LAN LAN LAN  $LAN$ 100BASE-TX LAN 5 LAN

P A R T **1**

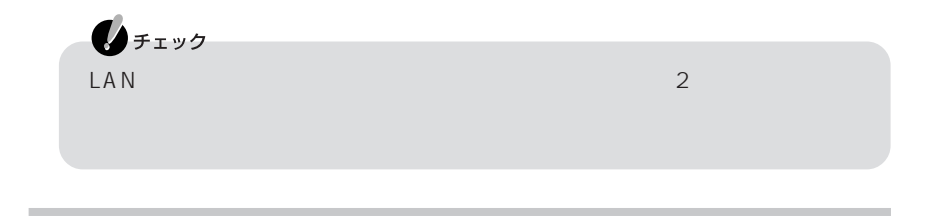

パソコンの電源を切る

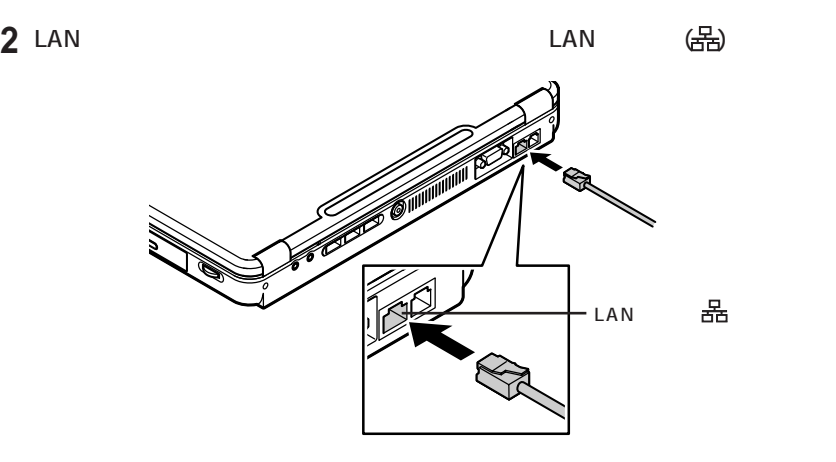

LAN ADSL LAN

### ADSL CATV

### Windows

**1**「スタート」「コントロールパネル」 - 「ネットワークとインターネット接続」 - -

### **2** 画面の説明を読み、設定を行う

自分のポットワークス こうしょうかい アール・エンジン  $\mathbb{R}$ 

### $\mathsf{LAN}$

詳しくは、 「ぱそガイド」「パソコンの設定」 - 「ネットワークの設定」 - 「ホームネッ -

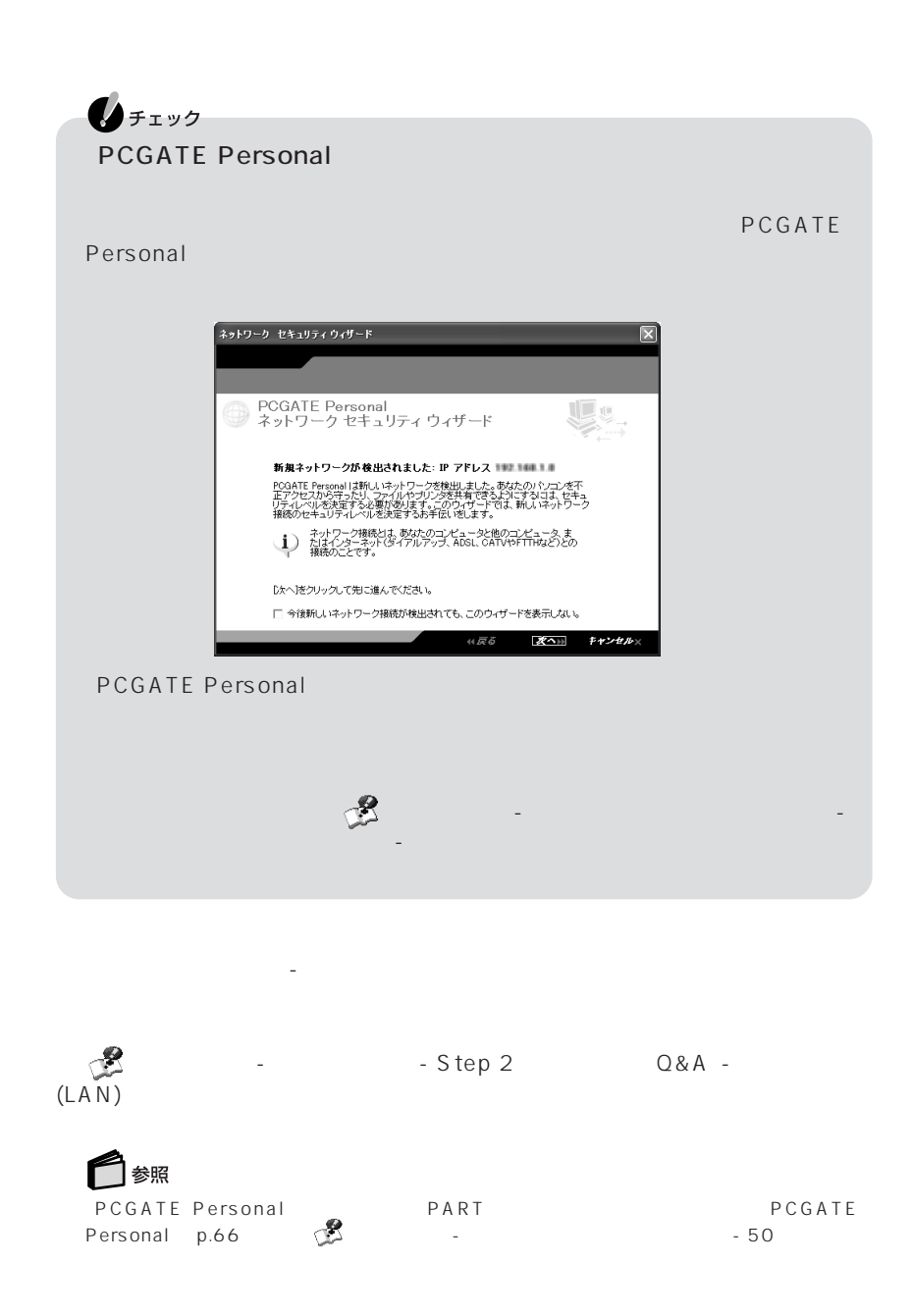

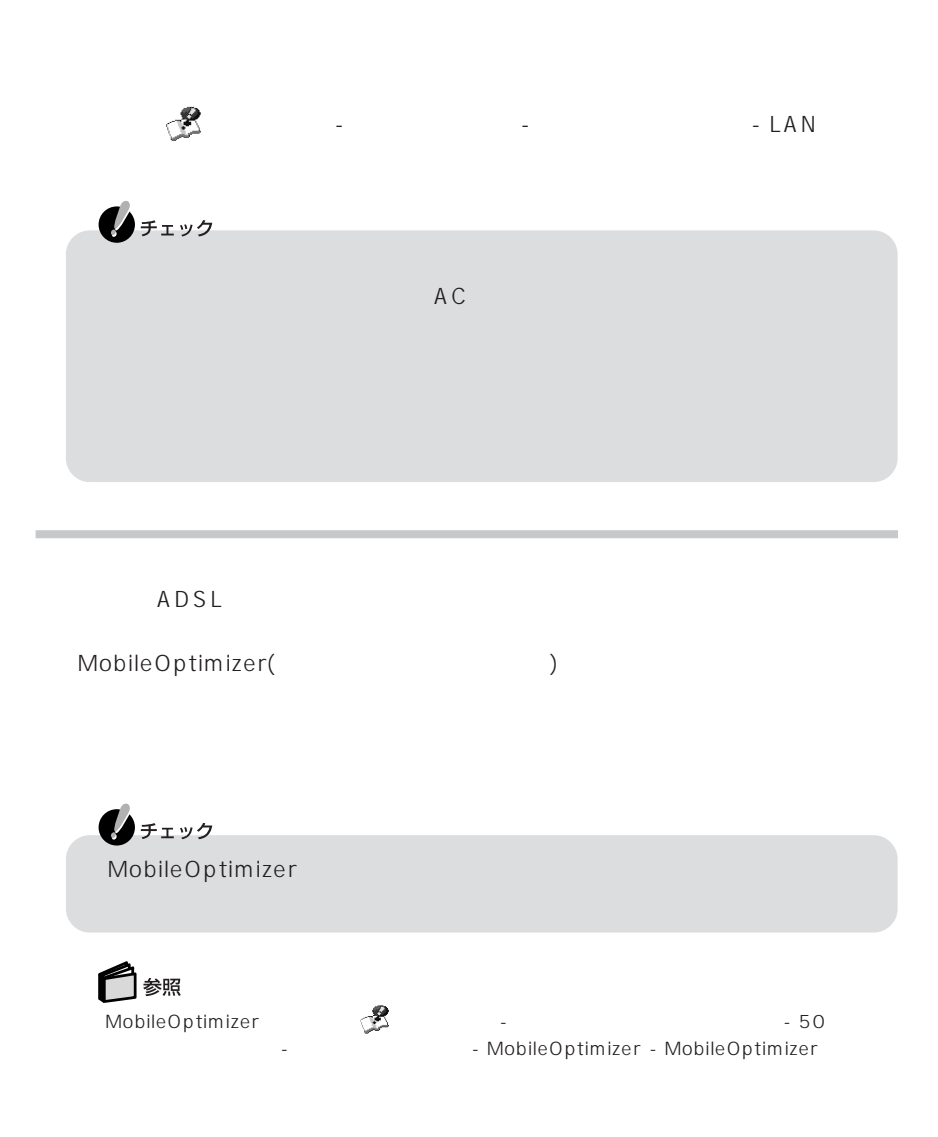

 $\mathsf{LAN}$ 

 $100BASE-TX/10BASE-T$ 

 $AC$ 

# LAN

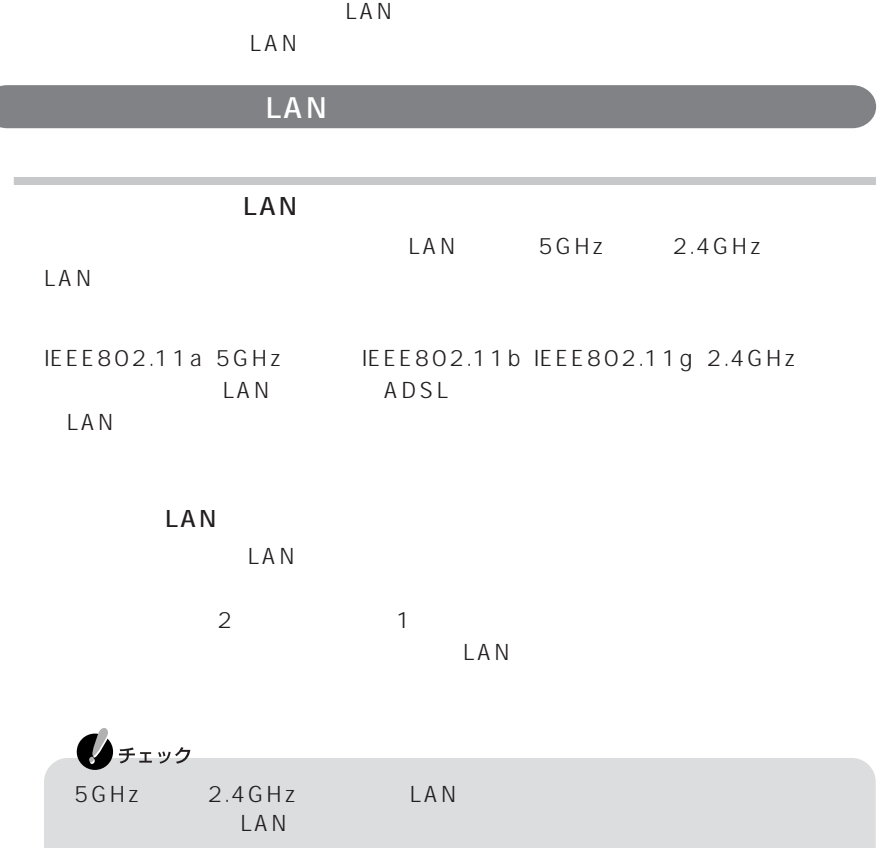

 $\overline{C}$ 

LAN IEEE802.11a IEEE802.11b IEEE802.11g IEEE802.11a IEEE802.11b IEEE802.11g  $LAN$ the NEC LAN NEC 121 ware.com

http://121ware.com/

Fi(R)  $\overline{\text{Fi(R)}}$ 

・ 無線LAN 機器同士の接続互換性については、業界団体Wi-Fi Alliance による「Wi-

 $LAN$ 

 $\text{LAN}$ 害物がなければ、70m程度まで通信ができます。ただし、家庭やオフィスには通信の

IEEE802.11a IEEE802.11g 54Mbps, IEEE802.11b 11 Mbps 50%

現在、どのくらいの速度で通信しているかは、画面右下の通知領域の をダブルク

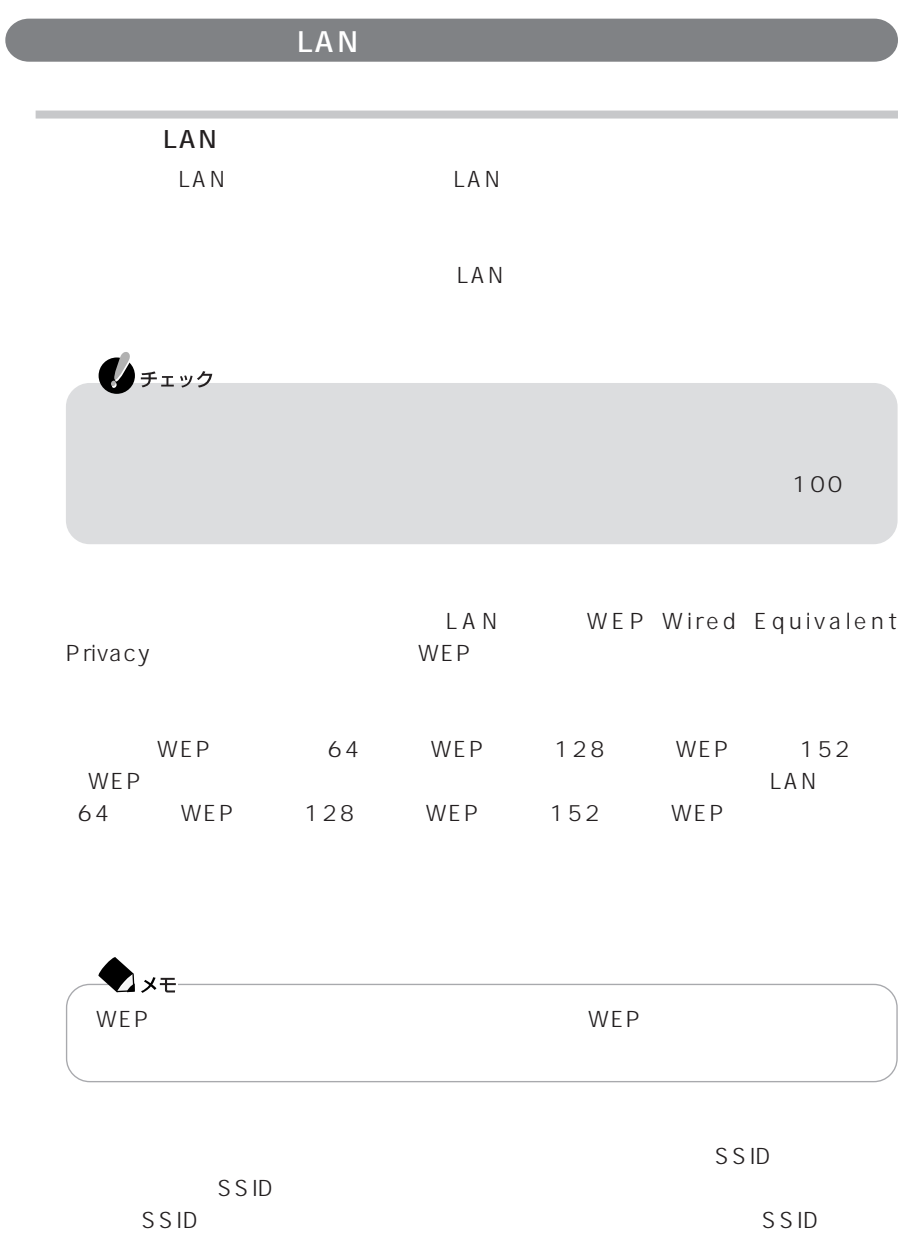

 $SSID$ 

 $SSID$ 

P A R T **1**  $MAC$ 

Wi-Fi Alliance WPA Wi-Fi Protected Access IEEE802.1X/EAP Extensible Authentication Protocol 認証および、従来のWEP機能に比べて大幅に暗号解読が困難とされる暗号方式TKIP Temporal Key Integrity Protocol

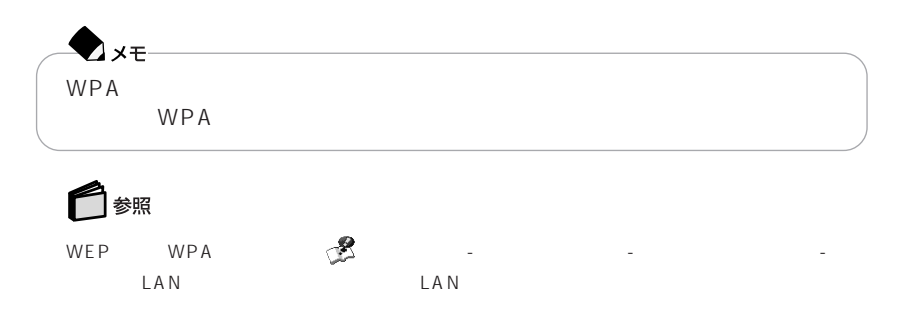

PCGATE Personal

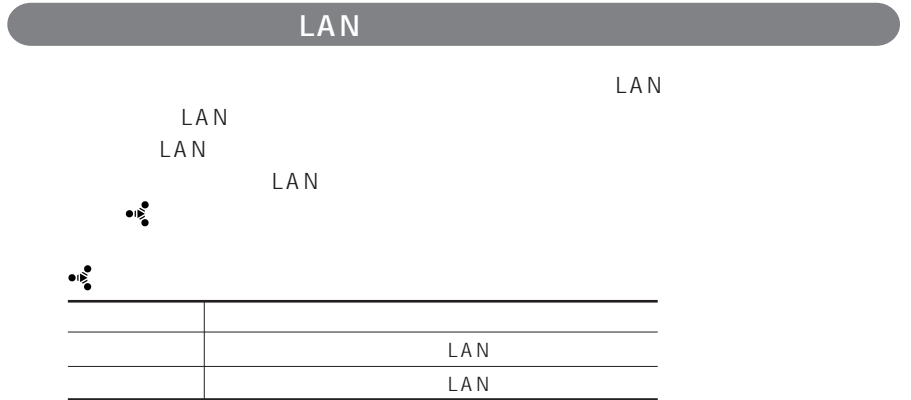

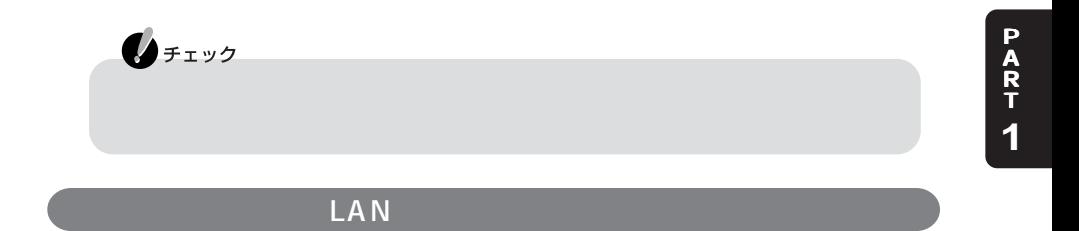

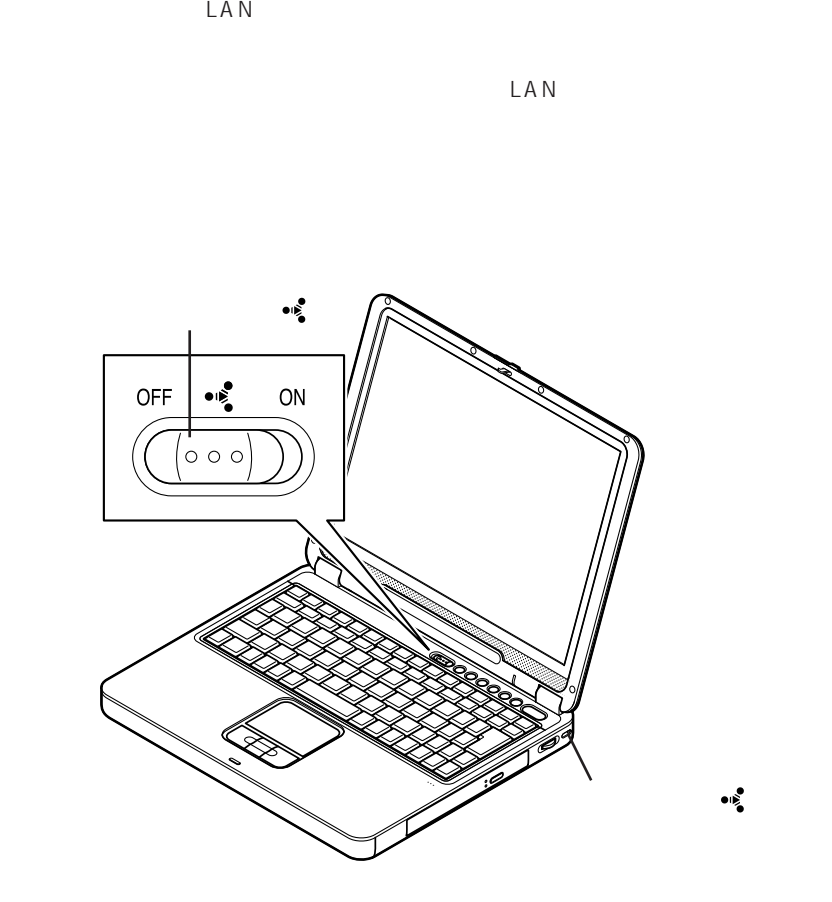

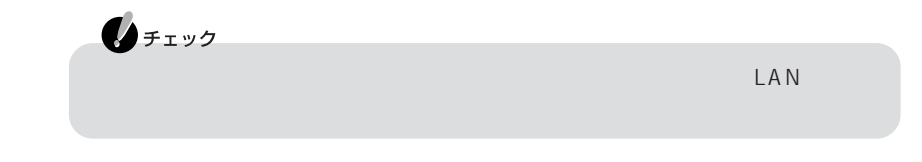

「スタート」「オクセサリ」 - 「アクセサリ」 - 「アクセサリ」 - 「アクセサリ」 - 「ポットワーク」 - 「ネットワーク」 - 「スタート」 - 「ネットワーク」 - 「

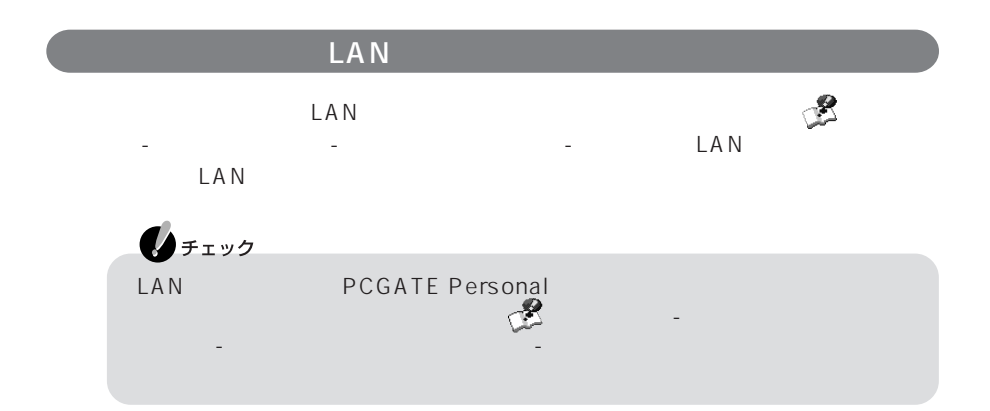

LAN

 $AC$ 

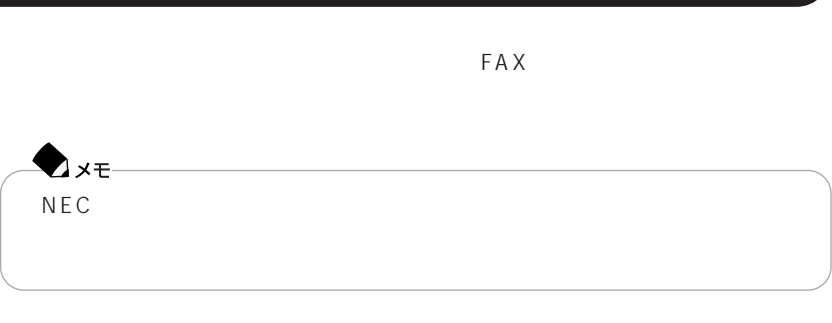

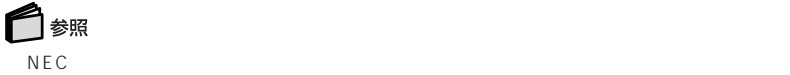

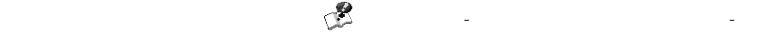

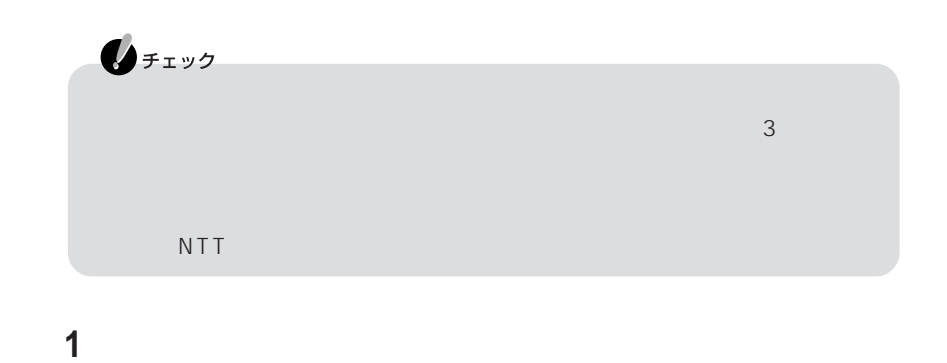

**2** パソコンの電源を切る

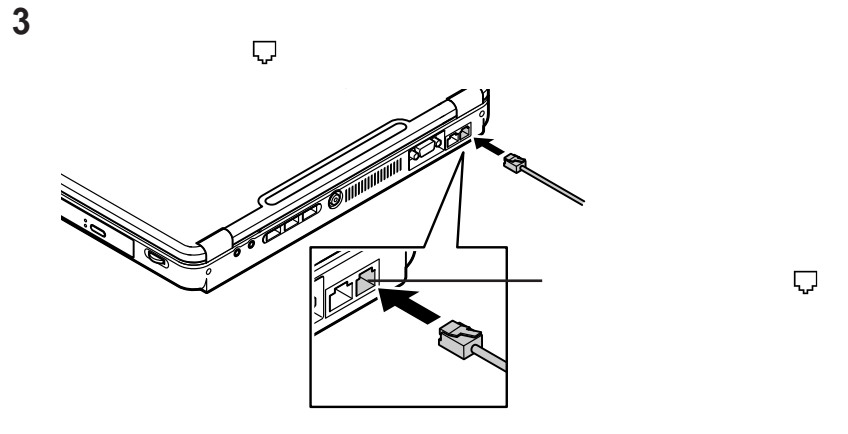

**4** モジュラーケーブルのもう一方のプラグを、壁面などのモジュラーコンセン

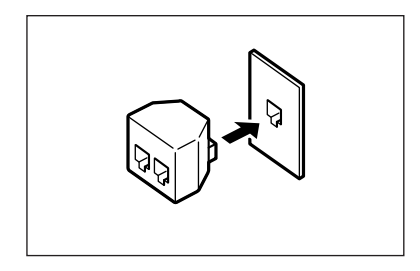

**53**

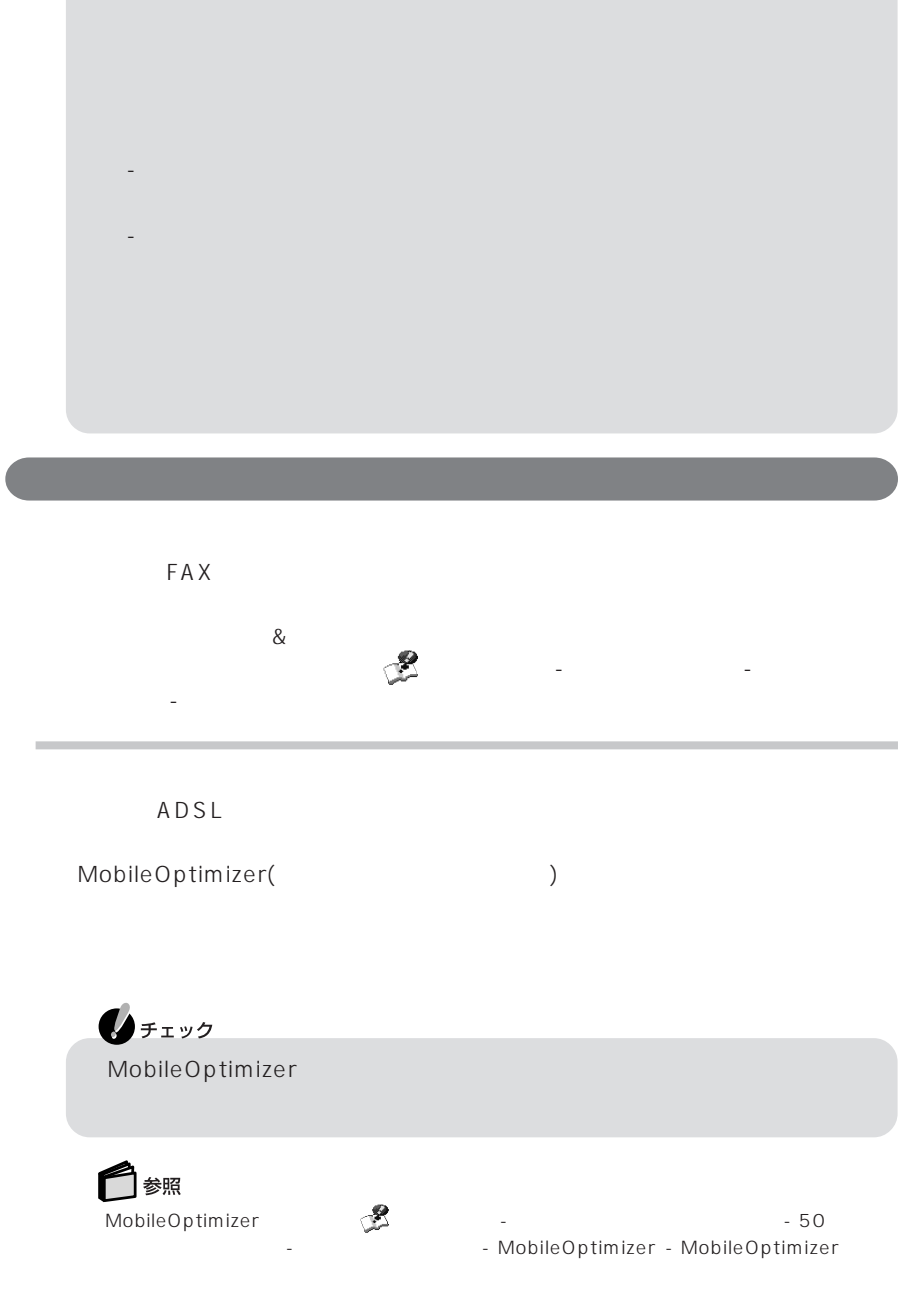

 $\mathbf{0}$ FIYO

Internet Explorer しても、回線に接続したままになることがあります。画面右下の通知領域に が 表示されている場合は、 をクリックし、表示される画面で「切断」をクリックし

 $\mathsf{F}$ n $\mathsf{F}$ 

#### ークストライト トランス しょうしょう しょうしょう しょうしょう しょうしょう しょうしゅう しょうしゅう しょうしょく しょうしゅう しょうしょく しょうしょく しょうしょく しょうしょく しょうしょく しょうしょく

14,400bps 9,600bps RTS/CTS  $\mathsf{P}\mathsf{B}\mathsf{X}$  extended to  $\mathsf{F}\mathsf{A}\mathsf{X}$ 

・ ハイパーターミナルなどを使用して通信する場合はATコマンドが必要です。AT  $\mathbb{C}\mathbb{Z}$  -  $\mathbb{C}\mathbb{Z}$  -  $\mathbb{C}\mathbb{Z}$  -  $\mathbb{A}\mathbb{T}$ 

す。これらの機能について詳しくは 「ぱそガイド」「パソコンの設定」 - 「インター -

ネットの設定」「モデムの設定」 - をご覧ください。

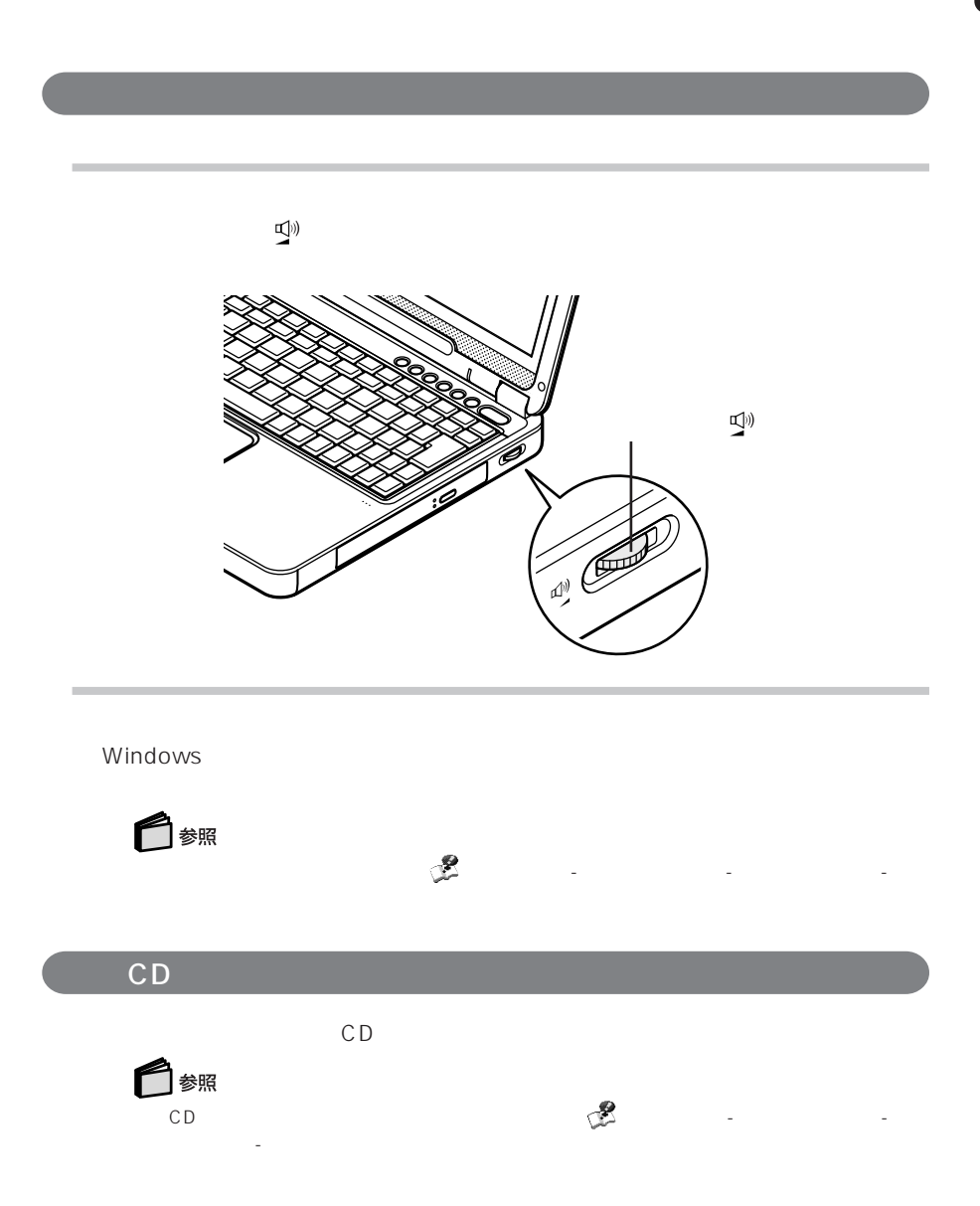

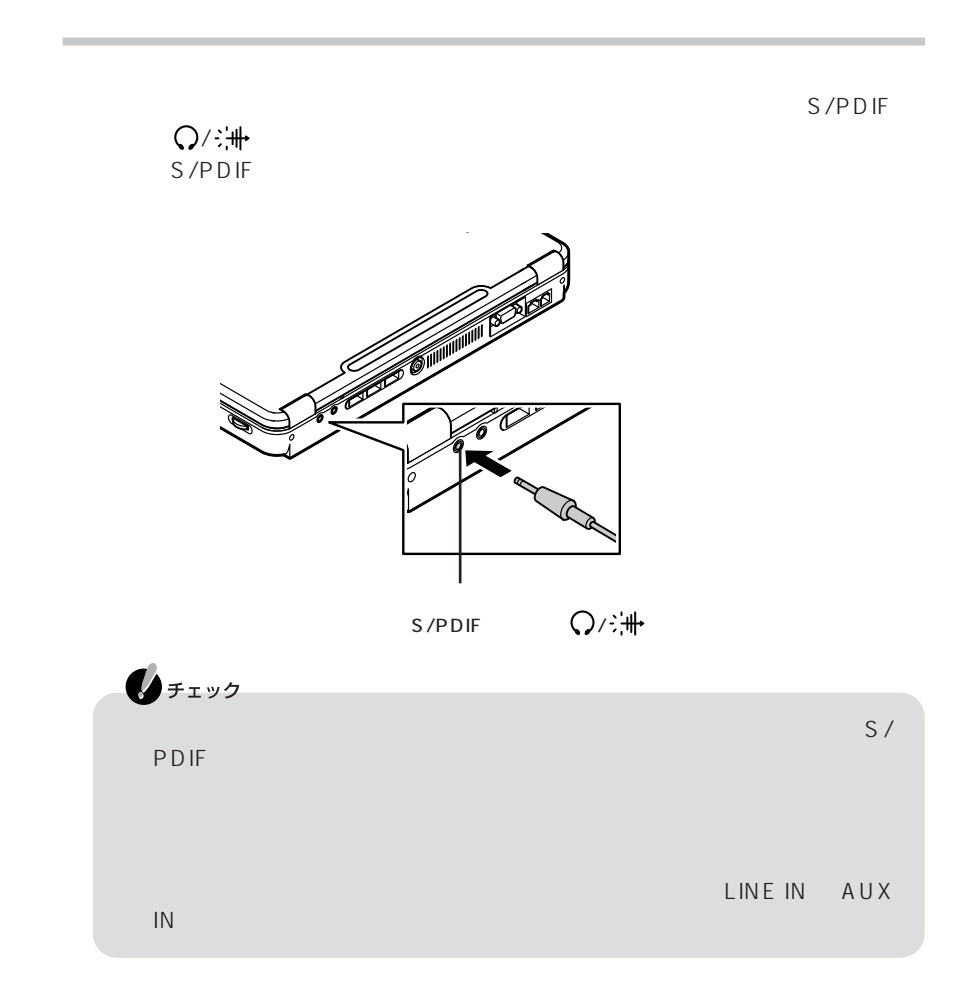

### DolbyHeadphone

DolbyHeadphone  $S/PDIF$ 

### DVD-Video

Dolby Pro Logic D

非公開機密著作物。著作権1992-1999年、ドルビーラボラトリーズ。不許複製

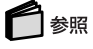

DolbyHeadphone WinDVD

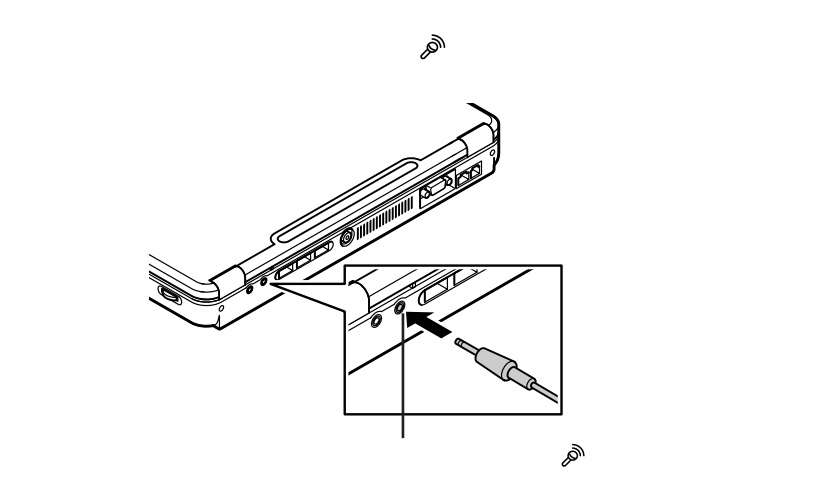

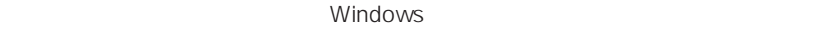

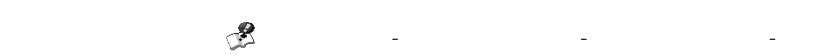

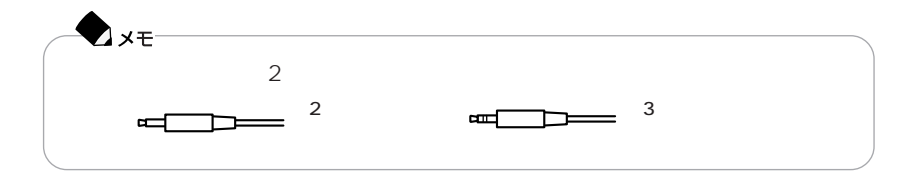

### **MIDI**

SoundMAX<br>MIDI Microsoft GS Wav Microsoft GS Wavetable SW Synth SoundMAX XGLite SoundMAX General MIDI

 $2$ 

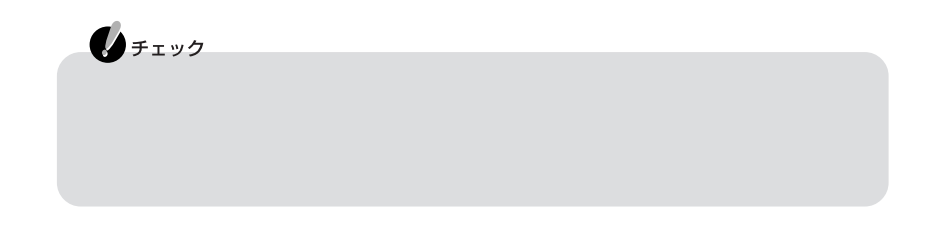

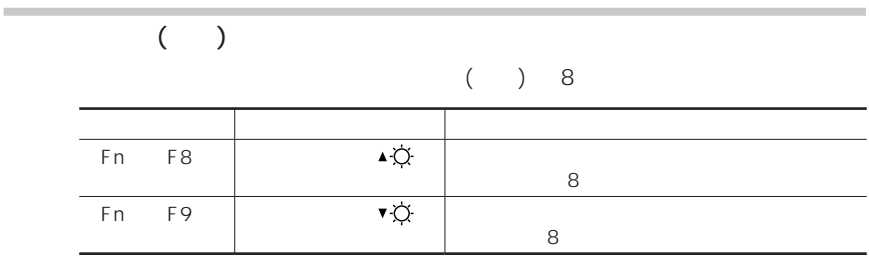

 $(p.92)$ 

このパソコンの液晶ディスプレイで表示できる解像度と表示色については、PART3

を使っている。 「ぱそガイド」「パソコンの機能」 - 「パソコンの機能」 - 「パソコンの機能」 - 「パソコンの機能」 - 「パソコンの機能」 - 「パソコンの機能」 - 「パソコンの機能」 - 「パソコンの機能」 -

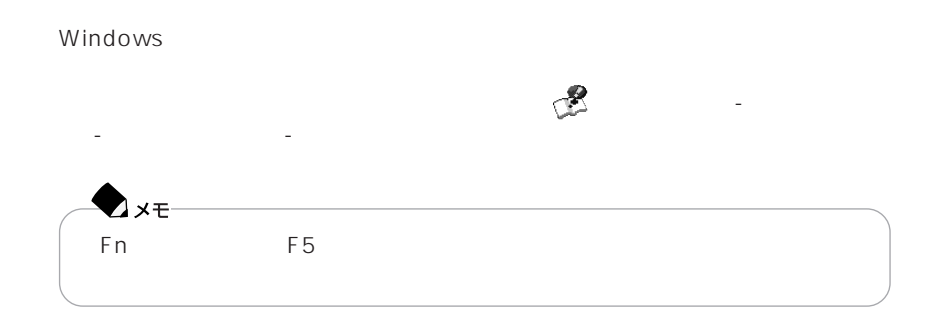

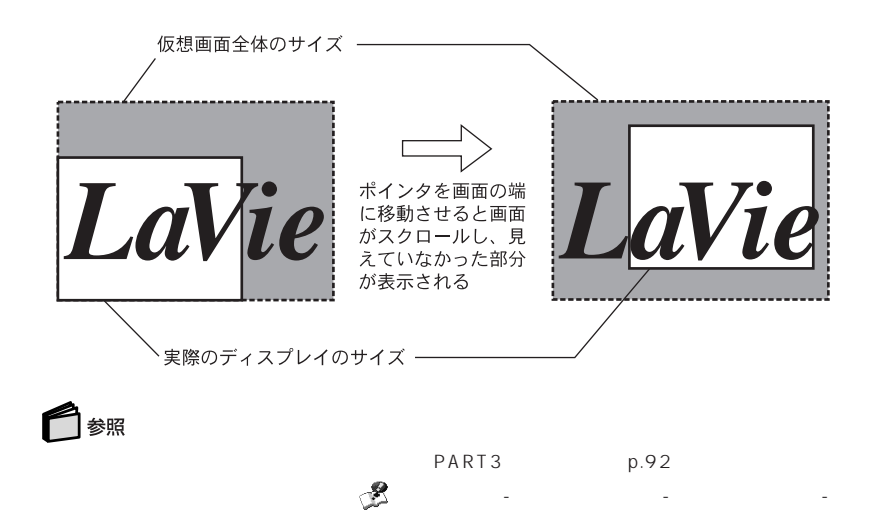
P A R T **1**

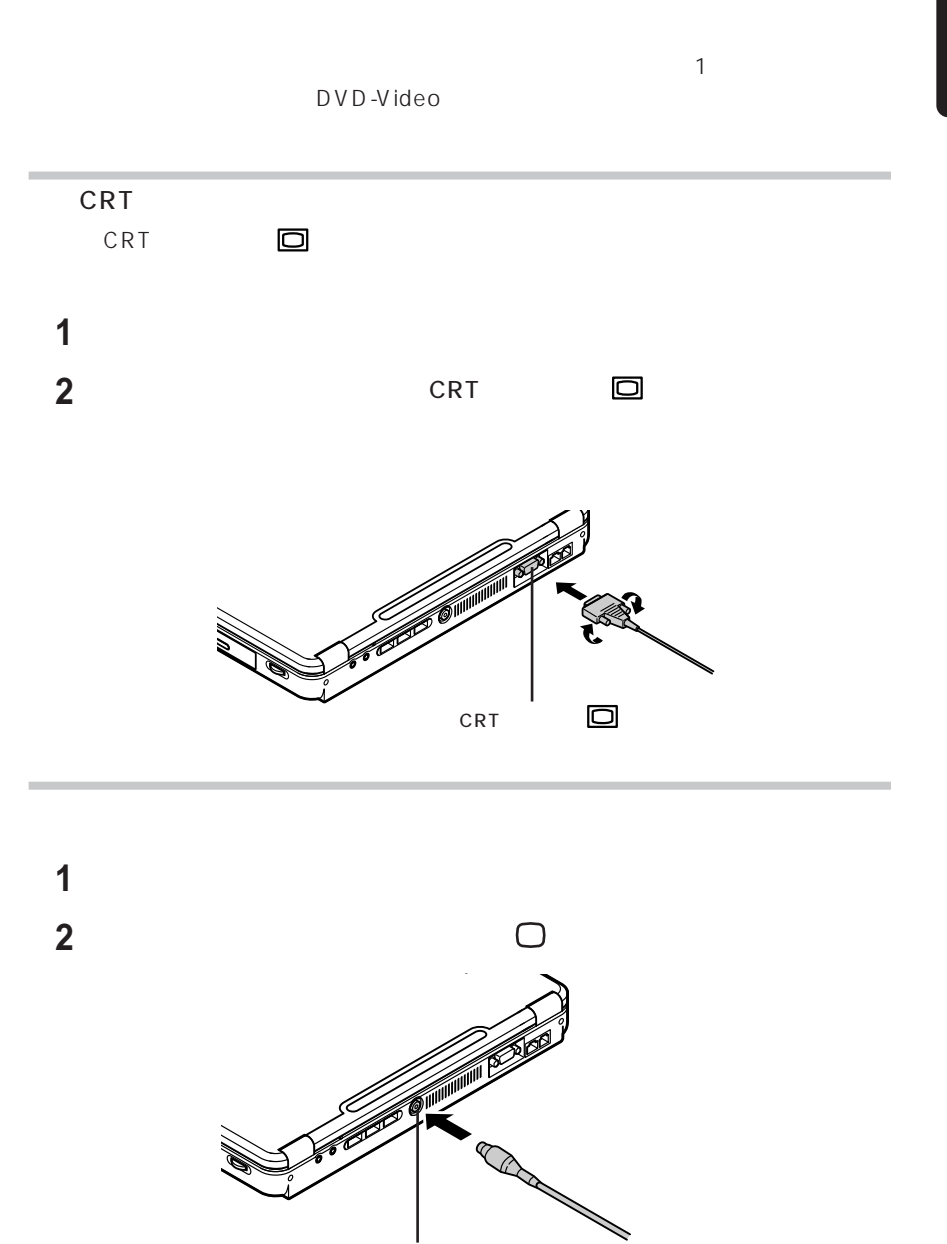

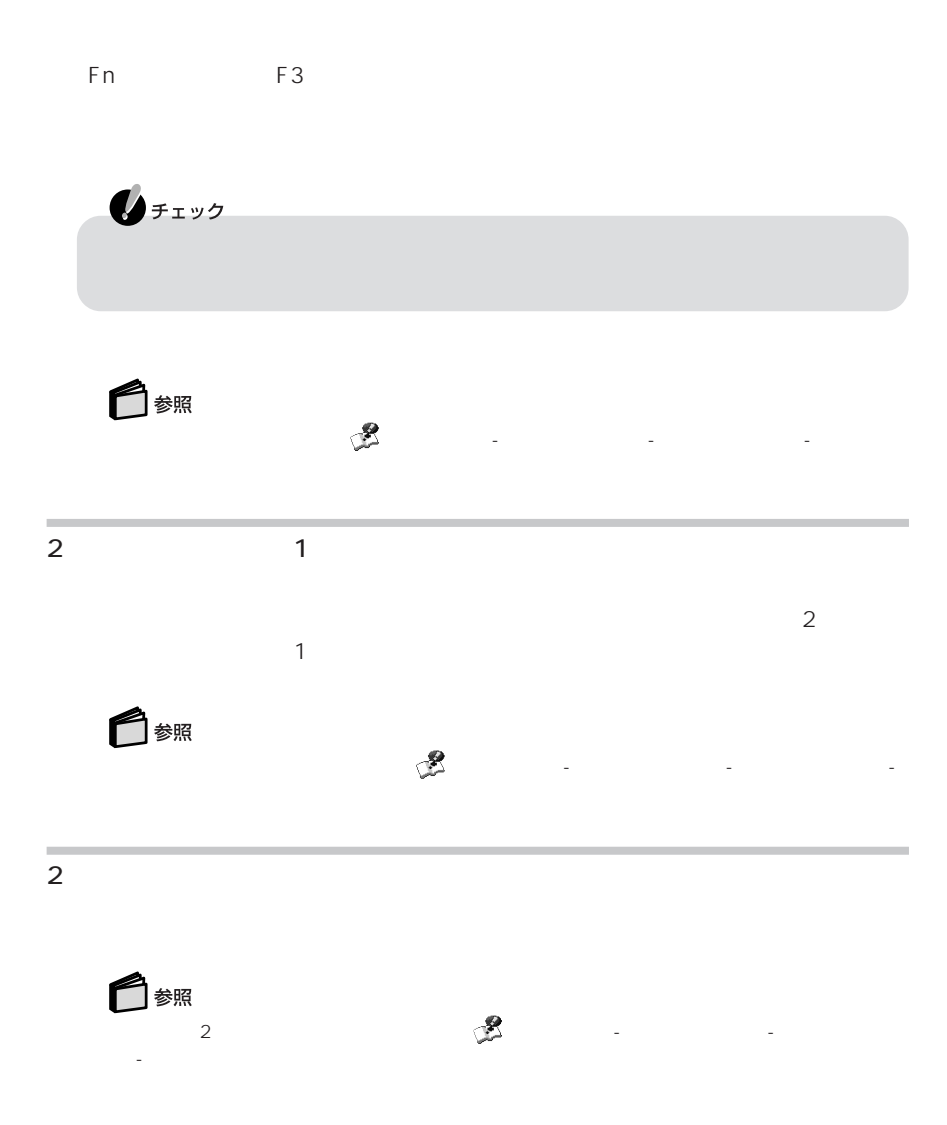

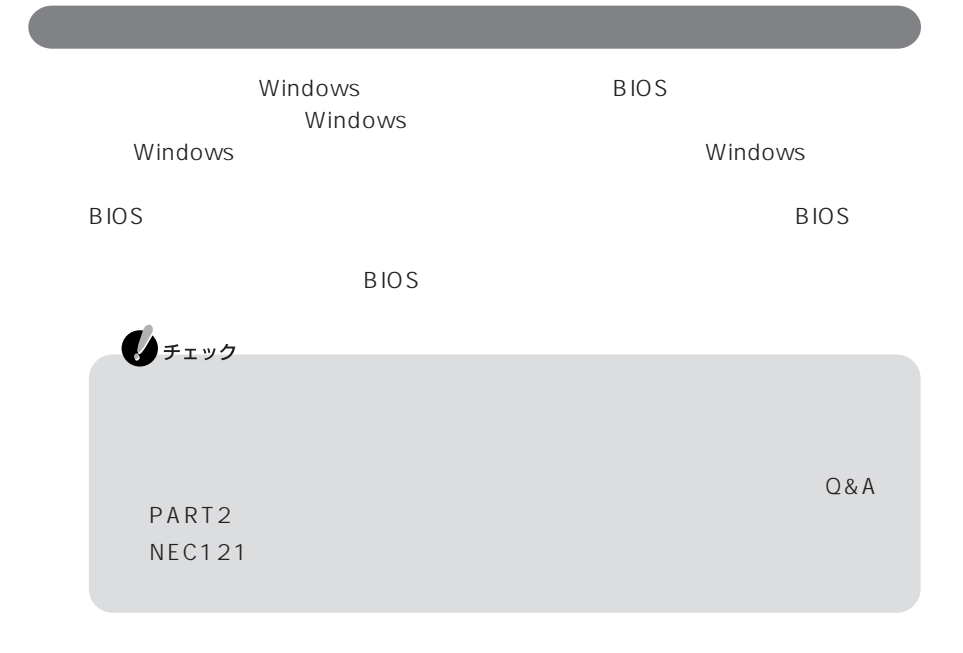

#### BIOS STREET STREET STREET STREET STREET STREET STREET STREET STREET STREET STREET STREET STREET STREET STREET

ユーザーがBIOSの設定を自由に変更したり、パスワードを知らない人が不正にパソ

 $\overline{B}$ IOS

 $\overline{B}$ IOS

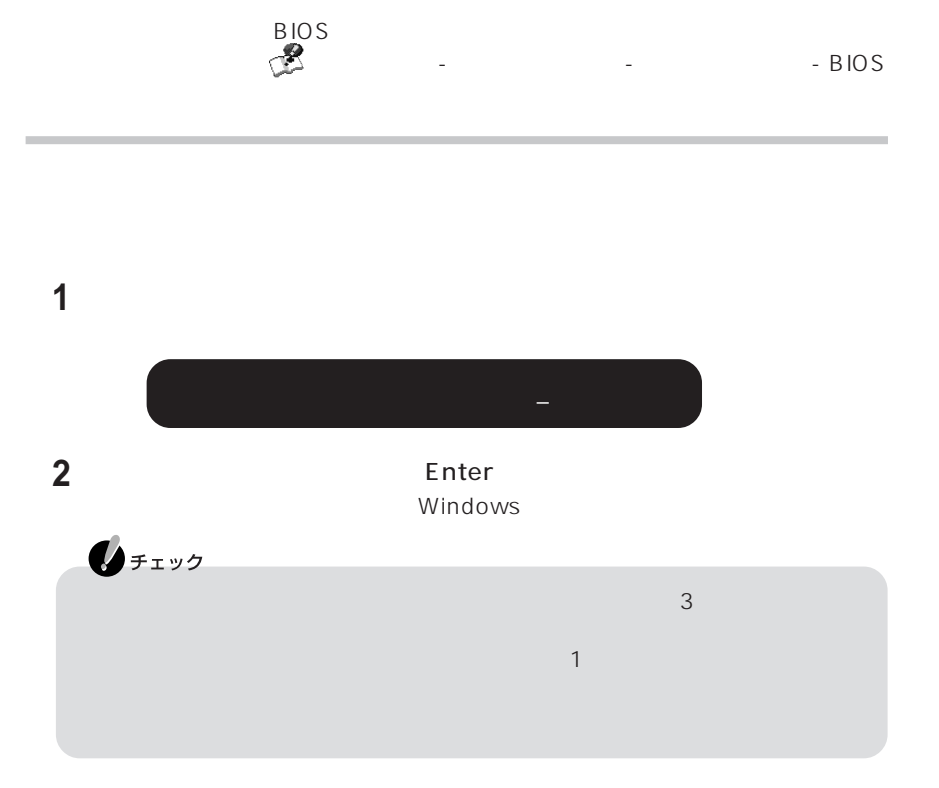

### McAfee VirusScan Online スの感染を防ぐようにしましょう。ウイルスに感染してしまった場合も、「McAfee Virus Scan Online **Axe** ウイルス対策については、 「ぱそガイド」「インターネットと電子メール」 - - 「インターネットを使いこなす」「ウイルスとトラブル」「ウイルスとトラブル」 参照 McAfee VirusScan Online インプレクト  $50$

(McAfee VirusScan Online)

ハードディスク起動セクタへの書き込み禁止の設定については、 「ぱそガイド」- - BIOS

#### (PCGATE Personal)

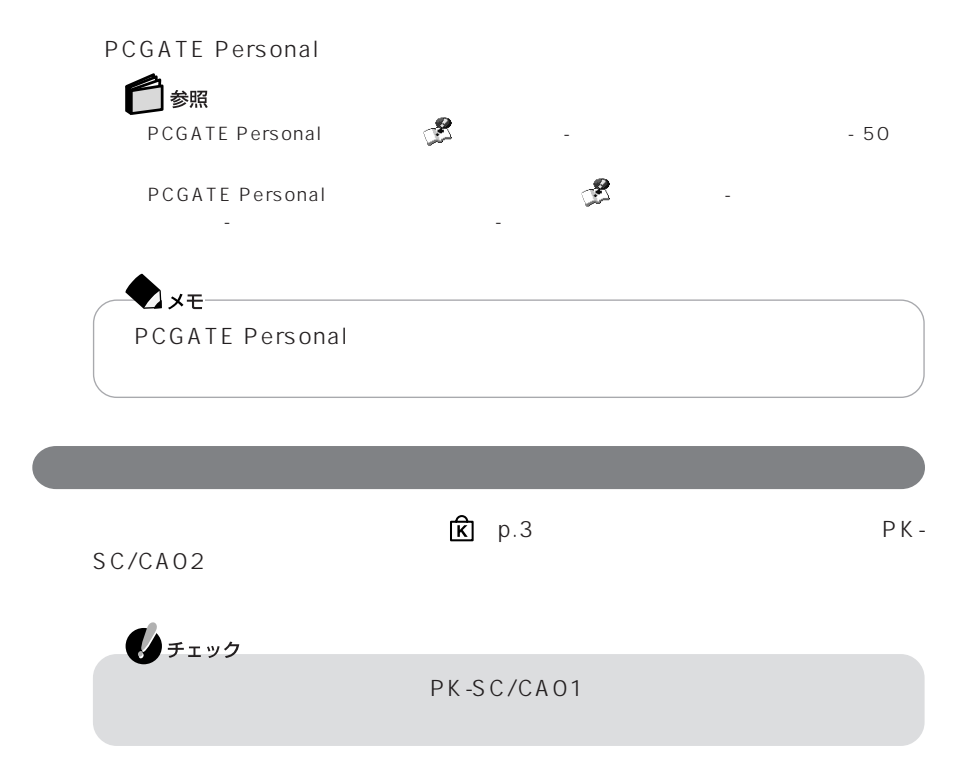

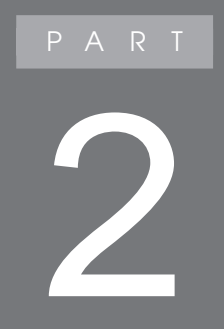

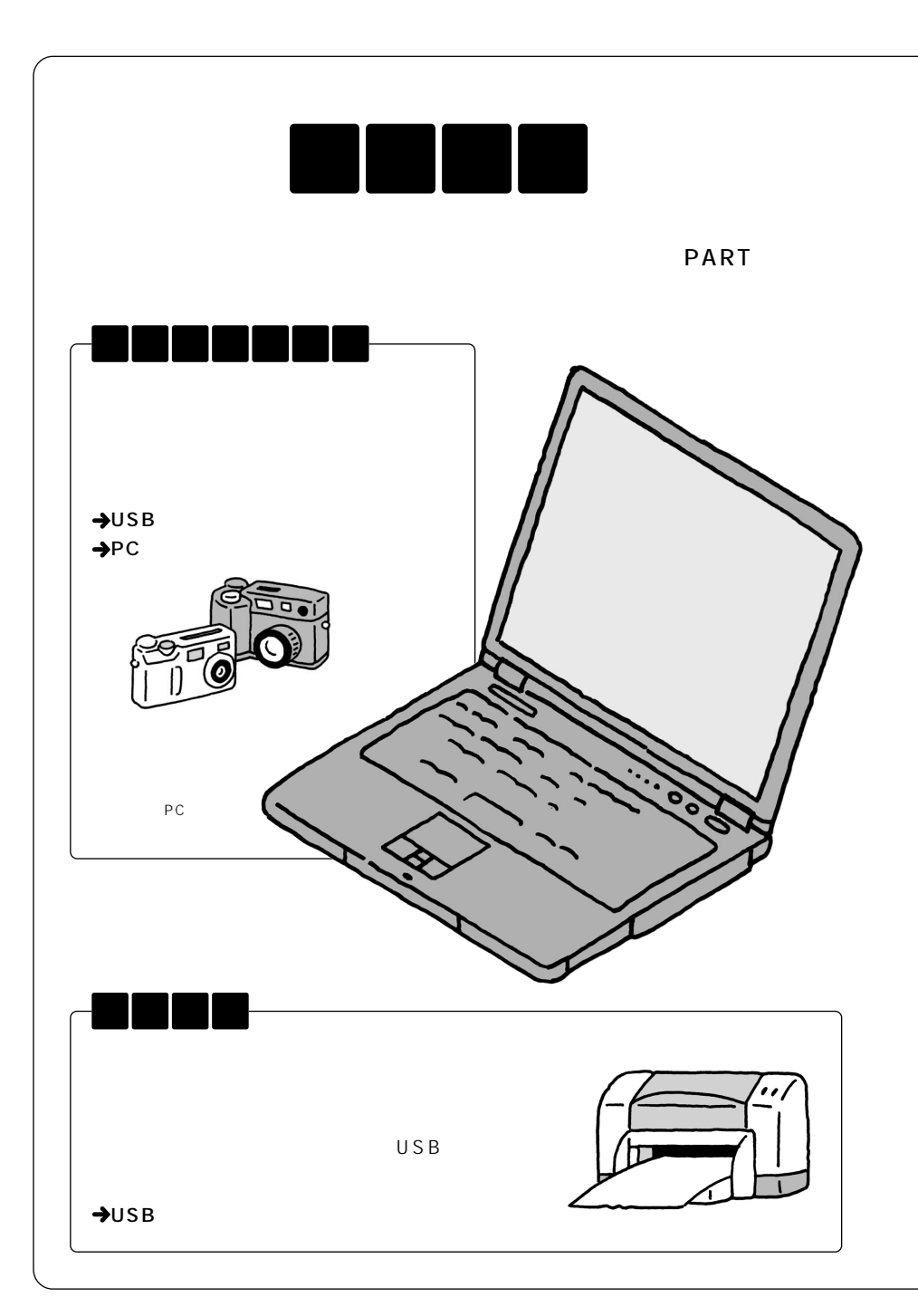

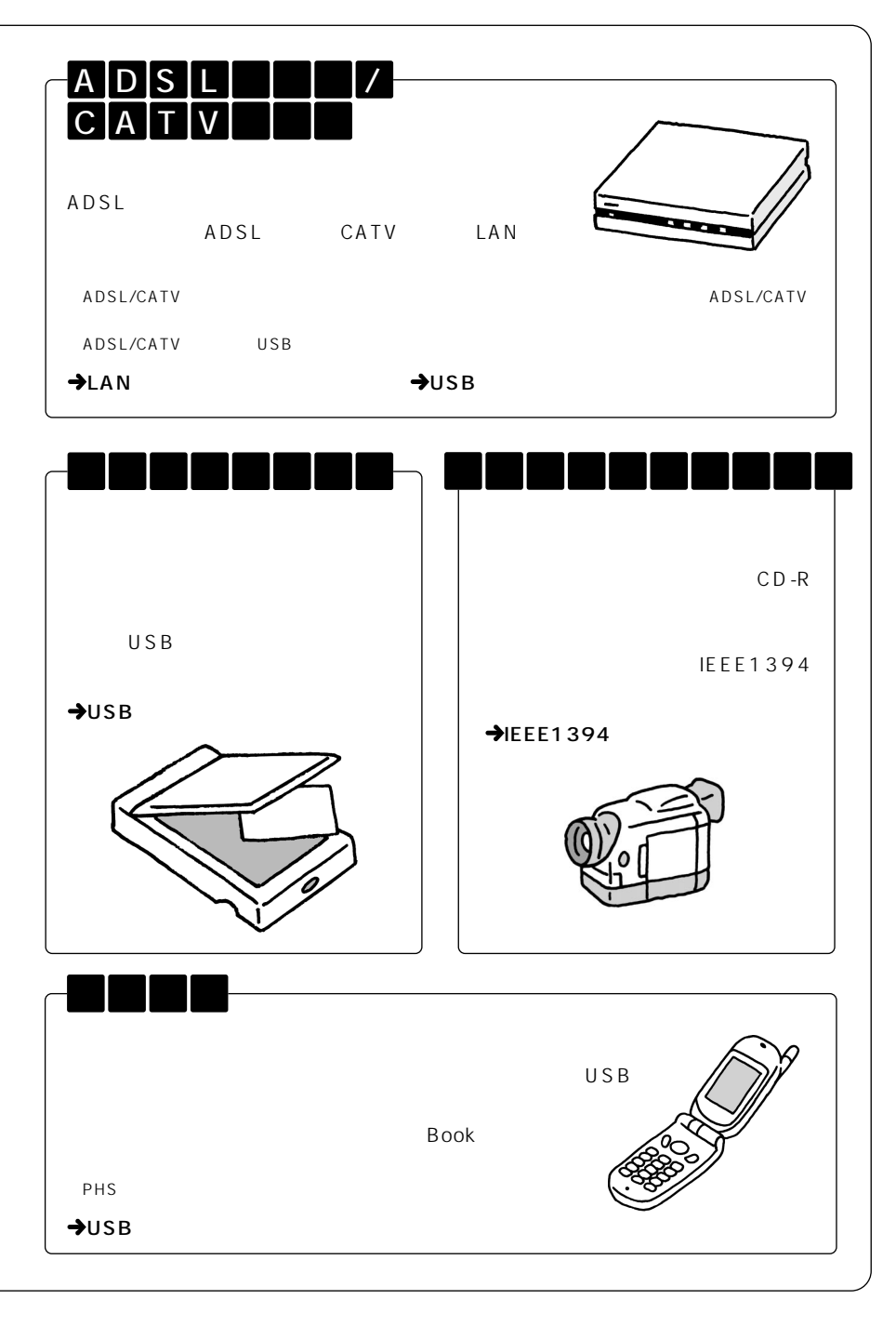

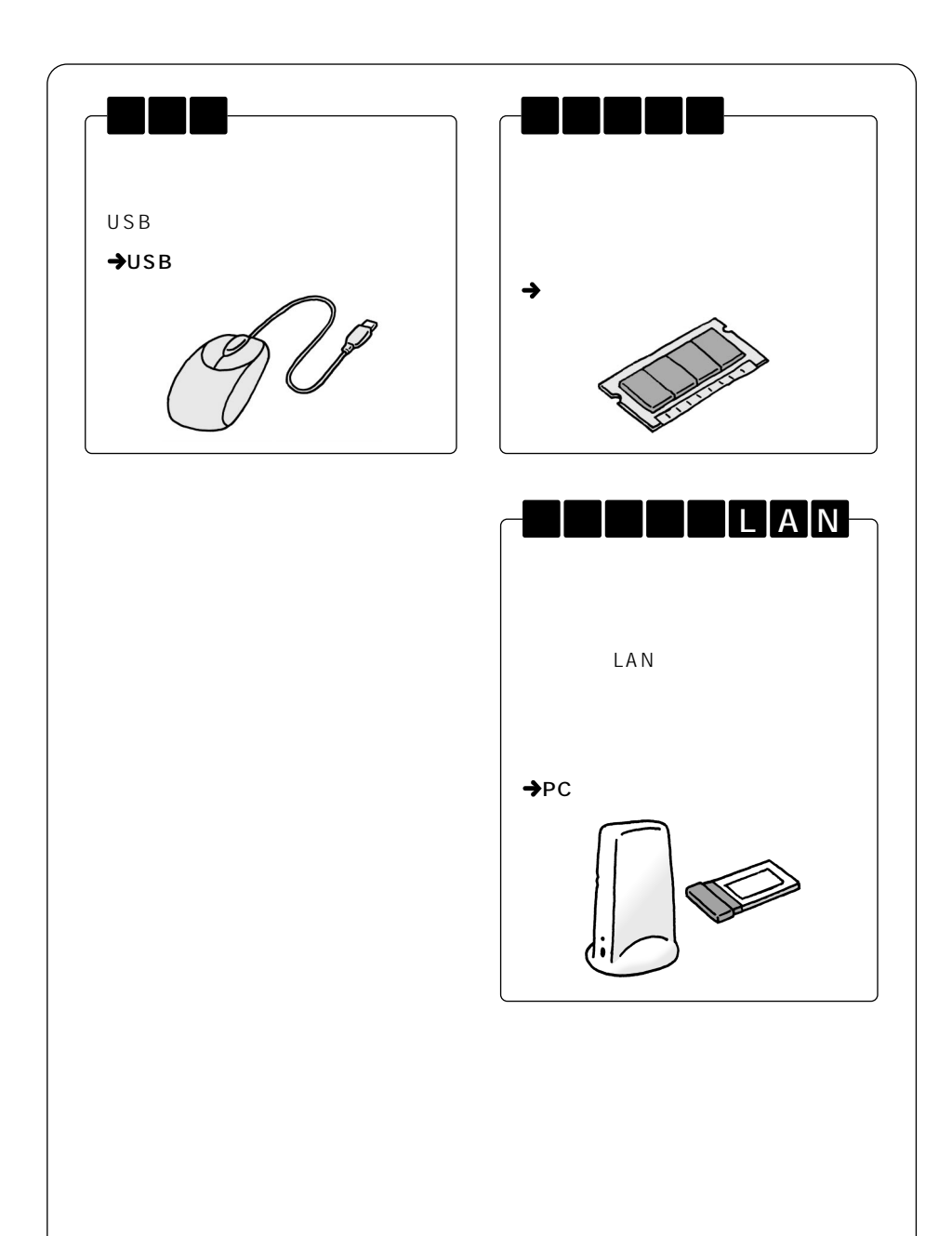

 $\overline{\text{OS}}$ 

Windows XP Windows XP

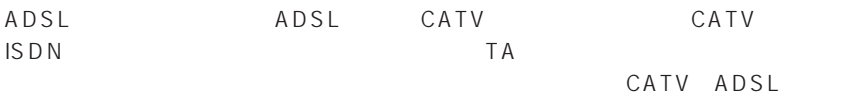

121 ware.com

NEC<br>NEC NEC NEC NEC ト コムラ ストラン NEC スティッシュ NEC スティッシュ NEC スティッシュ ストランド

http://121ware.com/

Windows

Windows

Windows

Windows XP

Windows

#### Windows XP

CD-ROM

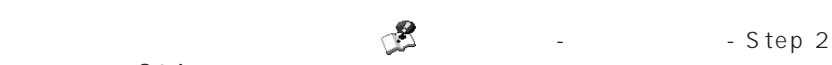

 $\mathbb{Z}$  - Step 2

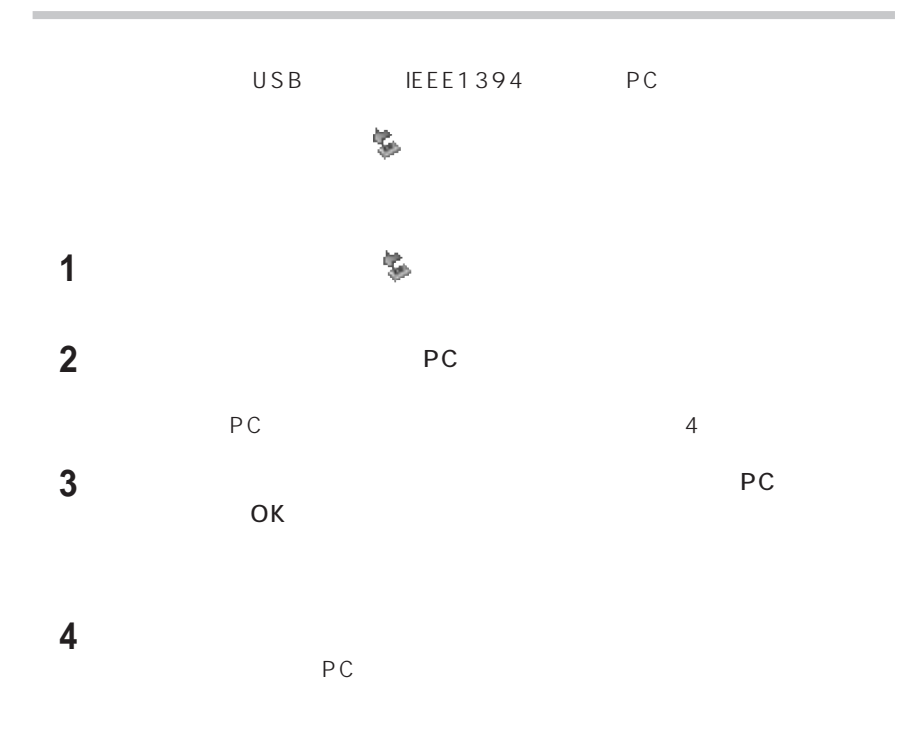

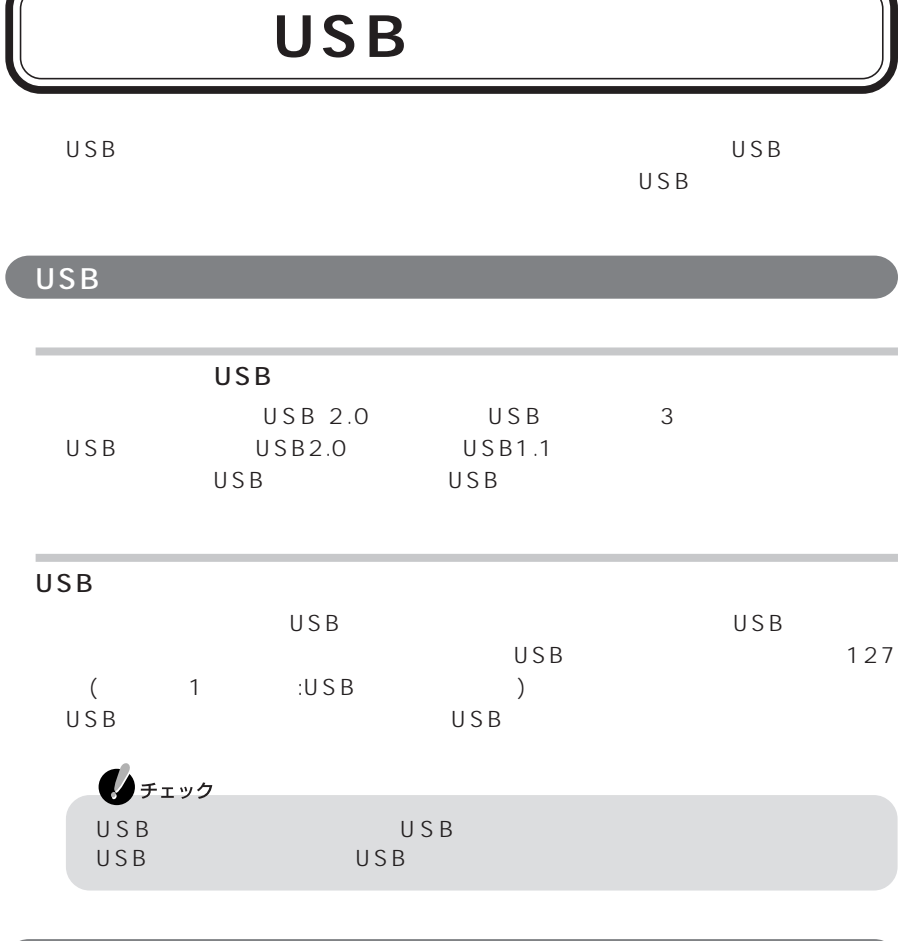

USB

USB

÷

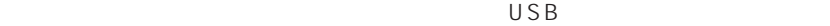

 $\mathsf{USB}\phantom{0}$  $\overline{U}$ SB $\overline{B}$ 

USB

1 USB USB

خجمه

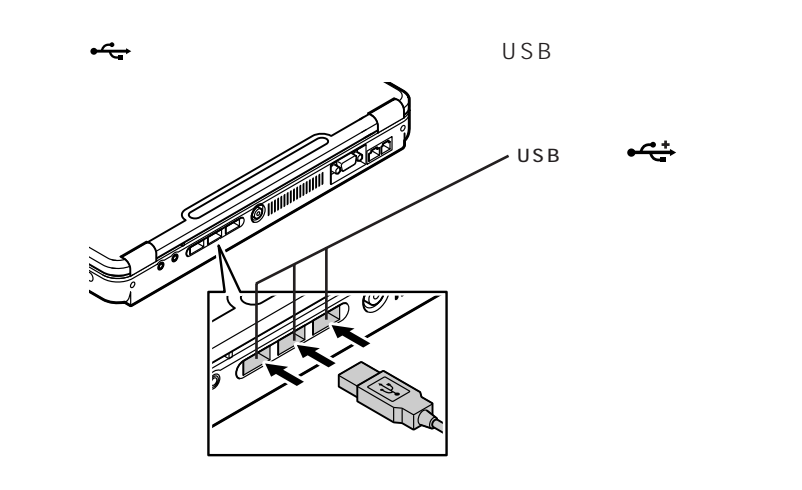

ないこと は、画面右下の通知 は、画面右下の通知 は、画面右下の通知 は、画面右下の通知 は、画面右下の通知 は、画面右下の通知 は、画面右下の通知 は、画面右下の通知

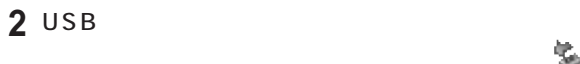

USB

□参照

 $\text{Im}\left(\frac{1}{2}\right)$  - The state  $\text{Im}\left(\frac{1}{2}\right)$  -  $\text{Im}\left(\frac{1}{2}\right)$  -  $\text{Im}\left(\frac{1}{2}\right)$  -  $\text{Im}\left(\frac{1}{2}\right)$  $10$  for NEC  $10$ 

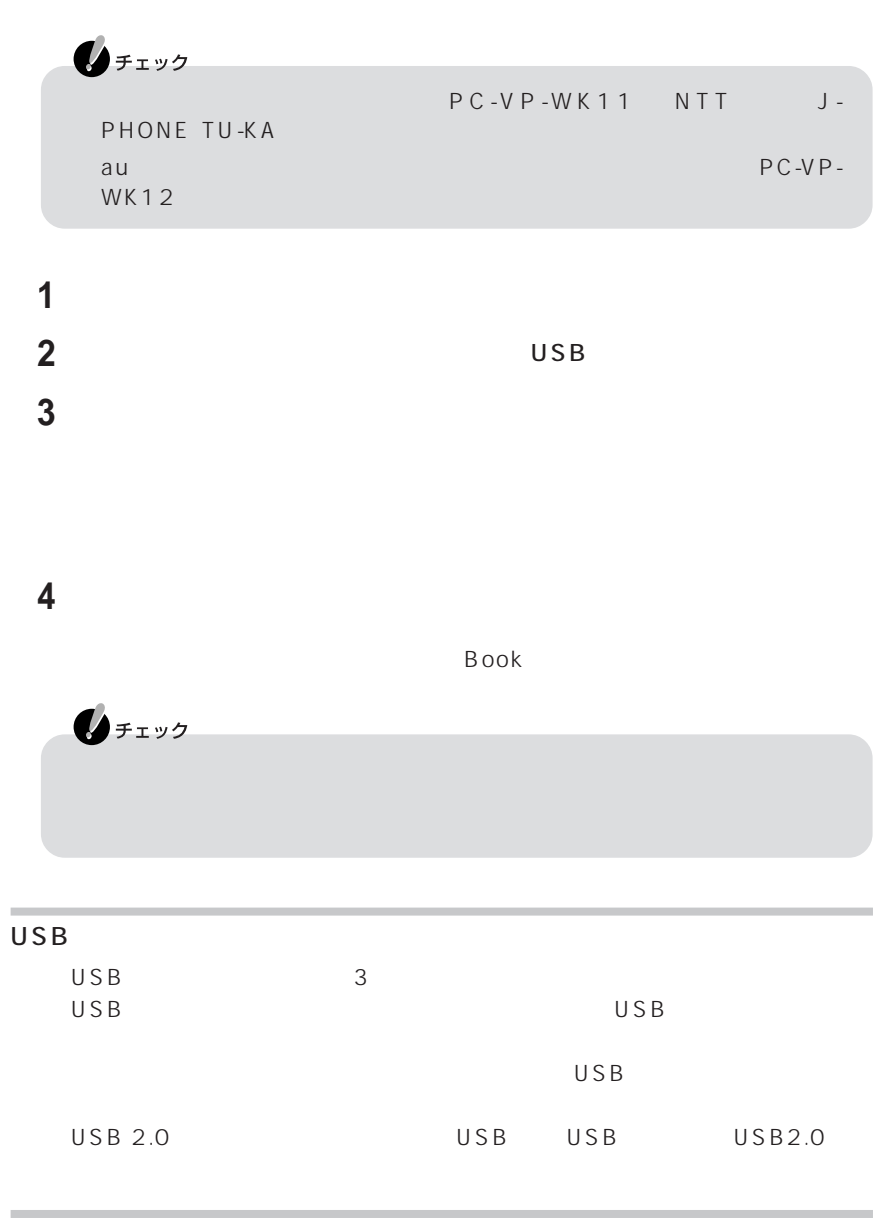

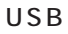

画面右下の通知領域に が表示されている場合は、「周辺機器を使用するときのポイ

順で取り外してください。 が表示されていない場合は、そのまま取り外せます。

 $p.74$ 

P A R T **2**

### **IEEE1394**

IEEE1394 IEEE1394

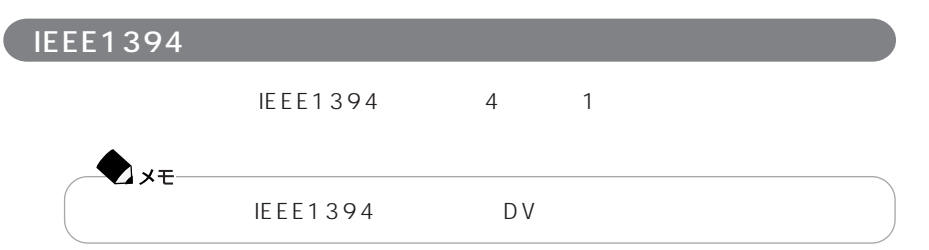

#### **IEEE1394**

IEEE1394

IEEE1394

 $4$ 

1 IEEE1394 IEEE<br>1394

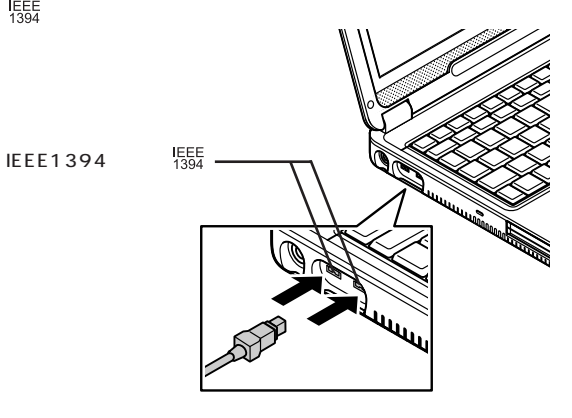

#### 2 IEEE1394 **EEE1394**

#### IEEE1394

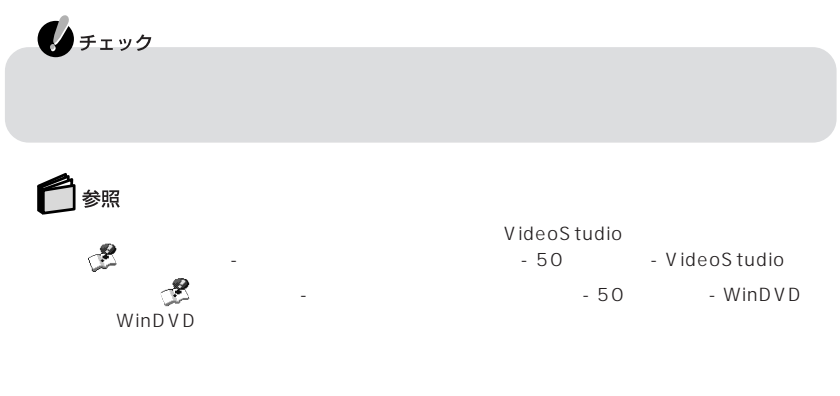

は、「スタート」「コントロールパネル」 - 「ネットワークとインターネット接続」 - 「ホー -

IEEE1394

ネットワークの設定は、 「ぱそガイド」「パソコンの設定」 - 「ネットワークの設定」 - - LAN

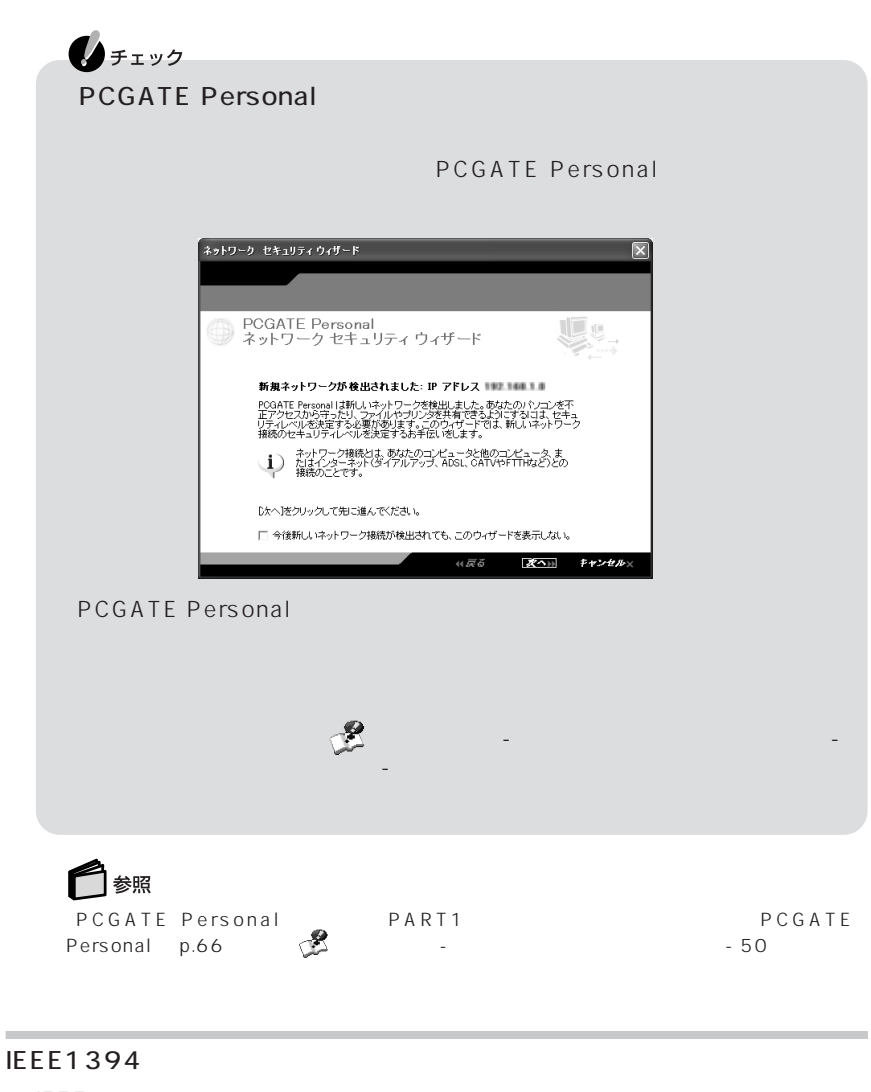

IEEE1394

 $p.74$ 

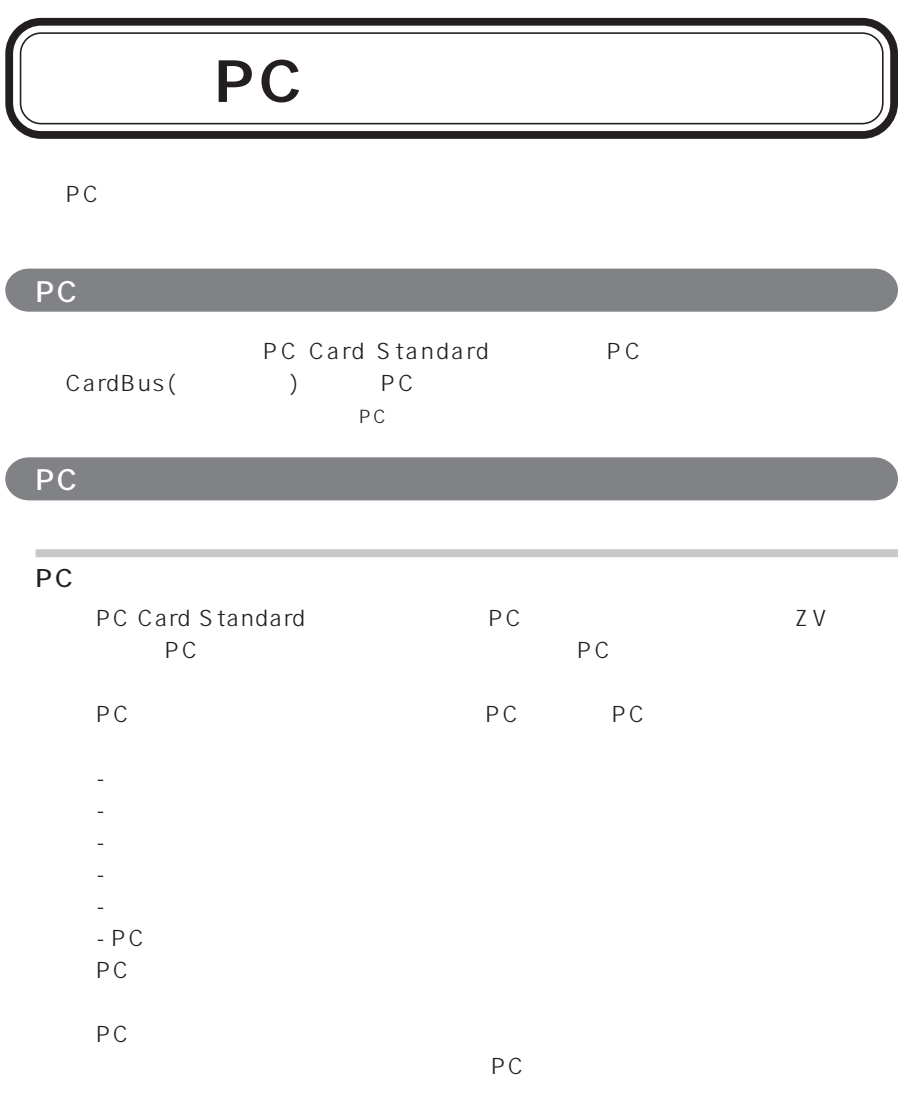

 $PC$ 

P A R T **2**

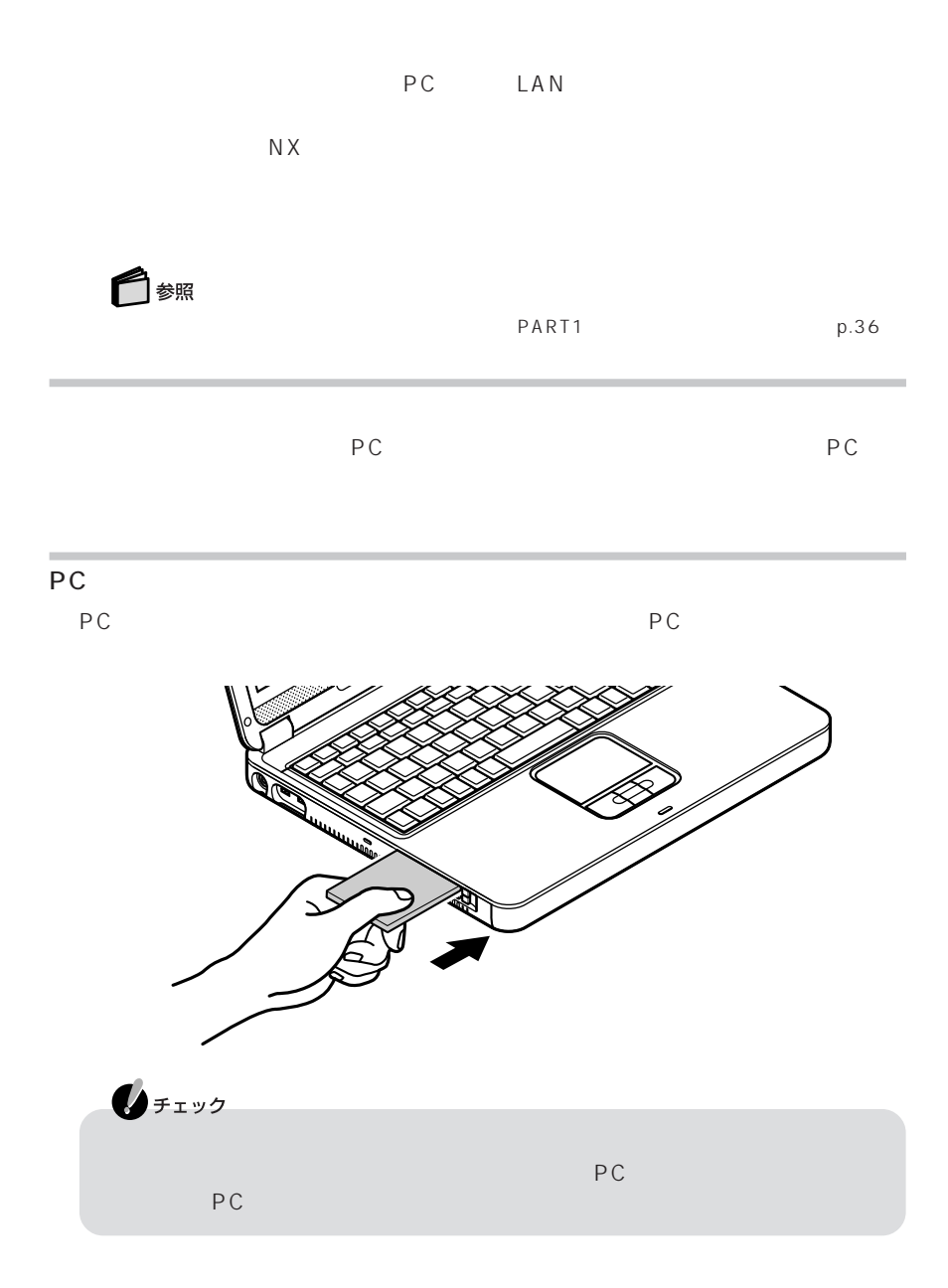

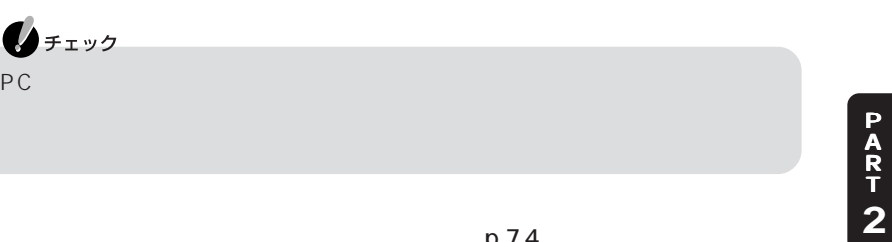

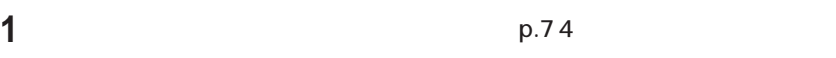

 $\bigotimes_{\mathcal{F}(\mathcal{I})} \mathcal{F}(\mathcal{I})$ 

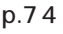

2 PC

 $\overline{PC}$ 

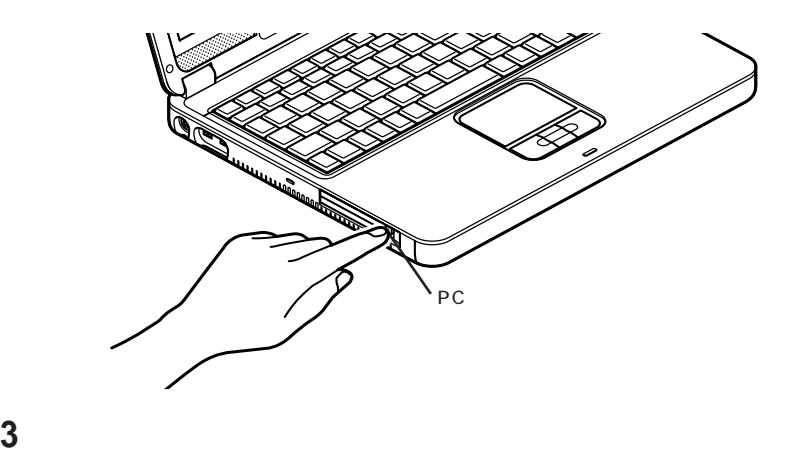

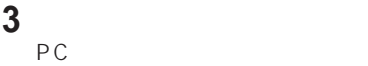

**4** PC

**83**

#### $\mathsf{RAM}$

#### RAM reducers and RAM RAM PK-MM133SD256 PK-MM133SD512 256M 512M

 $RAM$  $RAM$ 

 $RAM$ 

RAM

 $\mathbf{0}$ FIYO

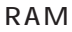

**1** パソコンの電源を切る

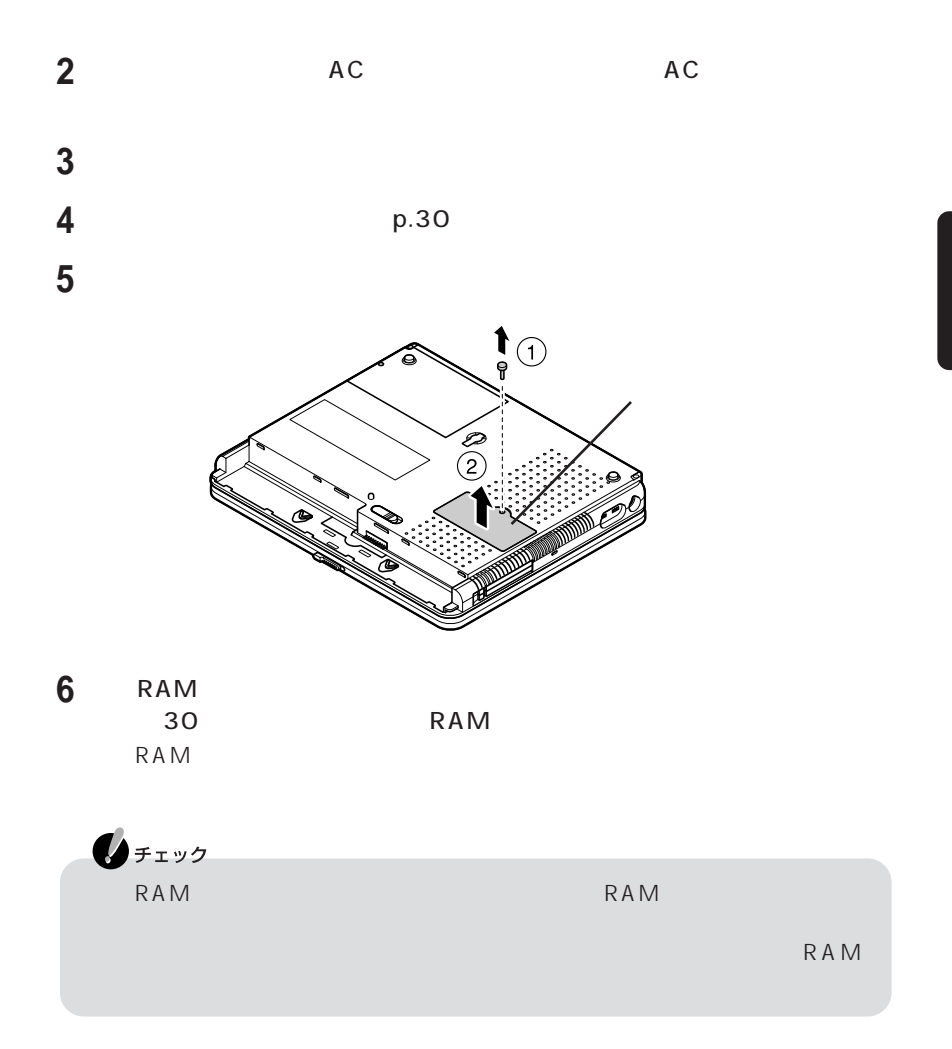

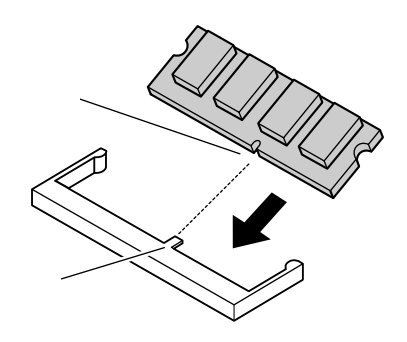

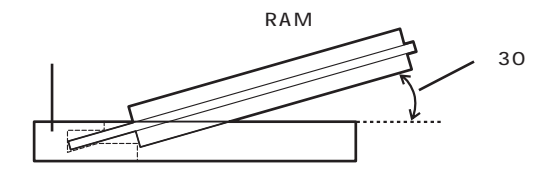

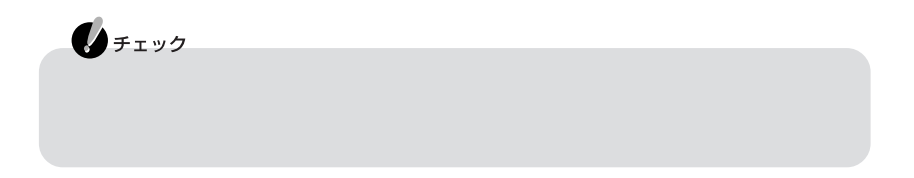

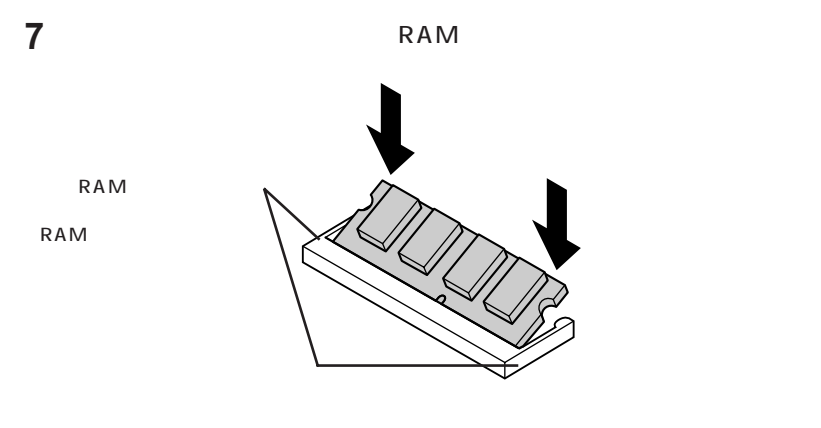

**8** 精心RAM

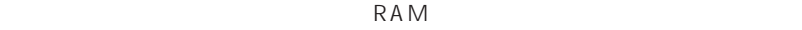

 $1mm$ 

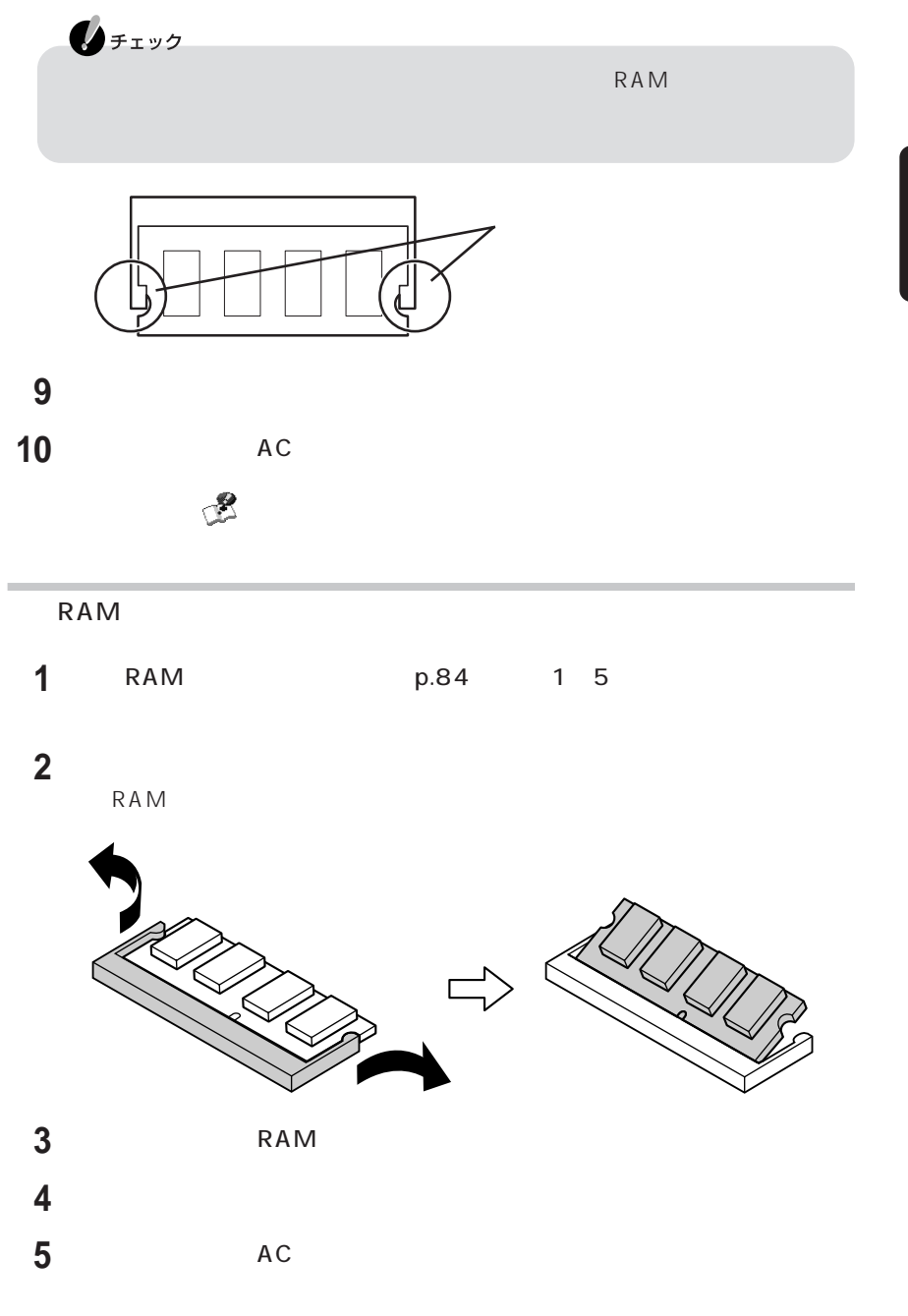

**87**

# PART 3

# BIOS<sub>セット</sub>

BIOS

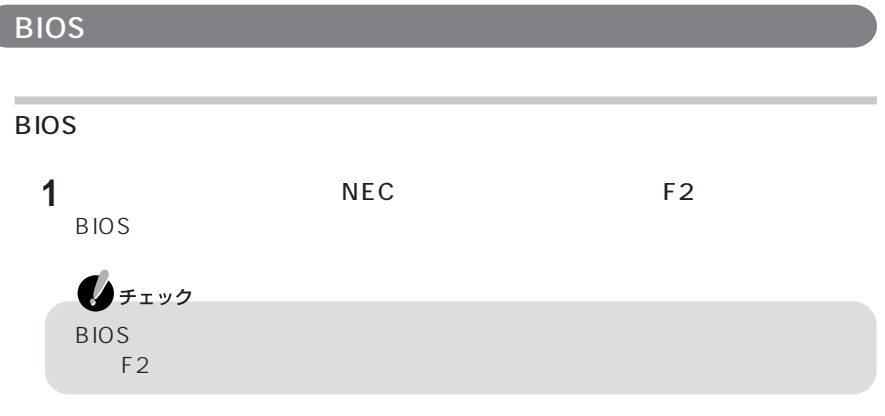

BIOSセットアップユーティリティの基本操作

F5 F6

## **BIOS 1**【F10】を押す  $ESC$ **2** 設定内容が保存され、BIOSセットアップユーティリティが終了します。

 $BIOS$ 

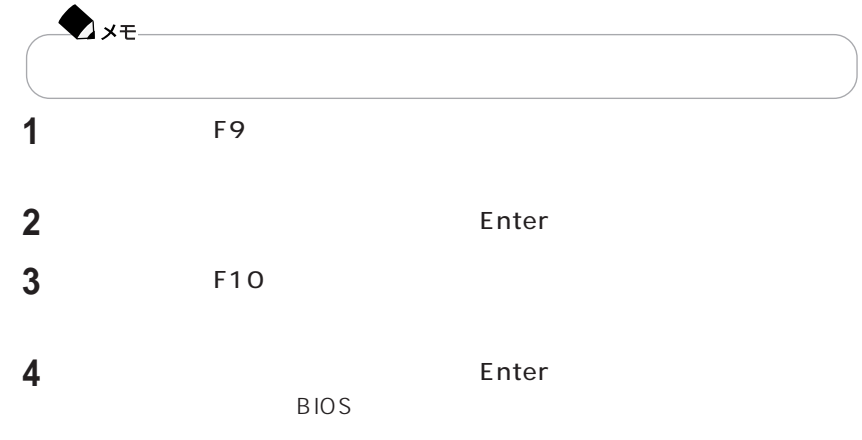

#### LN570 LN500

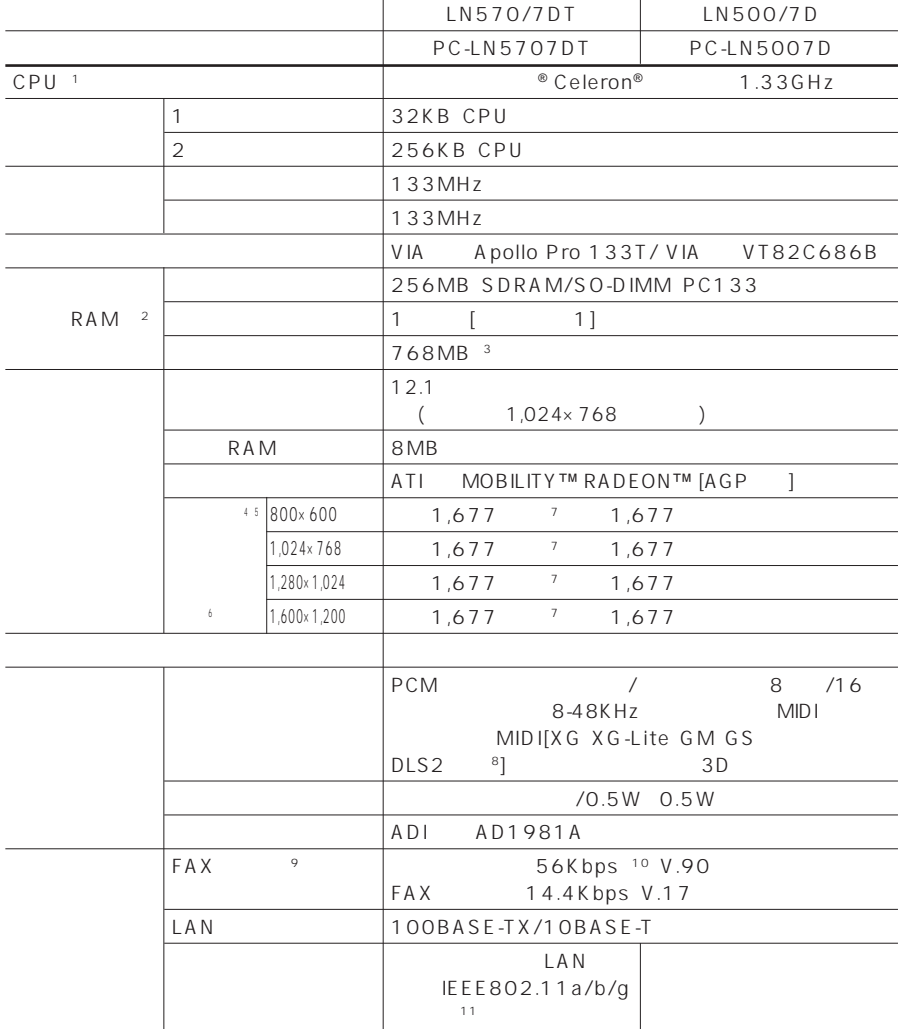

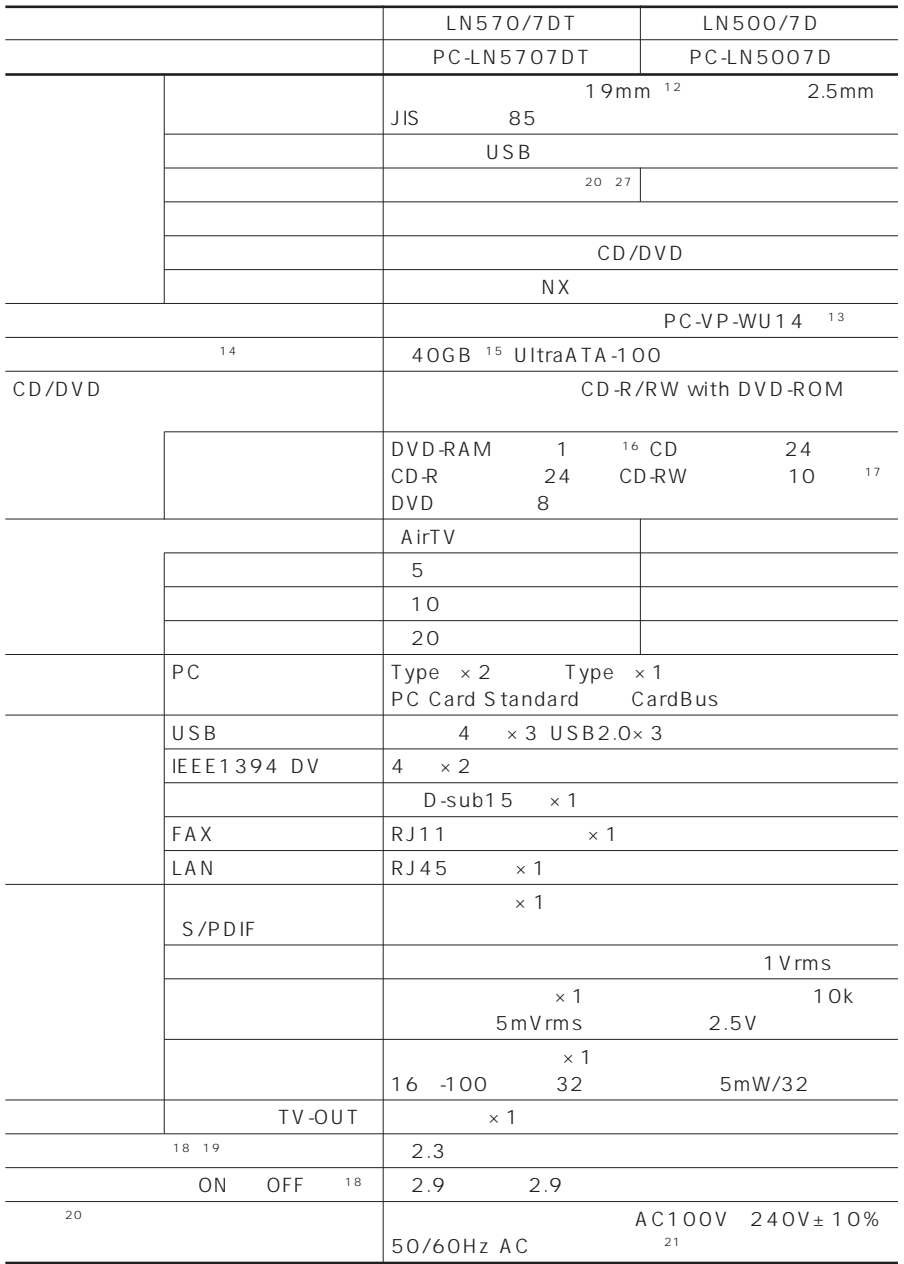

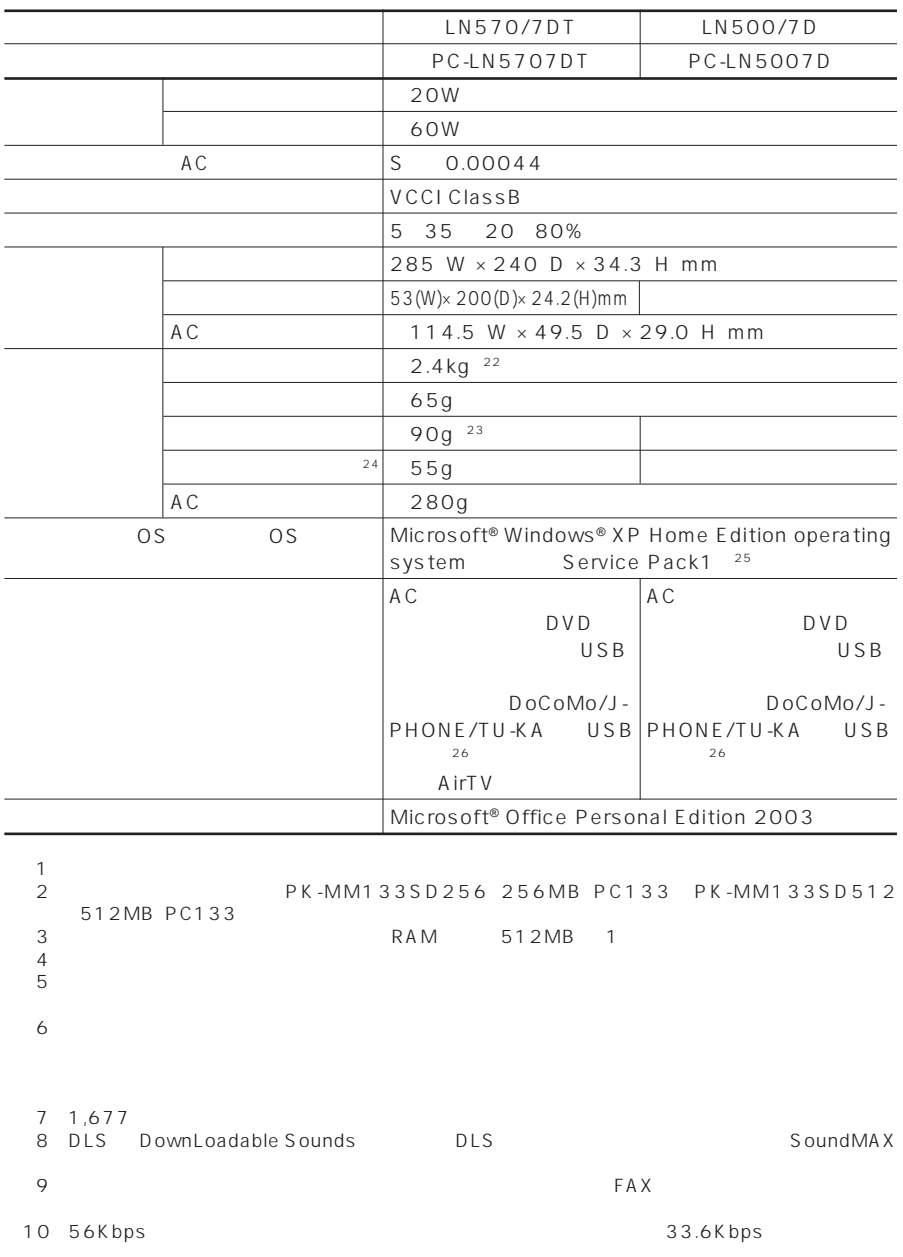

11: IEEE802.11b 11Mbps IEEE802.11a/g 54Mbps  $($  $\overline{\text{OS}}$ IEEE802.11b/g(2.4GHz) IEEE802.11a(5GHz)  $IEEE802.11a(5GHz)$  LAN IEEE 802.11a/IEEE 802.11b/IEEE802.11g  $12$ 13: 2 7 20 K B / 1.44 M B  $14$   $1GB$   $10$ <br> $15$  Windows® C 27GB D 3.7GB 16: DVD-RAM Ver.2 (4.7GB) しんしんしんしん コンピュータ 17: Ultra Speed CD-RW  $18:$   $\blacksquare$ ※19: JEITAバッテリ動作時間測定法(Ver.1.0)に基づいて測定したバッテリ駆動時間です。詳しい測定条件 http://121ware.com/personal/  $20\,$  PC  $\sim$ 21: AC100V<br>22:  $22$ 23: <sup>2</sup> 24 USB<br>25 ×25: OS OS Microsoft® Windows® XP<br>۳٫ Microsoft® Windows® XP<br>۳٫ Windows® XP Home Edition<br>
Home Edition Windows® XP Professional Windows® XP Professional  $26:$ http://www.junglejapan.com/nec) FOMA  $\gamma$ PHS  $27$ :  $\sim$  3m  $\sim$  3m  $\sim$  3m  $\sim$  3m  $\sim$  3m  $\sim$  3m  $\sim$ 

 $CD$ -ROM DVD-ROM

CD CD CD

 $A$ DSL

#### CD/DVD

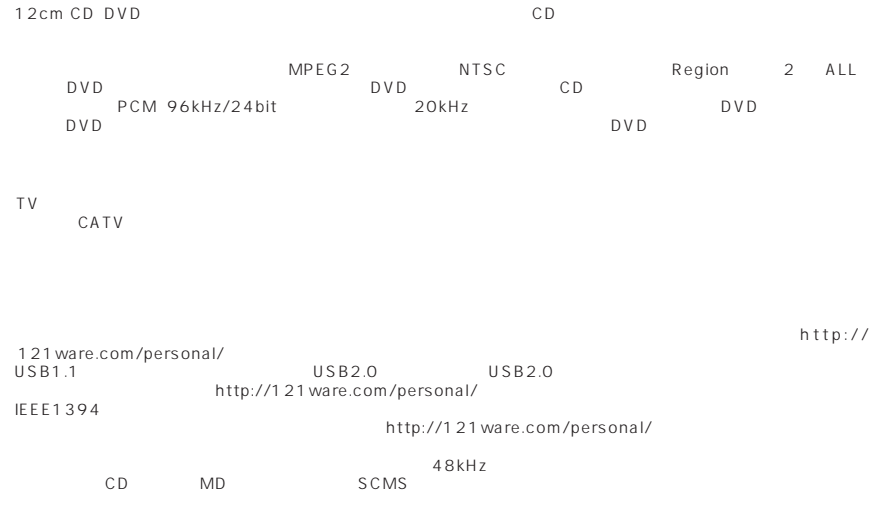

FAXモデム仕様一覧

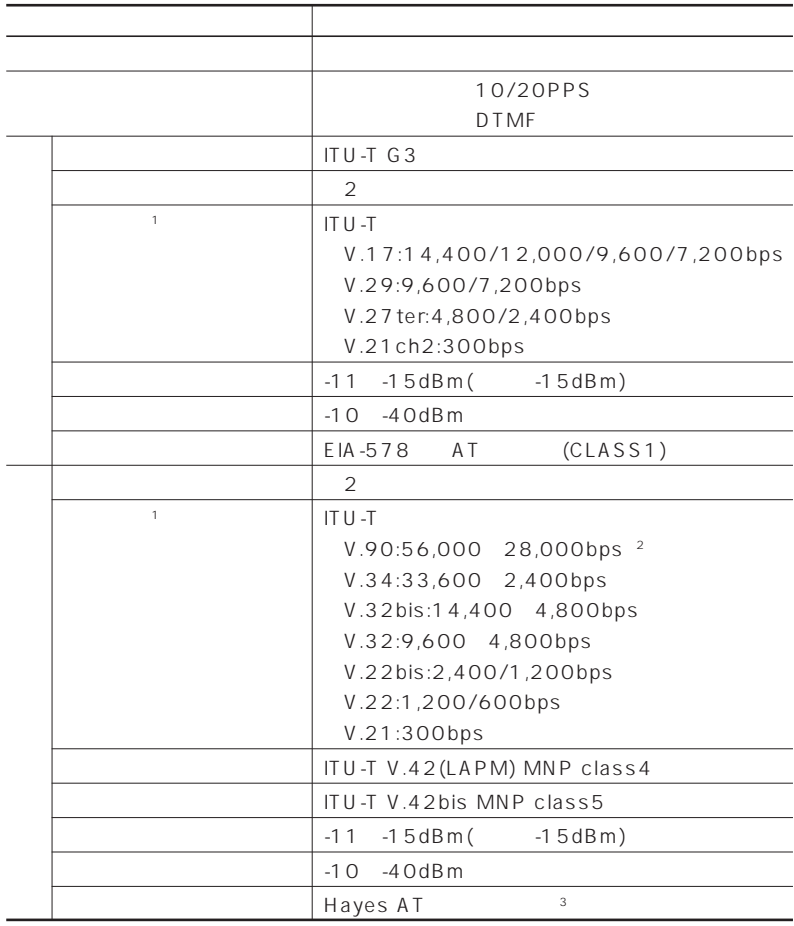

 $1$ :  $\Box$ 

2: 33,600~2,400bps

 $3 \text{ AI}$  -  $\text{C}$  -  $\text{A}$
<span id="page-108-0"></span>LAN

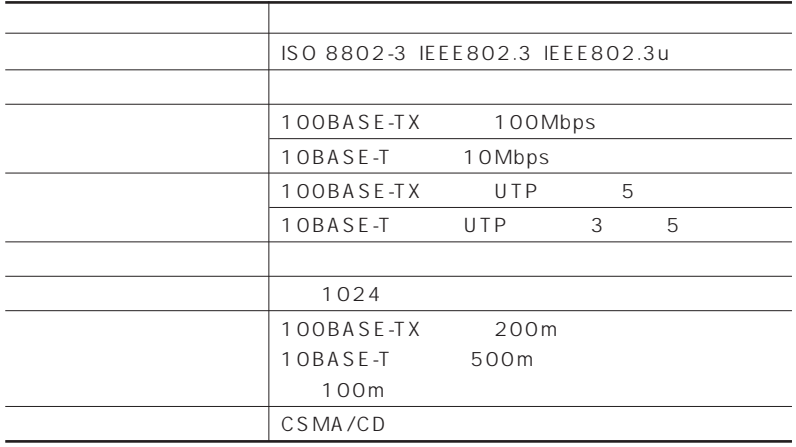

### LAN

<span id="page-109-0"></span>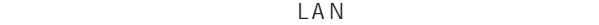

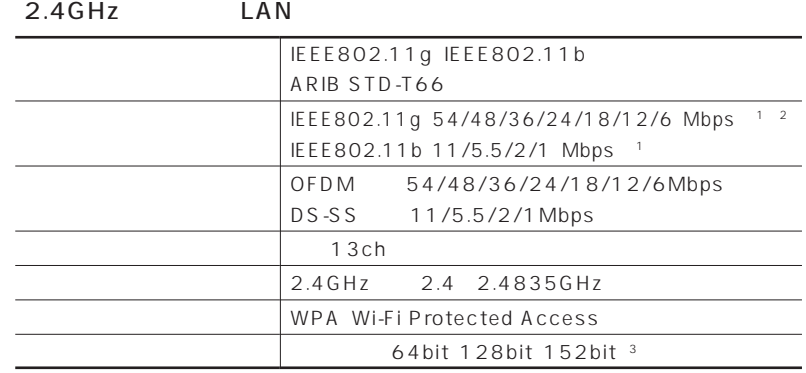

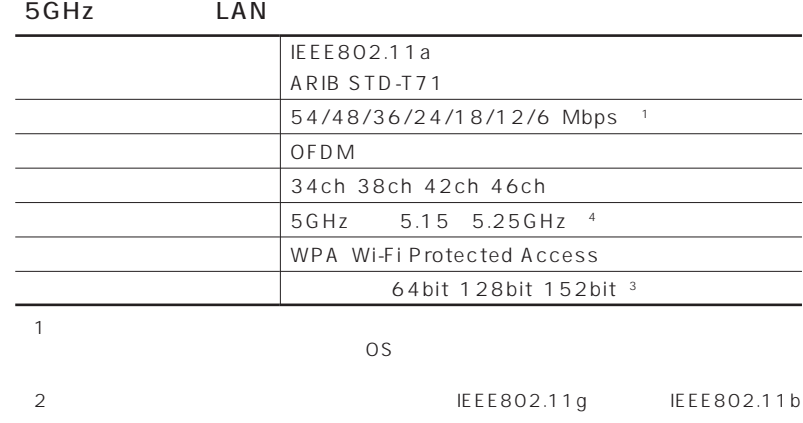

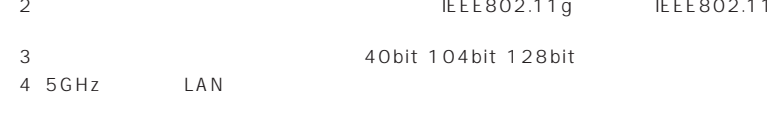

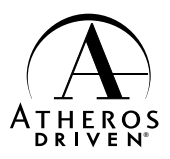

### 121 ware

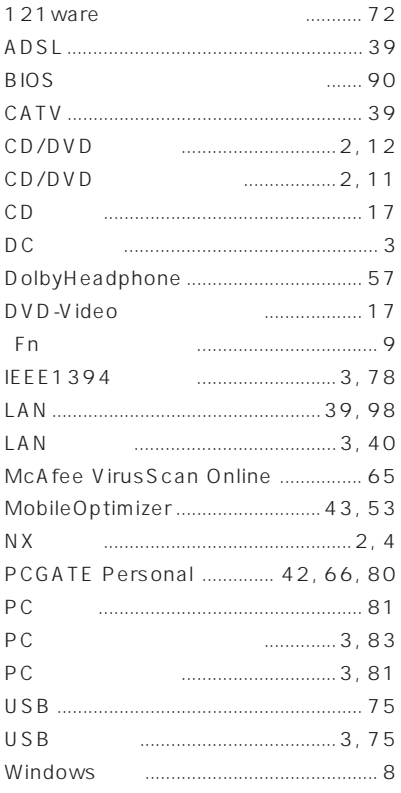

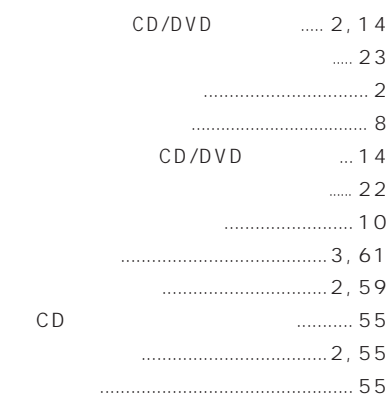

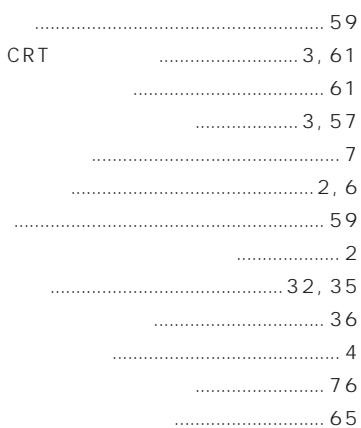

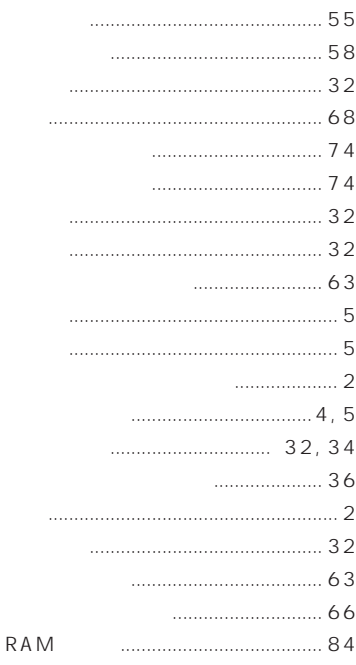

 $\ldots$  20 

#### S/PDIF

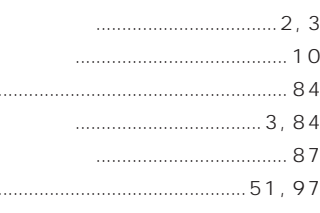

#### 

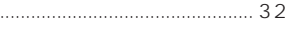

- $1, 49$ 
	- - $10$

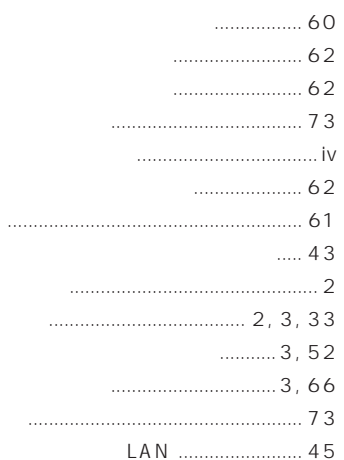

#### 

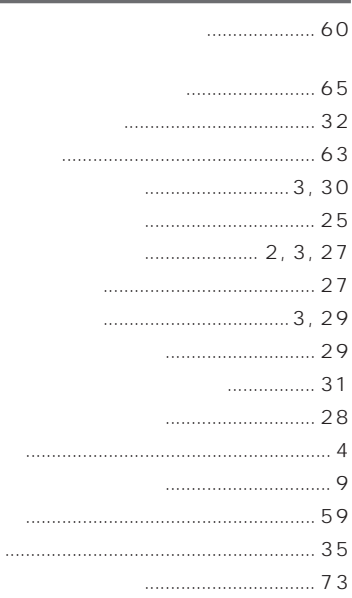

# **MEMO**

# **MEMO**

# **MEMO**

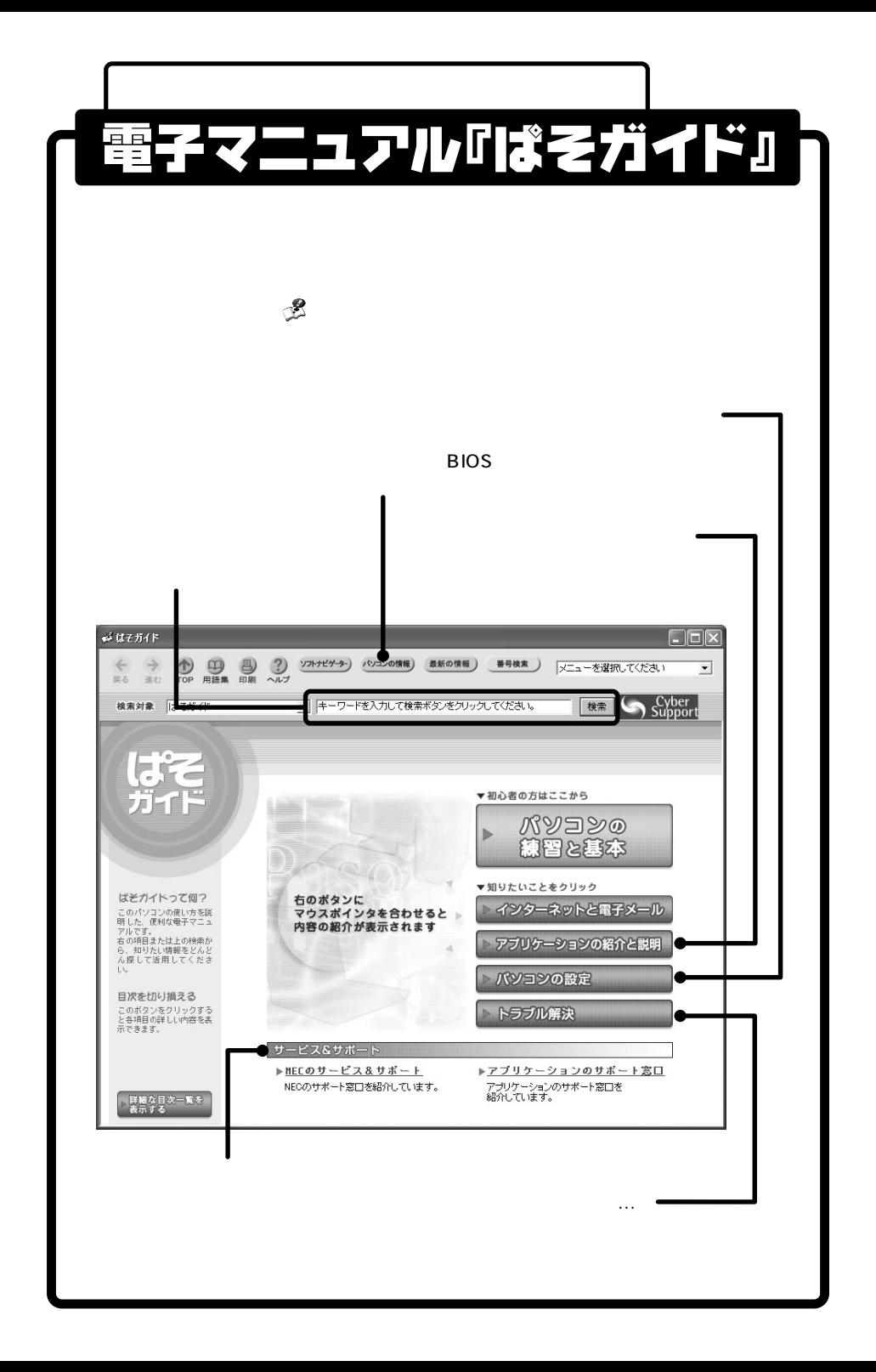

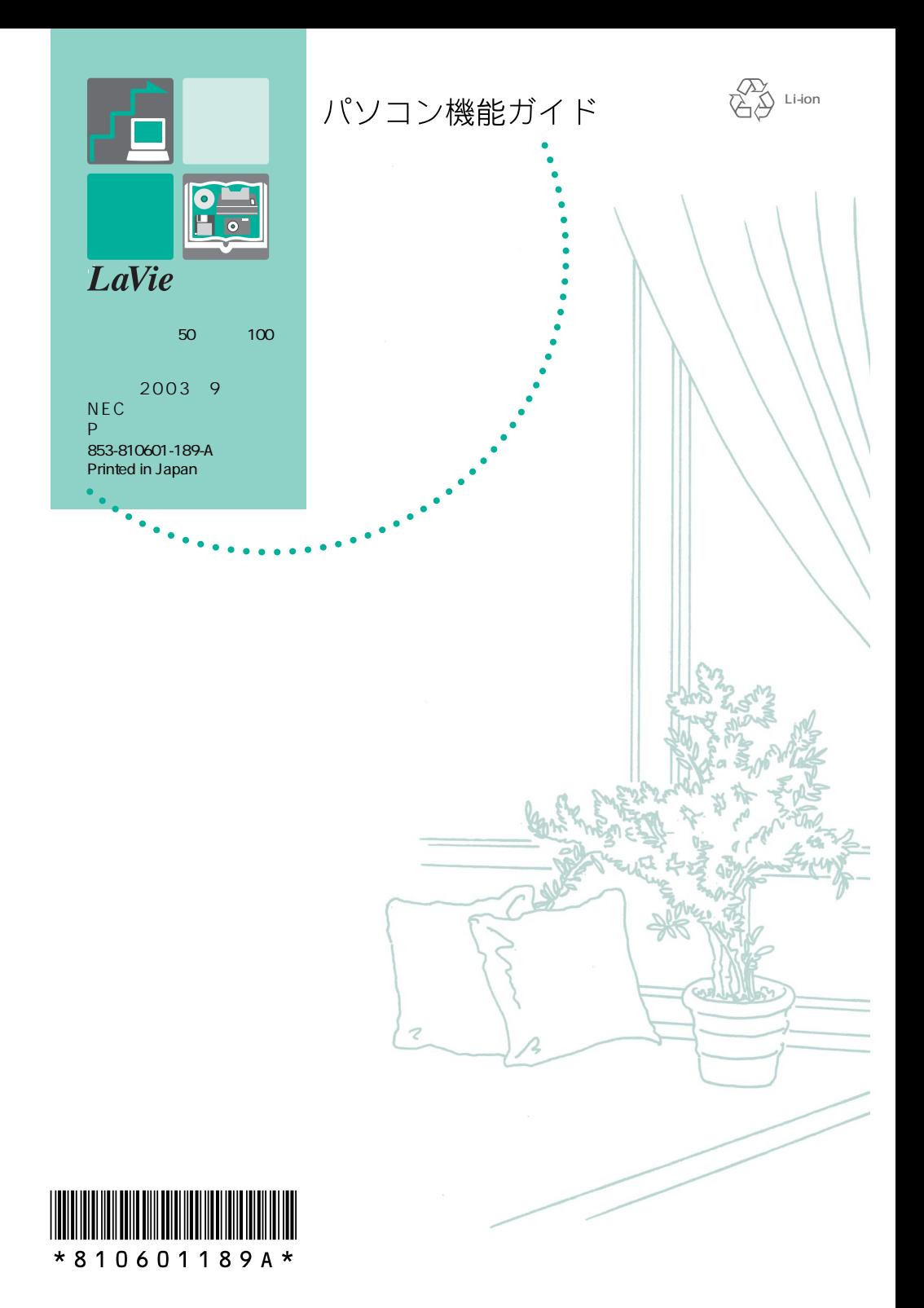